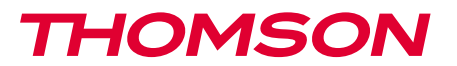

512393

FR Caméra IP dôme PTZ WiFi 960P DSC 923W

 $7^{8}$  ( $($ 台 \$ **Wi**  $\boxed{f}$  $HID$ 960p  $0<sub>0</sub>$ IP66THOMSON **Pour/For :**

Android 2.3 ou ultérieur, iOS 7.0 ou ultérieur Android 2.3 or later, iOS 7.0 or later

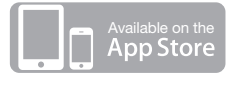

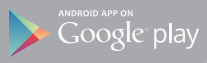

# *SOMMAIRE*

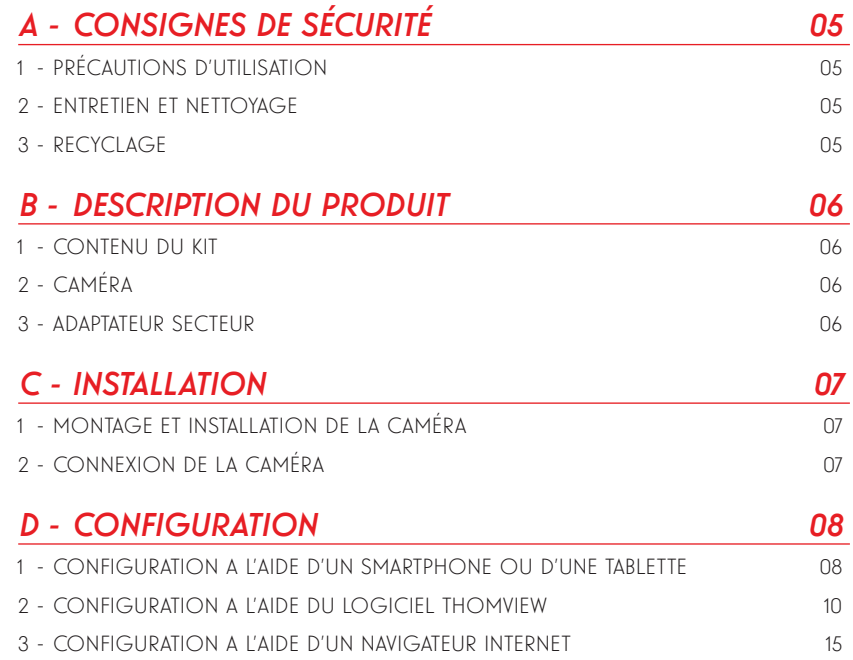

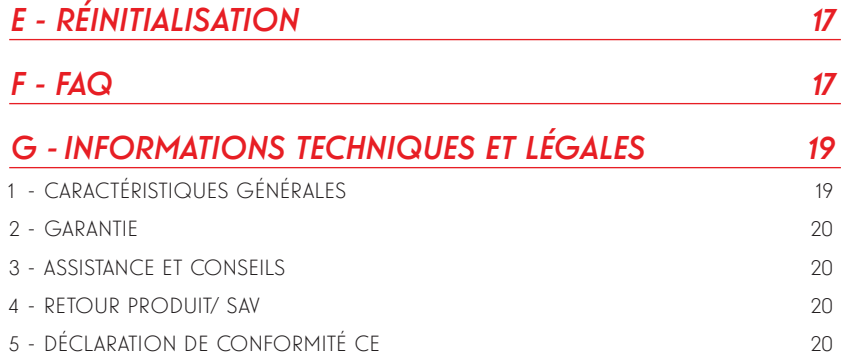

## 1 - PRÉCAUTIONS D'UTILISATION

- La caméra ne doit pas être installée dans un lieu où le filtre de l'objectif serait exposé aux rayures et aux salissures.
- La connectique de la caméra n'est pas prévue pour une installation en extérieur, ne pas installer dans des conditions extrêmes d'humidité ou de température et protéger convenablement les câbles d'alimentation et de données dans le cadre d'une utilisation à l'extérieur.
- Ne pas exposer l'objectif à la lumière directe du soleil ou à une quelconque source lumineuse réfléchie.
- Ne pas connecter de contact délivrant une tension sur le bornier encliquetable de la caméra sous risque de détérioration irrémédiable de l'électronique.
- Ne pas multiplier les multiprises ou les câbles prolongateurs.
- Ne pas installer à proximité de produits chimiques acides, d'ammoniaque ou d'une source d'émission de gaz toxiques.
- Ne pas dévisser totalement l'objectif.
- L'installation et l'utilisation de la caméra doivent être en accord avec la législation locale.

### 2 - ENTRETIEN ET NETTOYAGE

- Avant tout entretien, débrancher le produit du secteur.
- Ne pas nettoyer le produit avec des substances abrasives ou corrosives.
- Utiliser un simple chiffon doux légèrement humidifié.
- Ne pas vaporiser à l'aide d'un aérosol, ce qui pourrait endommager l'intérieur du produit.

# *A - CONSIGNES DE SÉCURITÉ*

#### 3 - RECYCLAGE

Ce logo signifie qu'il ne faut pas jeter les appareils hors d'usage avec les ordures ménagères. Les substances dangereuses qu'ils sont susceptibles de contenir peuvent nuire à la santé et à l'environnement.

Faites reprendre ces appareils par votre distributeur ou utilisez les moyens de collecte sélective mis à votre disposition par votre commune.

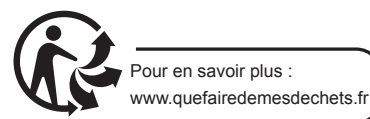

# *B - DESCRIPTION DU PRODUIT*

## 1 - CONTENU DU KIT

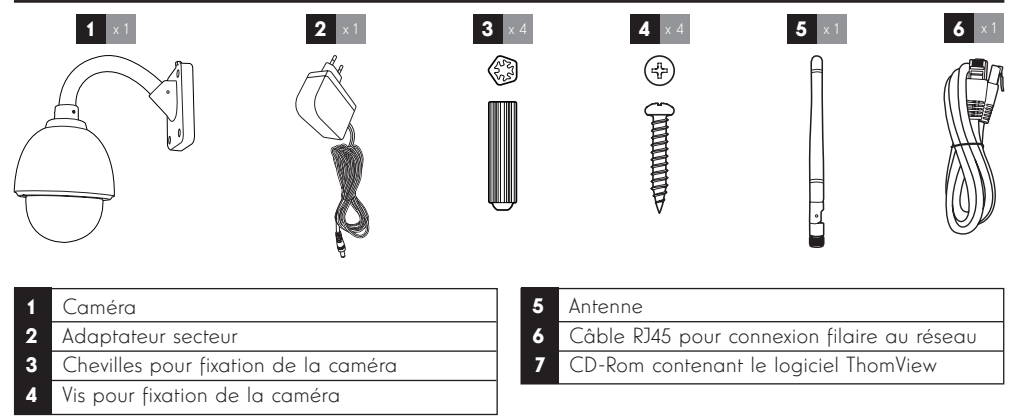

## 2 - CAMÉRA

Vue avant

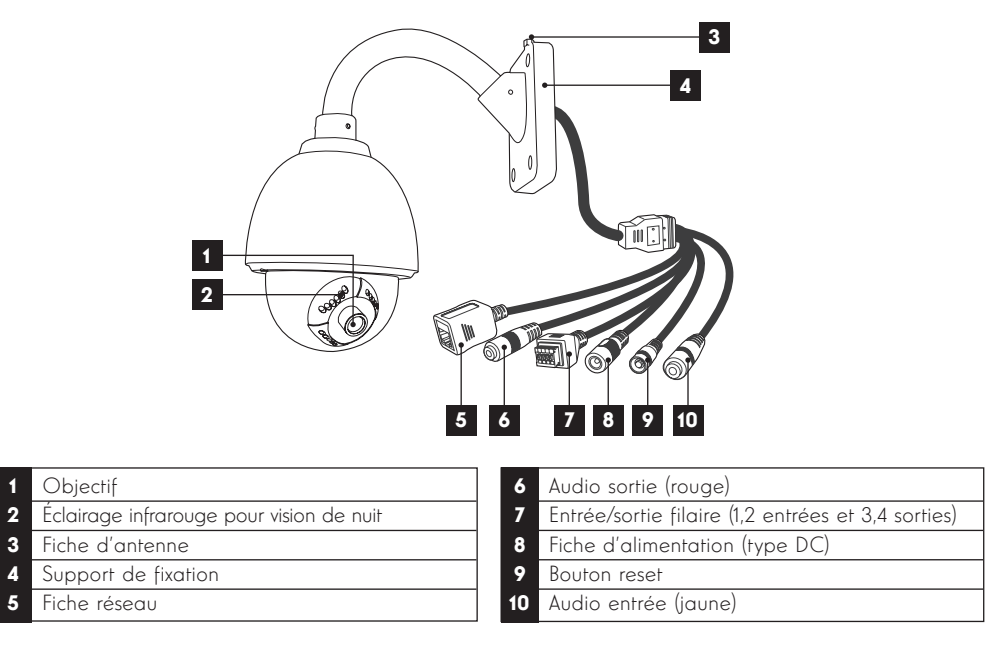

### 3 - ADAPTATEUR SECTEUR

Un adaptateur secteur 230Vac 50Hz / 12Vdc 2A est fourni dans le kit pour l'alimentation de la caméra. Ne pas utiliser d'autres modèles d'alimentation sous risques de détériorer la caméra et annuler la garantie.

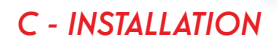

### 1 - MONTAGE ET INSTALLATION DE LA CAMÉRA

- Fixez la caméra à l'aide de vis et chevilles appropriées à la nature du support (les vis et chevilles fournies conviennent pour des murs en matériau plein).
- Attention à fixer solidement la caméra pour éviter toute chute.

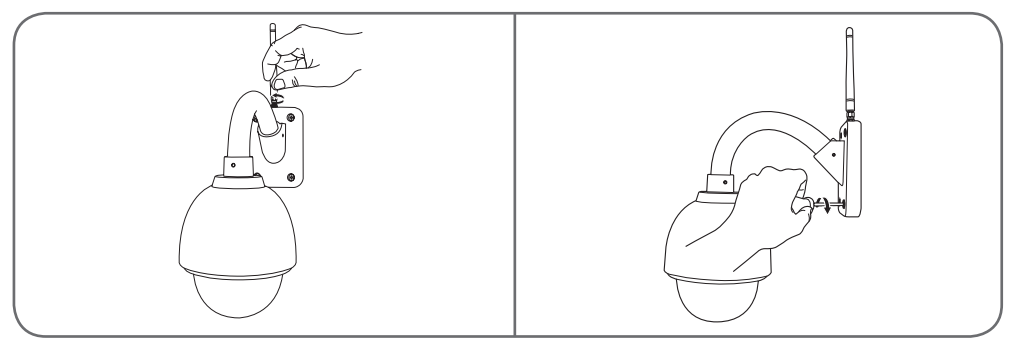

## 2 - CONNEXION DE LA CAMÉRA

• Connectez le câble réseau à un modem/routeur. Dans la majeure partie des cas, la caméra est immédiatement détectée par le modem/routeur qui lui attribue un accès à Internet. Ne connectez pas votre caméra sur votre ordinateur. Cela ne lui fournira pas accès à internet.

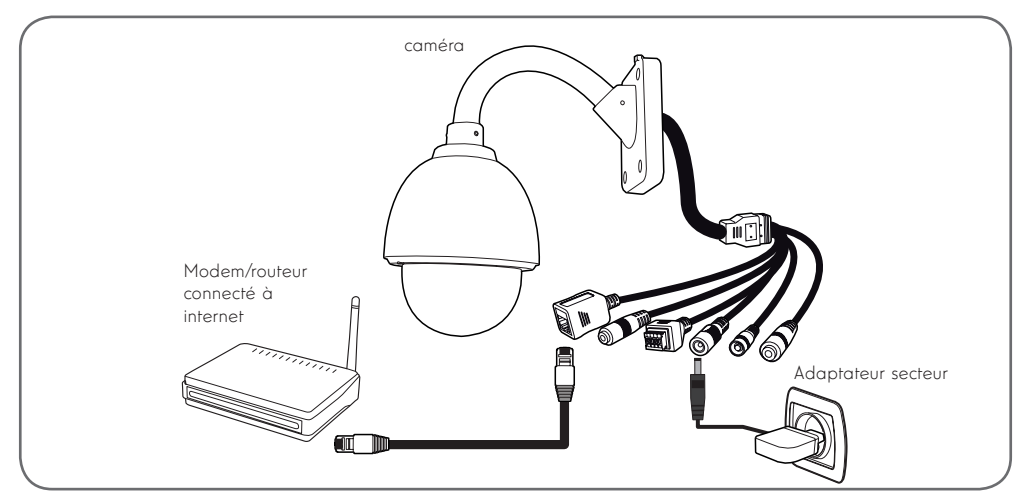

Remarque : une connexion filaire est obligatoire lors de la mise en service, même si on souhaite utiliser une connexion wifi par la suite.

Votre caméra n'est pas compatible avec les réseaux sans fil de fréquence 5GHz (réseau WiFi 802.11ac).

#### 1 - CONFIGURATION A L'AIDE D'UN SMARTPHONE OU D'UNE TABLETTE

- Téléchargez et lancez l'application Thomview.
- Veuillez créer un compte utilisateur en cliquant sur « **Inscription** », si vous possédez déjà un compte veuillez-vous y connecter.

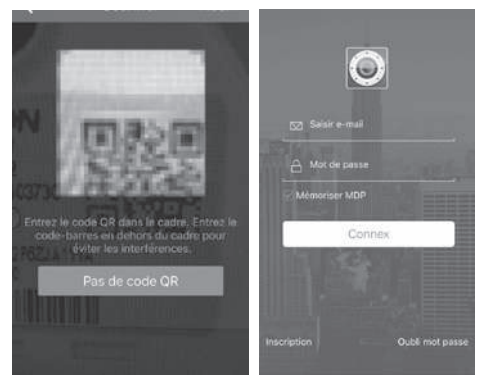

 $\cdot$  Cliquez sur l'icone  $\left(\frac{1}{2}\right)$  puis scannez le QRCode présent sur la caméra. Si votre caméra est correctement connecté à internet celle-ci sera automatiquement ajoutée.

REMARQUE : Votre smartphone Tablette doit etre connecté au WiFi de votre box / routeur / mode où est connecté votre caméra en filaire.

ATTENTION: Si l'ajout ne se fait pas automatiquement, et que l'application vous demande de choisir entre LAN et WiFi, votre caméra ou smartphone rencontre un problème d'accès à internet. Contrôlez la connexion de votre camera, smartphone ou tablette et effectué un Reset de la caméra en appuyant plus de 15s sur la touche Reset.

Lors de votre première connexion à votre caméra avec l'appli ThomView  $\bigcirc$ , vous êtes immédiatement invité à changer l'identifiant et le mot de passe de connexion à la caméra pour plus de sécurité :

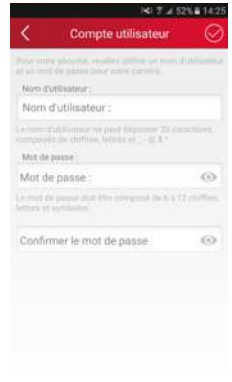

Une fois l'identifiant et le mot de passe modifiés à votre convenance, l'image de votre caméra s'affiche :

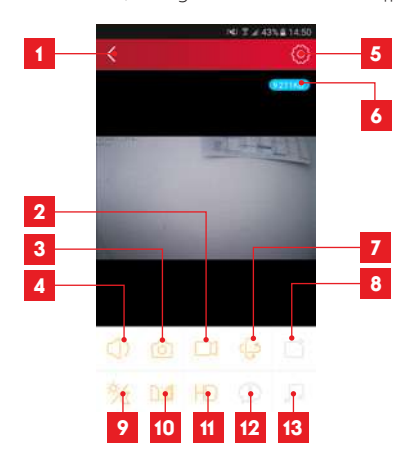

Retour à la liste des caméras enregistrées 2 Lancement/arrêt d'un enregistrement (stocké sur le téléphone ou la tablette) 3 Prise d'une photo (stockée sur le téléphone ou la tablette) 4 Activation du micro et/ou du haut-parleur de la caméra (caméras compatibles uniquement) 5 Accès aux réglages de la caméra 6 Débit actuel 7 Accès aux commandes de moteur, zoom optique, zoom numérique (caméras compatibles uniquement) 8 Lancement d'une patrouille (caméras compatibles uniquement)

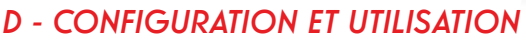

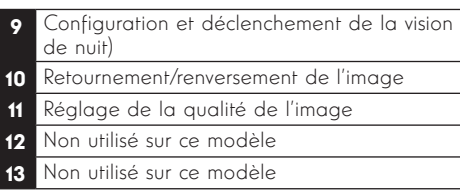

L'icône d'accès aux réglages de la caméra vous permet d'accéder à distance à la configuration de la caméra :

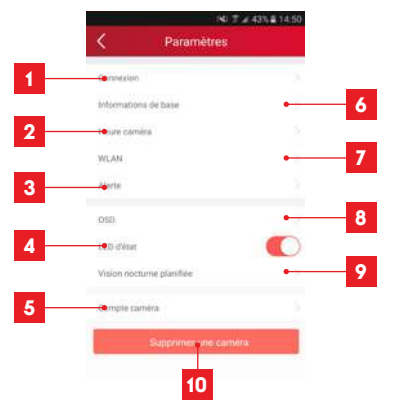

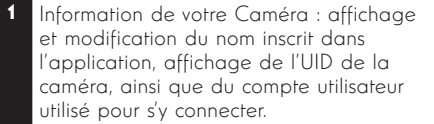

- 2 Modèle et adresse MAC de la caméra
- 3 Réglage de l'heure de la caméra
- 4 Réglages Wifi de la caméra (si vous avez mis la caméra en service à l'aide d'une connexion filaire et que vous souhaitez passer sur une connexion sans fil, c'est ici que vous pouvez choisir et configurer un réseau WIFI)
- 5 Réglages de détection de mouvement, de détection de son (caméras compatibles uniquement)
- 6 Permet la relecture des enregistrements vides effectués sur la carte microSD (non fournie)
- 7 Non utilisé
- 8 Affichage les informations de la carte microSD si installée : place utilisée, place libre, et formatage

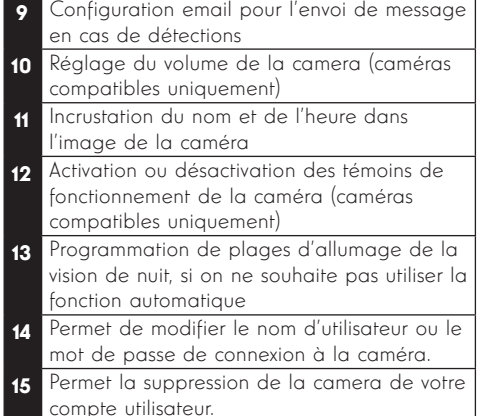

La liste des caméras qui apparaît au lancement de l'appli vous donne accès à d'autres réglages :

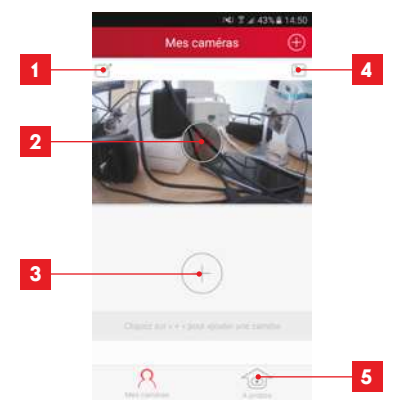

- 1 Nom sous lequel la caméra est enregistrée dans l'appli 2 Photo de l'image de la caméra. L'icône au centre lance l'image en direct de la caméra 3 Ajout d'une autre caméra dans l'application 4 Accès aux photos et vidéos prises 5 - Information sur votre compte utilisateur Thomview. - Autorisation de connexion par 3G/4G ou wifi seulement
	- Gestion des notifications Push caméra par caméra (uniquement pour modèle compatible)

#### 2 - CONFIGURATION A L'AIDE DU LOGICIEL **THOMVIEW**

Le logiciel ThomView compatible PC et MacOS permet de configurer et gérer une ou plusieurs caméras connectées sur le même réseau local. Sur un autre réseau, il permet d'accéder à l'image de la caméra à distance.

Le logiciel ThomView est fourni sur le CD accompagnant le produit et est disponible en téléchargement sur notre site internet :

http://www.thomsonsecurity.eu/docs. php?lang=FR&type=5&ref=512393

• Installez puis lancez le logiciel sur votre ordinateur :

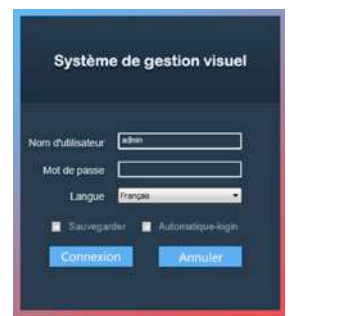

Le logiciel ThomView vous demande un identifiant et un mot de passe de connexion : par défaut le nom d'utilisateur est « **admin** » et il n'y a aucun mot de passe.

Remarque importante : cet identifiant et ce mot de passe ne sont pas ceux de votre caméra. Ils sont spécifiques au logiciel ThomView et permettent par exemple d'empêcher l'arrêt du logiciel par une personne non autorisée.

La fenêtre principale du logiciel s'ouvre :

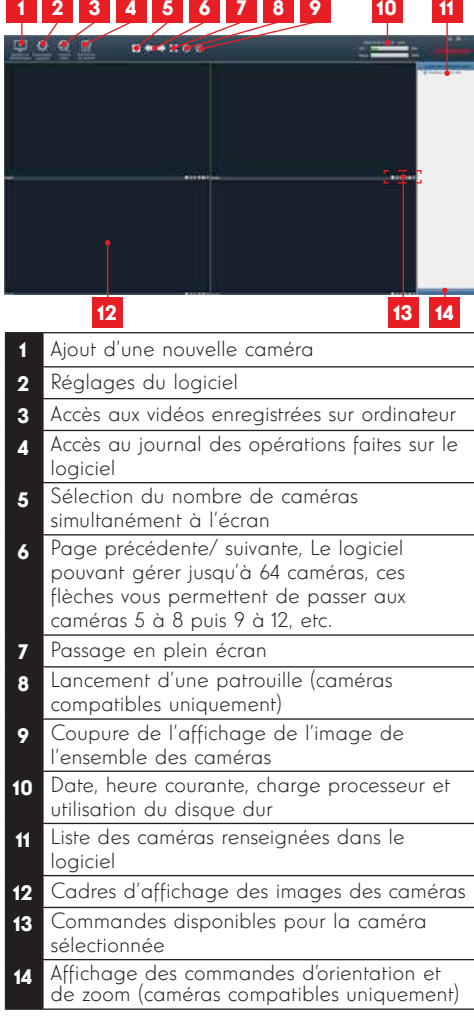

Pour ajouter votre caméra, cliquez sur l'icône «**Ajouter un périphérique**» en haut à gauche :

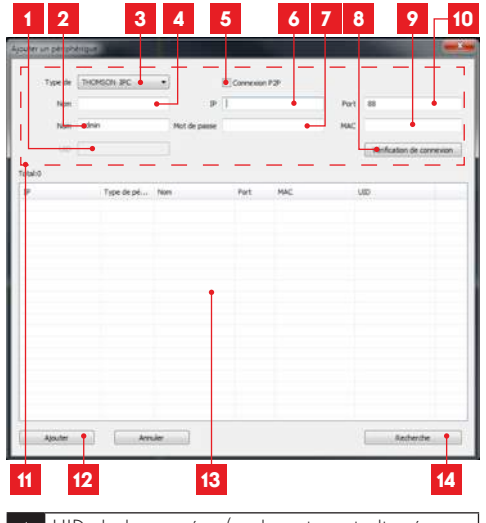

- 1 UID de la caméra (code unique indiqué sur la caméra)
- 2 Nom d'utilisateur de la caméra (par défaut, «admin»)
- 3 Type d'appareil : sélectionnez «THOMSON IPC»
- 4 Nom sous lequel la caméra va apparaître dans le logiciel (à votre convenance
- 5 Connexion P2P : à cocher pour ajouter une caméra à l'aide de son UID. L'UID de chacune des caméras est un code unique à 20 ou 24 chiffres et lettres, indiqué sur la caméra elle-même.
- 6 Adresse IP actuelle de la caméra
- 7 Mot de passe de la caméra (par défaut il n'y en a pas, laisser vide)
- 8 Bouton de test des informations saisies : vous permet de vérifier la connexion, l'identifiant et le mot de passe saisis
- 9 Adresse MAC actuelle de la caméra
- 10 Port de connexion de la caméra (88 par défaut)
- 11 Informations relatives à la caméra que vous êtes en train d'ajouter
- 12 Bouton permettant d'ajouter la caméra dont les informations sont indiquées en haut de la fenêtre
- 13 Résultats d'une recherche de caméras sur le réseau auquel est connecté l'ordinateur
- 14 Bouton recherche : recherche la présence de caméras sur le réseau auquel est connecté l'ordinateur
- Réalisez les étapes suivantes pour connecter votre caméra en toute simplicité :

- Cochez la case «**Connexion P2P**».
- Cliquez sur le bouton «Recherche» pour détecter votre caméra sur le réseau auquel est connecté votre ordinateur.
- Dans la liste des caméras trouvées, cliquez sur celle que vous souhaitez ajouter dans le logiciel. Les données de la partie supérieures de la fenêtre se remplissent automatiquement lorsque vous sélectionnez une caméra dans la liste de celles trouvées.
- Changez si nécessaire le Nom d'utilisateur et le mot de passe de connexion de la caméra (par défaut le nom d'utilisateur est «admin» et le mot de passe doit être laissé vide).
- Cliquez sur «Vérification de la connexion» pour vérifier la connexion de la caméra et les données entrées.
- Cliquez enfin sur «**Ajoute**r».

Lors de votre première connexion à votre caméra, vous êtes immédiatement invité à changer l'identifiant et le mot de passe de connexion à la caméra pour plus de sécurité :

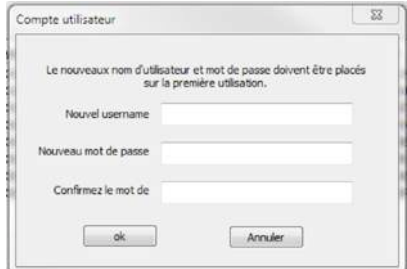

Une fois l'identifiant et le mot de passe modifiés à votre convenance, la caméra apparaît dans la liste à droite de l'écran principal du logiciel. Glissez la ligne de votre caméra dans l'une des fenêtres de visualisation pour en afficher l'image:

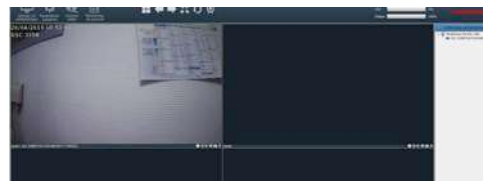

Remarque : il est possible d'associer une caméra non présente sur le réseau auquel l'ordinateur est connecté. Il faudra à l'étape 3 ci-dessus entrer à la main l'UID de la caméra : n'étant pas sur le même réseau il ne pourra être détecté et rempli automatiquement.

L'ensemble des réglages de votre caméra est accessible à distance, en faisant un clic droit sur le nom de la caméra dans la liste (ou sur l'image qu'elle affiche) puis en cliquant sur «Paramètres caméra » :

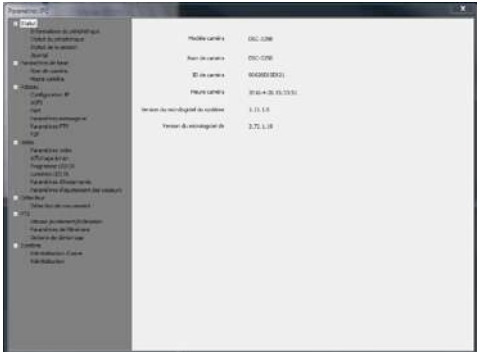

- Menu Statut : vous renvoie l'état actuel de la caméra : version de micrologiciel, identifiant, principales fonctions activées, dernières opérations effectuées.
- Paramètres de base : vous permet de définir le nom et l'heure de la caméra qui peuvent être incrustées dans la vidéo de la caméra.
- configuration WiFi avec possibilité de passer • Réseau : vous avez ici accès à tous les réglages liés à l'utilisation du réseau : configuration IP, la caméra d'une connexion filaire à une connexion sans fil, ports utilisés, configuration des alertes par e-mails, de l'accès à un serveur FTP, configuration de l'accès plug and play.
- Vidéo : vous avez ici accès à l'ensemble des réglages liés à la gestion vidéo de la caméra : résolution, nombre d'images par seconde, fonctionnement de la vision de nuit, configuration des photos prises par la caméra, réglages de contraste, luminosité, etc.
- Détecteur : c'est ici que vous pouvez activer et configurer la fonction de détection de mouvement, et les actions à lancer si un intrus est détecté.
- PTZ (caméras compatibles uniquement) : vous retrouvez ici tous les réglages liés à la gestion des moteurs de la caméra si elle en est équipée.
- Système : vous permet de faire une remise à 0 de la caméra ou de la redémarrer.

Lorsqu'une caméra diffuse son image à l'écran, des commandes supplémentaires sont affichées dans le coin inférieur droit :

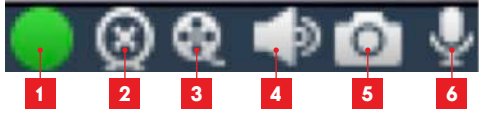

- Cet icone vous indique la présence d'enregistrements sur l'ordinateur utilisé (blanc au repos, vert lorsque des enregistrements programmés/sur détection/manuels ont été effectués)
- 2 Arrêt de la diffusion et fermeture de l'image
- 3 Lancement d'un enregistrement sur le disque de l'ordinateur utilisé\*
- 4 Activation/désactivation du microphone de la caméra (caméras équipées d'un microphone uniquement, votre ordinateur doit disposer d'enceintes)
- 5 Prise d'une photo et stockage sur le disque de l'ordinateur utilisé\*
- Activation/désactivation du haut-parleur de la caméra (caméras équipées d'un hautparleur uniquement, votre ordinateur doit disposer d'un micro)

\* Pour que les fonctions d'enregistrement et de prise de photo soient accessibles il faut au préalable indiquer le disque à utiliser. Cliquez sur

l'icône Paramètres système **que la pour indiquer au** logiciel où enregistrer photos et vidéos sur le disque dur de l'ordinateur.

Pour consulter les enregistrements vidéo présents sur l'ordinateur, cliquez sur l'icône Lecture vidéo **dial** 

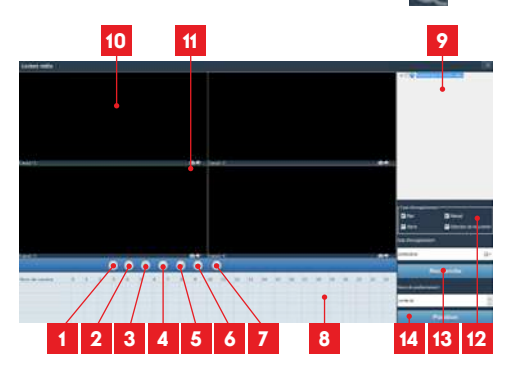

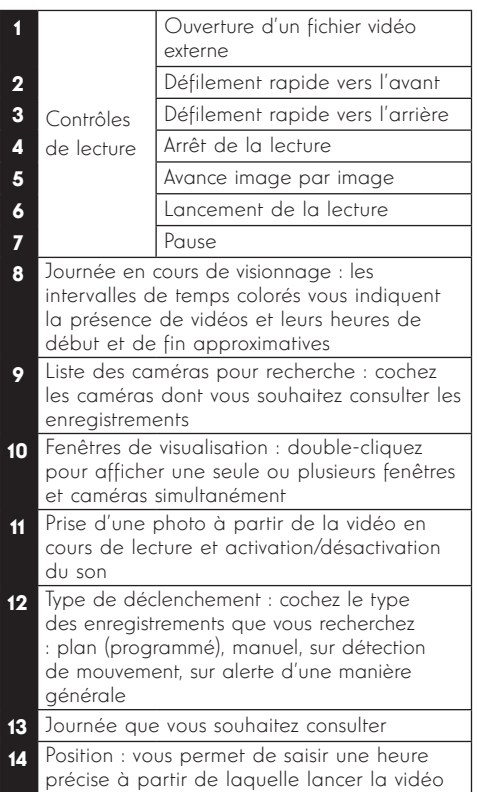

Pour rechercher une vidéo et la consulter :

- Cochez dans la liste des caméras en haut à droite la ou les caméras que vous souhaitez consulter.
- Dans la zone «type d'enregistrements», indiquez le type des enregistrements que vous recherchez
- Dans la zone «**date d'enregistrement**», indiquez le jour que vous souhaitez consulter
- Cliquez sur «Recherche» : chaque caméra est listée en bas de l'écran. Les zones colorées correspondent à des vidéos en mémoire de l'ordinateur :

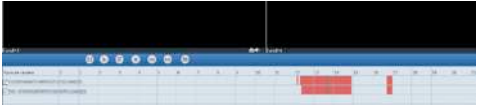

- Cochez en bas de l'écran les caméras dont vous voulez afficher les vidéos
- Utilisez les contrôles de lecture pour lire, avancer, reculer, ou utilisez la zone «Positionner»

# *D - CONFIGURATION ET UTILISATION*

pour indiquer précisément à quelle heure placer le curseur de lecture.

Pour déclencher l'envoi d'un e-mail lors de la détection d'un mouvement, vous devez disposer de 2 adresses e-mail : l'adresse de l'expéditeur qui sera utilisée par la caméra, et l'adresse qui va recevoir les alertes. La caméra utilise l'identifiant et le mot de passe de l'adresse expéditeur, pour se connecter et envoyer le mail. Sa configuration dépend du fournisseur de mail choisi.

Remarque : les 2 adresses mail peuvent être identiques (vous vous enverrez un message à vousmême)

Pour notre exemple ici, on utilise www.gmail.com : adresse-envoi@gmail.com envoie les alertes, destinataire@amail.com recoit les alertes. Les deux adresses doivent avoir été créées au préalable.

Pour programmer des alertes par e-mail lors de la détection d'un mouvement, faites un clic droit sur une caméra dans la liste des caméras en haut à droite de l'écran principal ou sur son image à l'écran puis sélectionnez «Paramètres caméra». Placez-vous ensuite sur «Réseau», «Paramètres messagerie» :

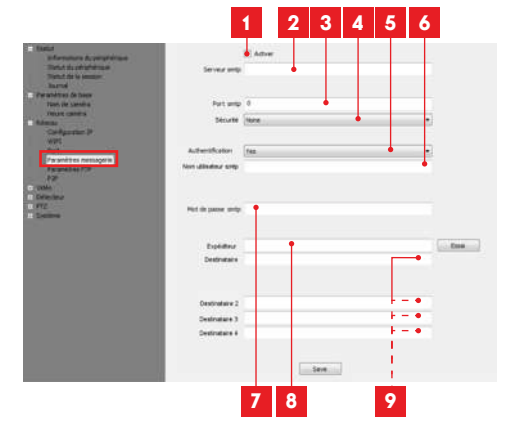

- Cochez la case « **Activer** » pour activer l'envoi d'e-mails
- Serveur SMTP : dépend du fournisseur de mail de l'adresse qui envoie l'alerte. Dans notre exemple avec gmail, smtp.gmail.com
- 3 Port SMTP : dépend du fournisseur de mail de l'adresse qui envoie l'alerte. Dans notre exemple avec gmail, 465

- Sécurité : sécurité lors de la connexion, liée au fournisseur de mail. Dans notre exemple avec amail. TLS
- 5 Authentification : indique s'il faut obligatoirement se connecter (s'authentifier) pour émettre un mail. Dans notre exemple avec gmail : Yes (c'est-à-dire : on peut pas envoyer de mail avec gmail tant qu'on est pas connecté à son compte mail).
- 6 Nom utilisateur SMTP : Nom que vous devez entrer pour vous connecter à la boîte mail qui émettra les alertes. Dans notre exemple avec gmail c'est l'adresse de l'expéditeur : adresseenvoi@gmail.com
- 7 Mot de passe SMTP : Le mot de passe de connexion qui correspond à adresse-envoi@ gmail.com dans notre exemple
- 8 Expéditeur : Entrez de nouveau l'adresse qui émettra les alertes : adresse-envoi@gmail. com. Cliquez sur « Test » pour vérifier que vos réglages sont corrects et que la caméra arrivera à se connecter au compte mail que vous avez entré pour envoyer ses alertes.
- **Pestinataire, etc** : Renseignez ici la ou les adresses qui vont recevoir les alertes. Dans notre exemple : destinataire@gmail.com

IMPORTANT : Une fois la configuration terminée, n'oubliez pas de cliquer sur « Save » pour valider ce que vous avez entré.

Remarque : peu importe le fournisseur de mails du destinataire, c'est celui de l'expéditeur qui détermine ce qui doit être entré. Attention en revanche à vérifier que les alertes ne sont pas considérées comme « courrier indésirable » dans la boîte du destinataire.

Attention : certains fournisseur mail ne vont pas accepter que la caméra envoie des notifications sans autorisation de votre part. Consultez les paramètres de sécurité de votre boite mail pour plus de détails.

Information : Il est inutile de contacter notre assistance technique pour ces réglages, ils dépendent de votre boite mail. Pour plus de renseignements veuillez contacter votre fournisseur d'E-mail.

Une fois cette configuration terminée, votre caméra sait envoyer des mails. Il faut maintenant lui expliquer quand le faire, en sélectionnant «Détection de mouvement» :

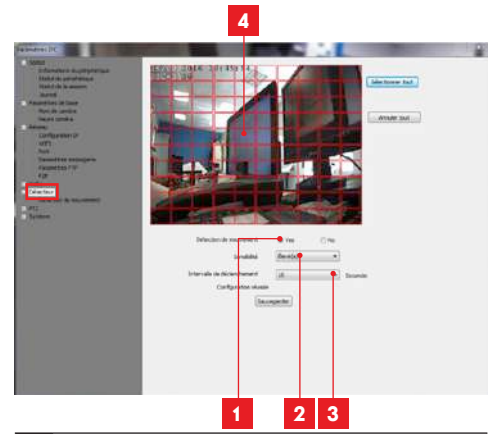

- Cochez «Yes» pour activer la détection de mouvement puis cliquez sur «**Sauvegarder**» pour faire apparaître la grille de zone sur l'image.
- 2 Sensibilité : Sur «élevée», le moindre mouvement à l'écran déclenche une alerte. Sur « minimum », seuls les gros sujets déclencheront une alerte (exemple : un être humain, mais pas une feuille morte dans le champ de vision de la caméra). Réglez en fonction du champ de vision de la caméra et du but recherché.
- 3 Intervalle de déclenchement : pause entre chaque alerte si le mouvement déclencheur se prolonge
- 4 Zone de détection : L'image de la caméra apparaît derrière une grille. Si un mouvement est détecté dans une case rouge, l'alerte est donnée. Si un mouvement est détecté dans une case vierge, aucune alerte n'est donnée. Cliquez sur chacune des cases pour les faire passer d'active (rouge) à inactive (vierge), pour par exemple ne pas surveiller une vitre et éviter que quelque chose à l'extérieur ne déclenche inutilement l'alerte.

IMPORTANT : Une fois la configuration terminée, n'oubliez pas de cliquer sur «Sauvegarder» en haut de l'écran pour valider ce que vous avez entré.

La configuration est terminée. Par la suite, tout mouvement devant la caméra dans les zones et aux heures que vous avez spécifiées provoquera l'envoi d'un mail d'alerte.

#### 3 - CONFIGURATION A L'AIDE D'UN NAVIGATEUR INTERNET

Attention : les fréquents changements de politique des principaux développeurs de navigateurs web, ainsi que les nombreuses configurations et versions possibles peuvent rendre délicate la configuration de votre caméra. Préférez si possible l'utilisation d'un smartphone, d'une tablette ou du logiciel dédié.

• Téléchargez depuis notre site internet Le logiciel IP Camera Tool http://www.thomsonsecurity.eu/ docs.php?lang=FR&type=5&ref=512393

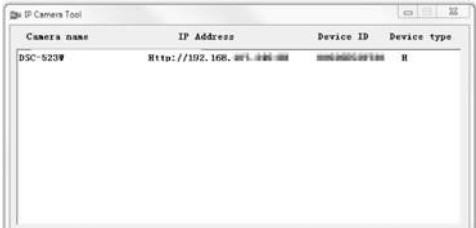

- Votre caméra est détectée sur votre réseau, et son adresse IP est indiquée.
- Double-cliquez sur son nom pour ouvrir la configuration de la caméra à l'aide de votre navigateur internet.

Votre navigateur a besoin d'un module complémentaire pour afficher correctement l'image de votre caméra et vous invitera à installer ce module. Acceptez pour permettre au navigateur d'afficher l'image :

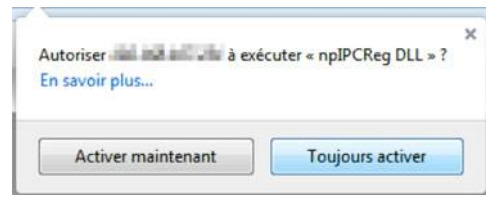

Remarque : Suivant votre navigateur la procédure peut différer, le principe reste identique : il faut autoriser de manière permanente l'exécution de ce module pour un fonctionnement optimal de votre caméra sur votre navigateur.

# *D - CONFIGURATION ET UTILISATION*

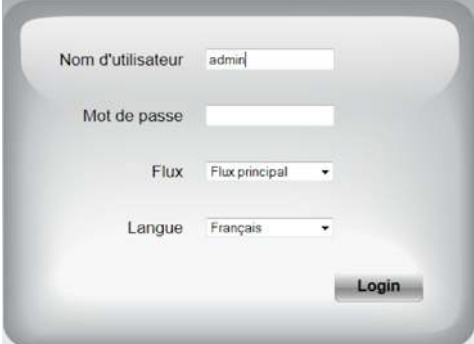

Sélectionnez la langue d'affichage puis entrez l'identifiant et le mot de passe de connexion à votre caméra. Par défaut l'identifiant est admin et le mot de passe est vierge, laissez la zone vide. Lors de votre première connexion, la caméra va aussitôt vous inviter à remplacer l'identifiant et le mot de passe par défaut pour plus de sécurité :

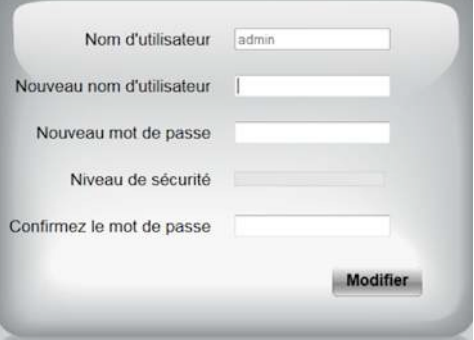

Une fois l'identifiant et le mot de passe modifiés, vous êtes invité à vous reconnecter.

Une fois connecté à l'aide de vos nouveaux identifiant et mot de passe, l'image de la caméra s'affiche :

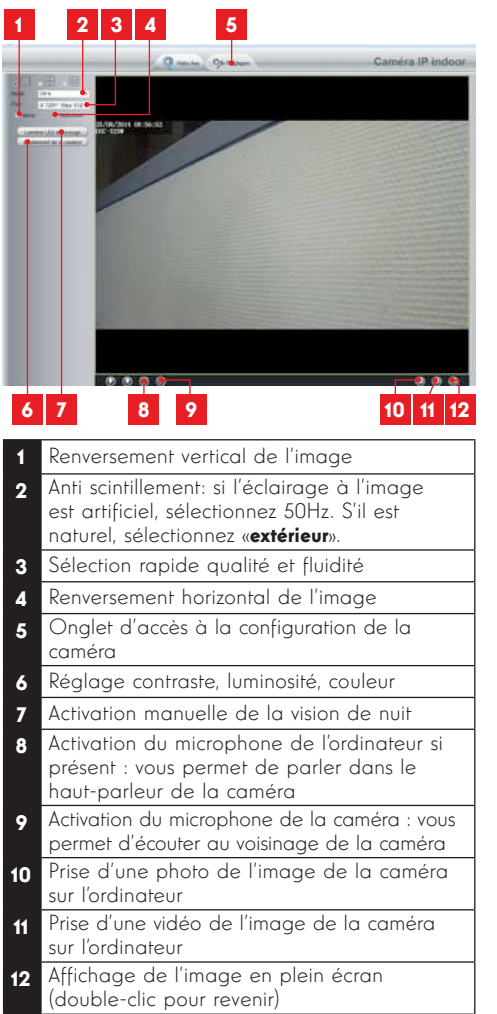

Accédez aux réglages de votre caméra en cliquant sur l'onglet «Réglages» au sommet de la fenêtre :

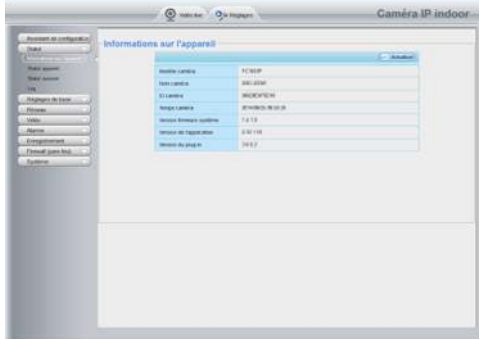

Vous retrouvez ici les mêmes fonctions que celles accessibles depuis le logiciel ThomView. Reportezvous au paragraphe précédent pour connaître chacune d'entre elles.

**ATTENTION :** si vous utilisez votre navigateur pour passer votre caméra d'un réseau filaire à un réseau sans fil, la connexion sera perdue car l'adresse IP de la caméra sera changée. Il faudra relancer IP Camera Search Tool pour détecter de nouveau la caméra.

# *E - RÉINITIALISATION*

En cas de problème ou de perte des identifiants, la caméra peut être réinitialisée à ses valeurs par défaut en appuyant 15 secondes sur la touche Reset sur le câble à l'arrière de la caméra.

## *F - FAQ*

Si votre problème n'est pas répertorié ci-dessous, vous devez contacter notre service technique.

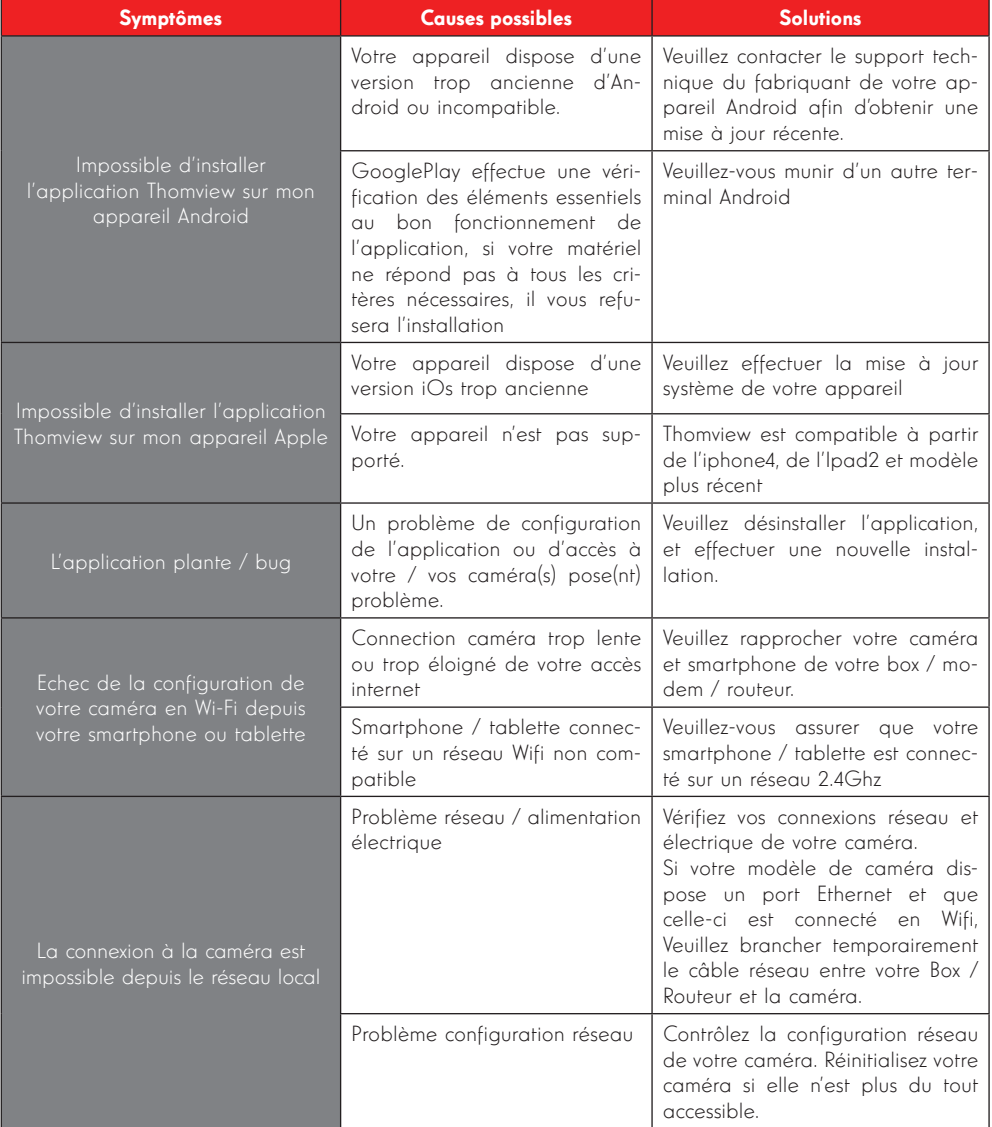

# *F - FAQ*

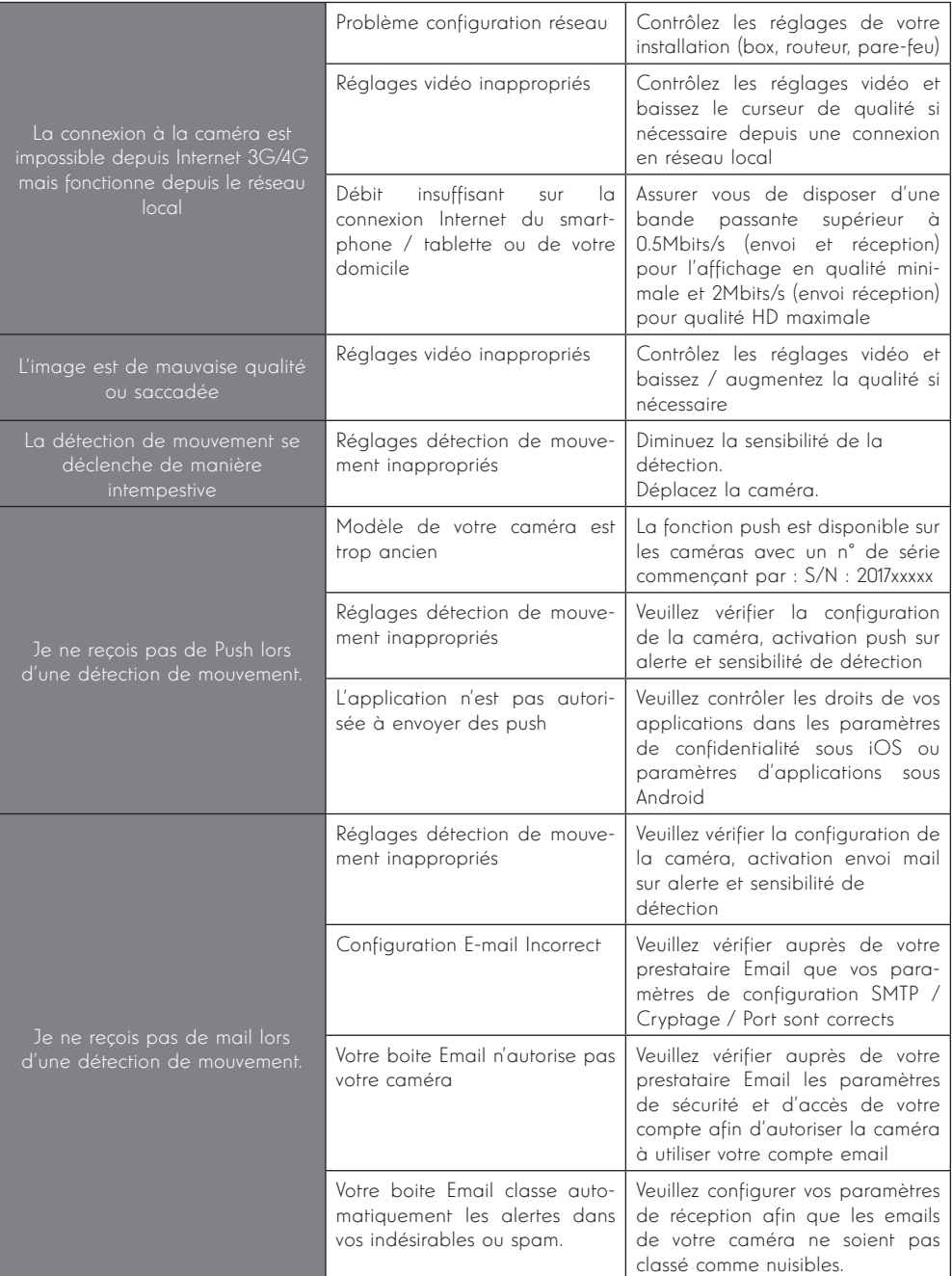

# *G - INFORMATIONS TECHNIQUES ET LÉGALES*

## 1 - CARACTÉRISTIQUES GÉNÉRALES

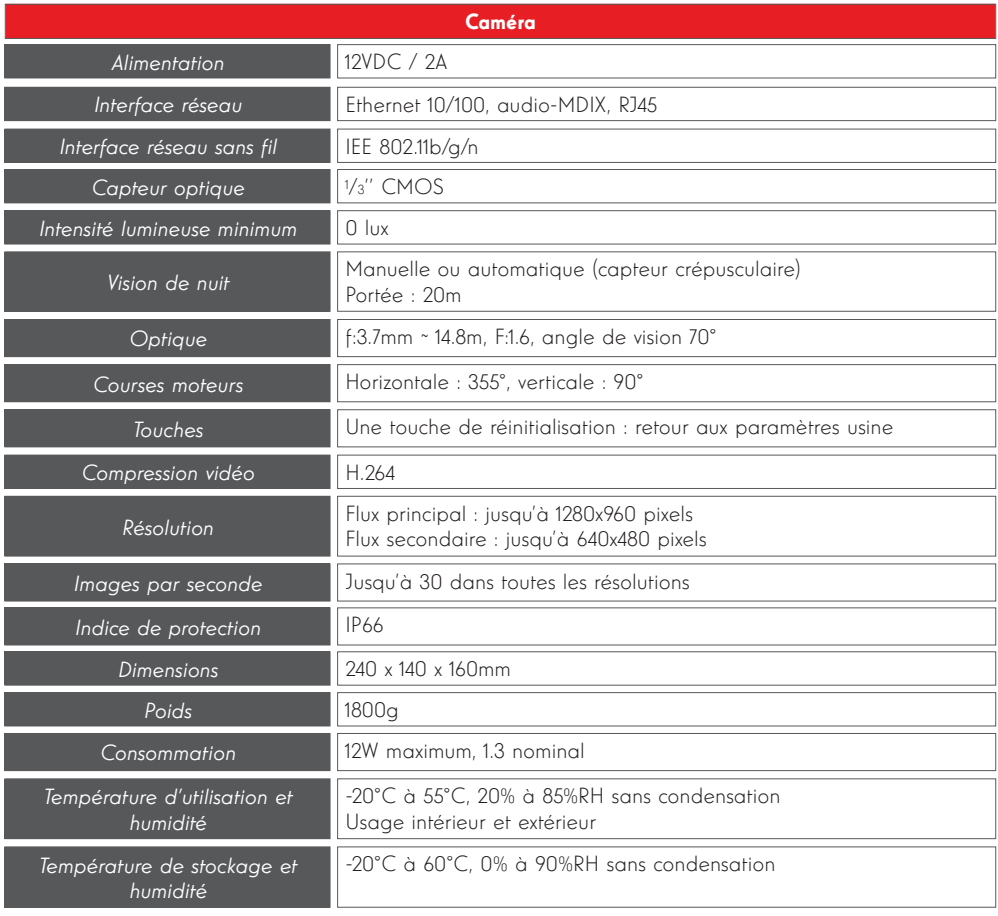

# *G - INFORMATIONS TECHNIQUES ET LÉGALES*

#### 2 - GARANTIE

- Ce produit est garanti 2 ans, pièces et main d'œuvre, à compter de la date d'achat. Il est impératif de garder une preuve d'achat durant toute cette période de garantie.
- La garantie ne couvre pas les dommages causés par négligence, par chocs et accidents.
- Aucun des éléments de ce produit ne doit être ouvert ou réparé par des personnes étrangères à la société AVIDSEN.
- Toute intervention sur l'appareil annulera la garantie.

## 3 - ASSISTANCE ET CONSEILS

- Malgré tout le soin que nous avons porté à la conception de nos produits et à la réalisation de cette notice, si vous rencontrez des difficultés lors de l'installation de votre produit ou des questions, il est fortement conseillé de contacter nos spécialistes qui sont à votre disposition pour vous conseiller.
- l'origine du problème car celui-ci provient • En cas de problème de fonctionnement pendant l'installation ou après quelques jours d'utilisation, il est impératif de nous contacter devant votre installation afin que l'un de nos techniciens diagnostique certainement d'un réglage non adapté ou d'une installation non conforme. Si le problème vient du produit, le technicien vous donnera un numéro de dossier pour un retour en magasin. Sans ce numéro de dossier le magasin sera en droit de refuser l'échange de votre produit.

Contactez les techniciens de notre service aprèsvente au :

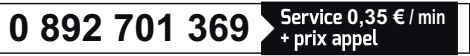

Du lundi au vendredi de 9H à 12H et de 14H à 18H.

## 4 - RETOUR PRODUIT - SAV

Malgré le soin apporté à la conception et fabrication de votre produit, si ce dernier nécessite un retour en service après-vente dans nos locaux, il est possible de consulter l'avancement des interventions sur notre site Internet à l'adresse suivante : http://sav.avidsen.com

Avidsen s'engage à disposer d'un stock de pièces détachées sur ce produit pendant la période de garantie contractuelle.

## 5 - DÉCLARATION DE CONFORMITÉ CE

## A la directive R&TTE

AVIDSEN déclare que l'équipement désigné cidessous : Caméra IP dôme PTZ WiFi 960p 512393 (DSC-923W) Est conforme à la directive 1999/5/CE et sa conformité a été évaluée selon les normes en vigueur : EN 60950-1:2006 + A11:2009 + A1:2010 + A12:2011+A2:2013 EN 62311:2008 EN 301 489-1 V1.9.2 EN 301 489-17 V2.2.1 EN 300 328 V1.8.1

A Chambray les Tours Alexandre Chaverot, 21/03/17 président

Retrouvez l'intégralité de notre gamme Thomson sur

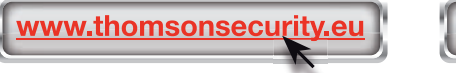

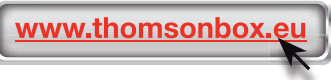

THOMSON est une marque de TECHNICOLOR S.A. utilisée sous licence par :

Avidsen France S.A.S - 32 Rue Augustin Fresnel 37170 CHAMBRAY LES TOURS - France

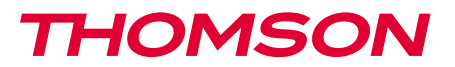

EN 960P WiFi PTZ dome IP camera DSC 923W  $7^{8}$  ( $($ 台 \$ **Wi 2,4GHz**  $HID$ 960p  $0<sub>0</sub>$ IP66

512393

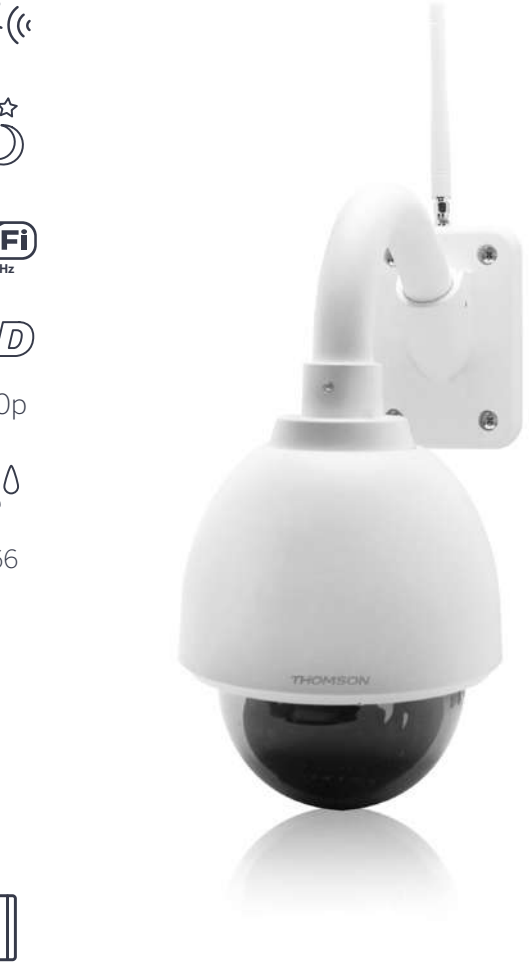

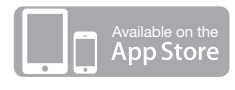

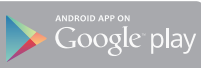

Android 2.3 ou ultérieur, iOS 7.0 ou ultérieur Android 2.3 or later, iOS 7.0 or later

**Pour/For :**

# *TABLE OF CONTENTS*

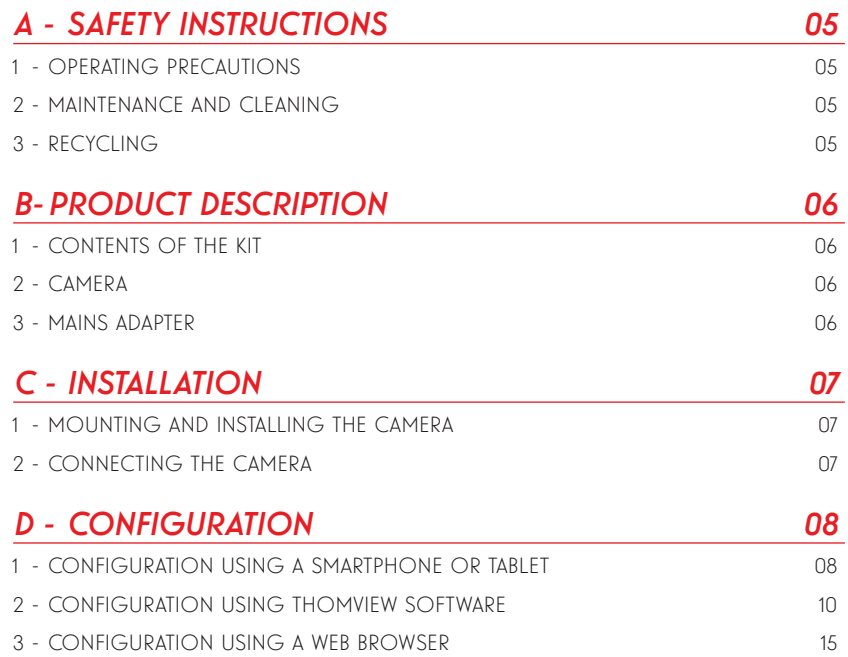

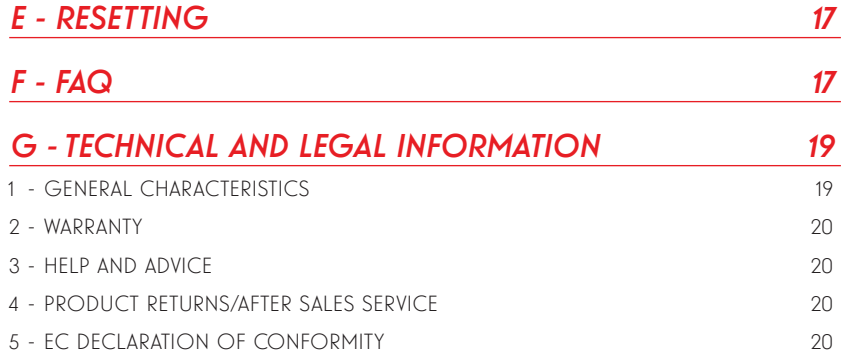

# *A - SAFETY INSTRUCTIONS*

#### 1 - OPERATING PRECAUTIONS

- The cameras must not be installed where the lens filter may be vulnerable to scratching and dirt.
- The camera connection is not designed for outside installation and should not

be installed in locations that are subject to extremes

of humidity or temperature. You should therefore protect the power and data cables if they are used outdoors.

- Do not expose the lens to direct sunlight or any reflected light source.
- Do not connect a contact which supplies voltage to the snap-on terminal block on the camera as this could cause irreparable damage to the electronics.
- Do not daisy-chain extension cords and/or multi-socket adapters.
- Do not install near acidic chemicals, ammonia or sources of toxic gases.
- Do not unscrew the lens completely.
- The installation and use of the camera must comply with local laws.

#### 2 - MAINTENANCE AND CLEANING

- Always unplug the product from the mains before carrying out any maintenance.
- Never use abrasive or corrosive substances to clean the products.
- Use a soft, slightly damp cloth.
- Never use an aerosol to spray the product as this may damage the internal workings.

#### 3 - RECYCLING

This logo indicates that electrical and electronic device waste must not be disposed of amongst household waste. They are likely to contain hazardous substances which are dangerous to both

health and the environment. Return the equipment to your local distributor or use the recycling collection service provided by your local council.

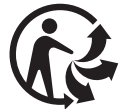

## *B - PRODUCT DESCRIPTION*

### 1 - CONTENTS OF THE KIT

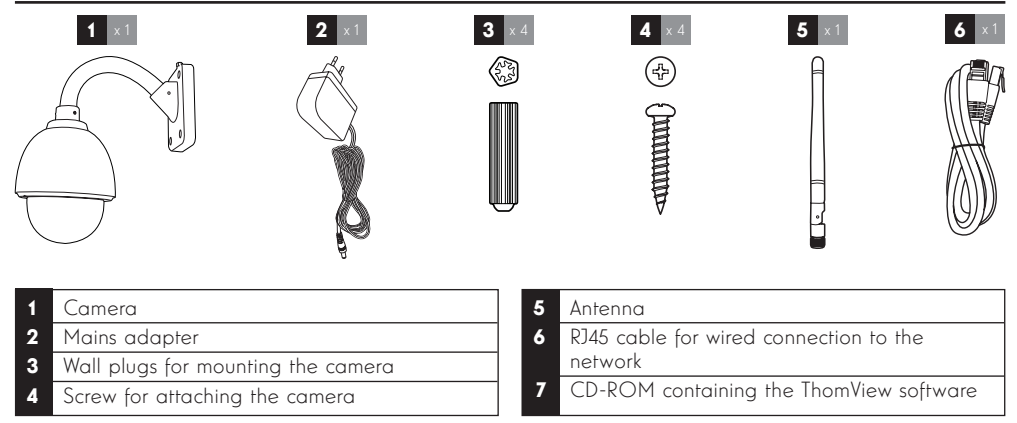

#### 2 - CAMERA

Front view

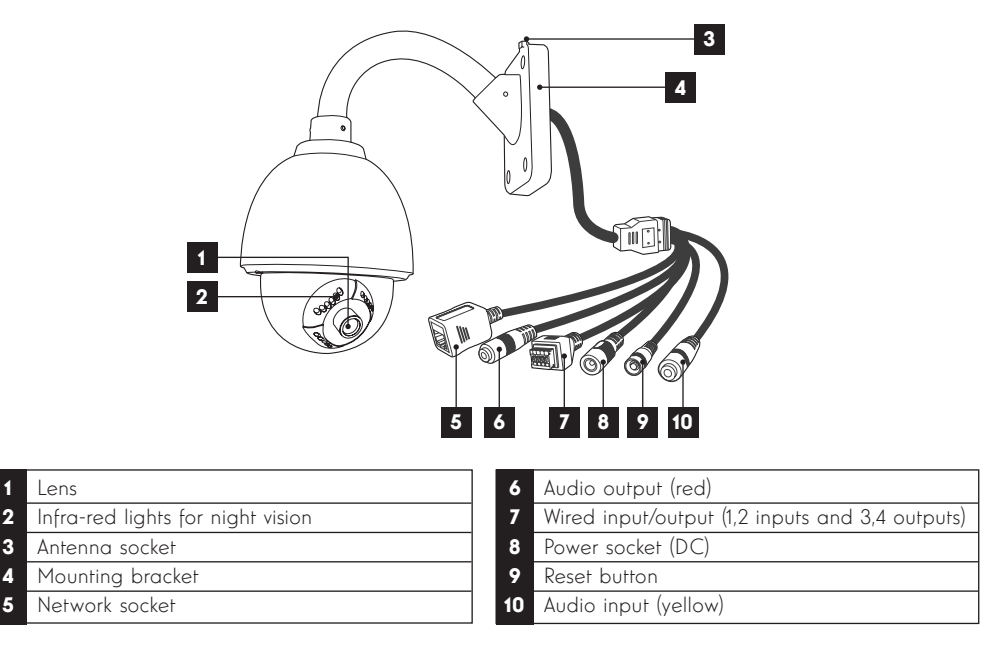

## 3 - MAINS ADAPTER

A 230Vac 50Hz / 12Vdc 2A mains adapter is supplied in the kit for the camera power supply. Do not use other power supplies as they could damage the camera and invalidate the warranty.

## *C - INSTALLATION*

#### 1 - MOUNTING AND INSTALLING THE CAMERA

- Mount the camera using suitable screws and wall plugs for the type of surface (the screws and plugs supplied are suitable for solid walls).
- Make sure the camera is properly secured to prevent it from falling.

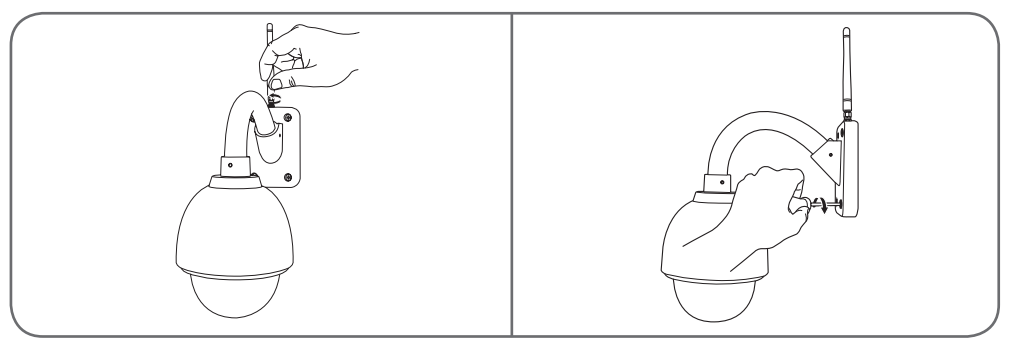

#### 2 - CONNECTING THE CAMERA

• Connect the network cable to a modem/router. In most cases, the camera is immediately detected by the modem/router which gives it Internet access. Do not connect your camera to your computer. This will not provide it with access to the internet.

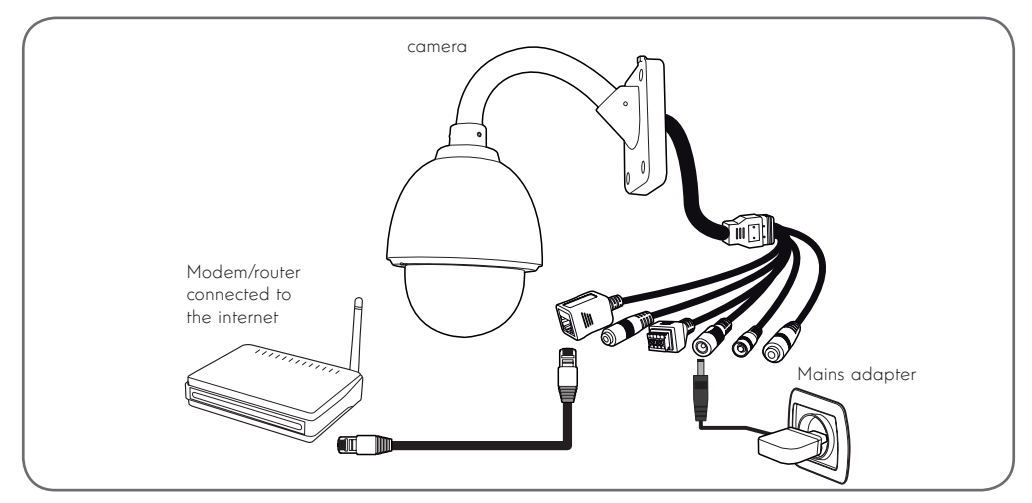

Note: a wired connection is compulsory when starting up, even if you wish to use a WiFi connection later. Your camera is not compatible with 5 GHz wireless networks (802.11ac WiFi network).

7 EN

#### 1 - CONFIGURATION USING A SMARTPHONE OR TABLET

- Download and launch the ThomView app.
- Create a user account by clicking on "Inscription" (Register). If you already have an account, please log in to it.

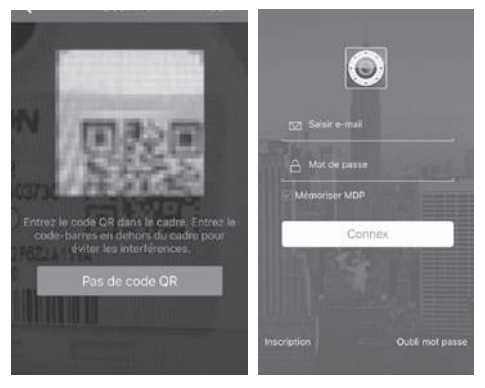

 $\cdot$  Click the  $\left(\frac{1}{2}\right)$  icon then scan the QR code on the camera. If your camera is correctly connected to the internet, it will be automatically added.

to the box/router/mode WiFi to which your camera is NOTE: Your smartphone/tablet must be connected connected via a wire.

NOTE: If it is not added automatically and the application asks you to choose between LAN and WiFi, your camera or smartphone is having problems accessing the internet. Check the connection of your camera, smartphone or tablet, and perform a camera reset by pressing the Reset button for more than 15 seconds.

When you connect your camera to the ThomView  $app$  ( $\rightarrow$ ) for the first time, you are immediately asked to change the user name and password for camera connection, for increased security:

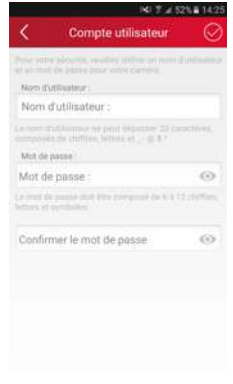

Once you have modified the user name and password, the image on your camera displays:

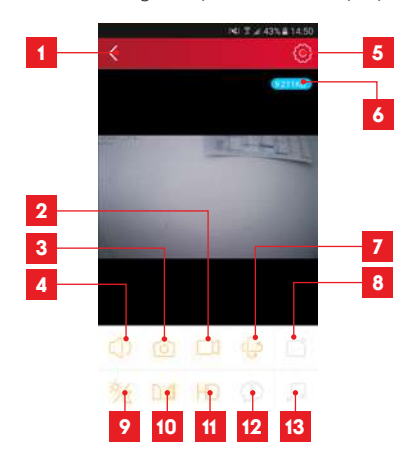

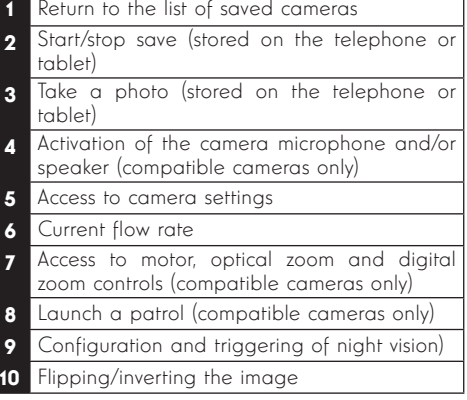

- 11 Image quality setting
- 12 Not used on this model
- 13 Not used on this model

The camera settings icon enables you to remotely access the configuration of the camera:

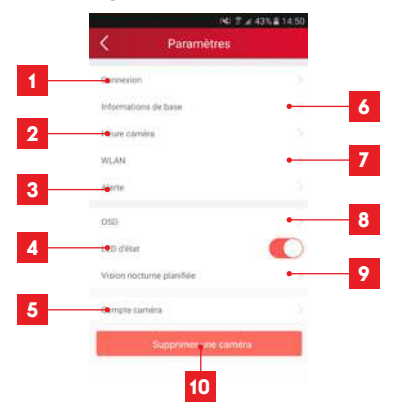

- Camera information: display and change the name in the app, display the camera UID, and display the user account used for connection.
- 2 Model and MAC address of the camera
- 3 Camera time setting
- 4 Camera WiFi settings (if you set up the camera using a wired connection and want to switch to a wireless connection, you can select and configure a WiFi network here)
- 5 Movement detection settings, sound detection settings (compatible cameras only)
- 6 Allows playback of videos made on the micro SD card (not supplied)
- 7 Not used
- 8 Display micro SD card information, if installed: space used, free space and formatting
- 9 Email configuration for sending messages when there is detection
- 10 Set camera volume (compatible cameras only) 11 Embed the name and time in the camera
- image 12 Activation or deactivation of camera indicator
- lights (compatible cameras only)

# *D - CONFIGURATION AND USE*

- 13 Programme the lighting ranges for the night vision, if you do not want to use the automatic function
- 14 Enables you to modify the username or the password for camera connection.
- 15 Delete camera from your user account.

The list of cameras that appear when the app is launched give you access to other settings:

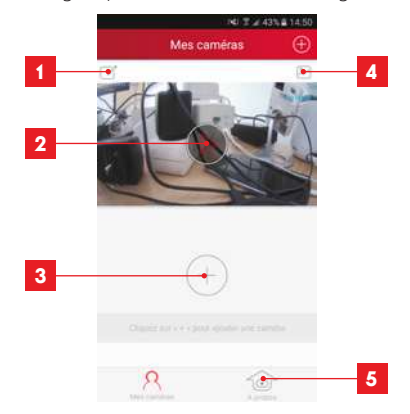

- www.thomson.com<br>in the app Name under which the camera is registered
- 2 Photo of the camera image. The icon in the centre shows the live image from the camera
- 3 Add another camera to the application
- 4 Access to photos and videos captured
- 5 Information about your ThomView user account.
	- Authorisation to connect by 3G/4G or WiFi only
	- Management of Push notifications camera by camera (only for compatible models)

#### 2 - CONFIGURATION USING THOMVIEW **SOFTWARE**

The ThomView software is compatible with PC and Mac OS and configures and manages one or more cameras connected to the same local network. On another network, it enables remote access to the camera image.

The ThomView software is provided on the CD that comes with the product, and is also available for download on our website:

http://www.thomsonsecurity.eu/docs. php?lang=FR&type=5&ref=512393

• Install then run the software on your computer:

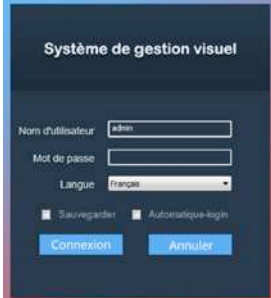

The ThomView software asks you for a user name and password to connect: the default user name is "**admin**" and there is no password.

Important note: this user name and password is not the same for your camera. They are specific to the ThomView software and prevent shut-down of the software by unauthorised persons, for example.

The main software window opens:

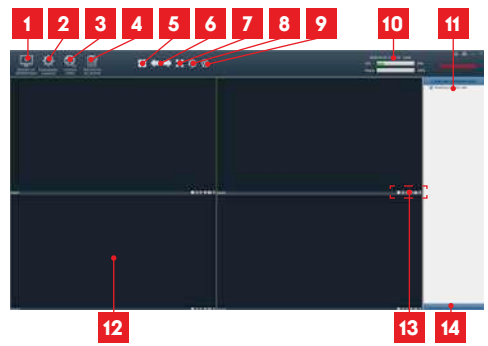

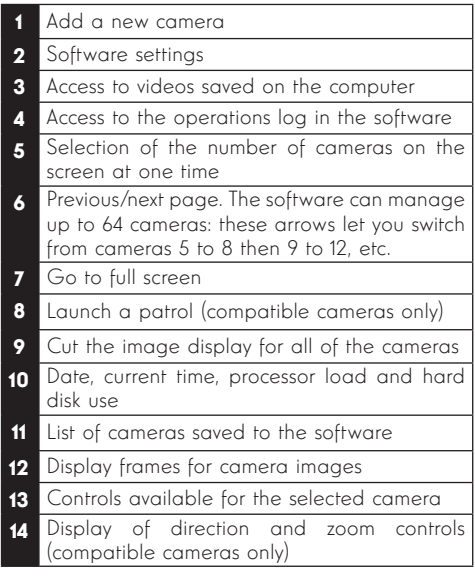

To add your camera, click the

"Ajouter un périphérique [Add a device]" icon on the top left:

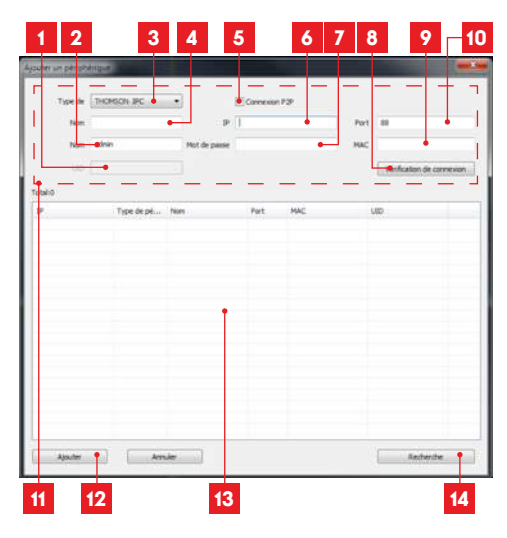

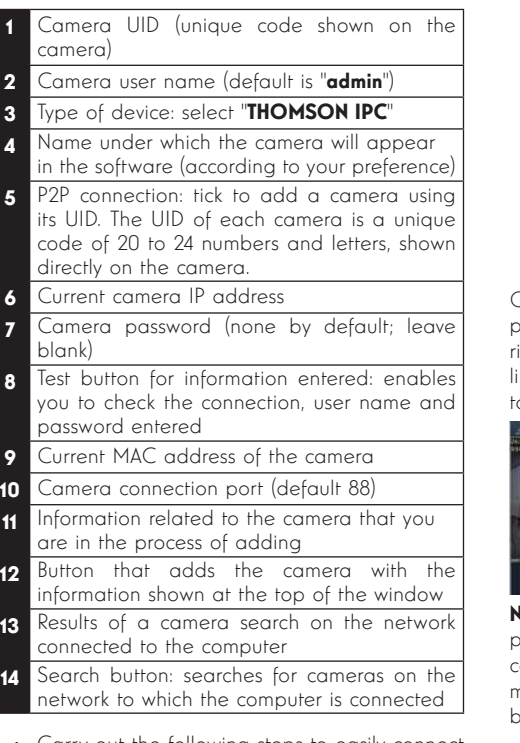

- Carry out the following steps to easily connect your camera:
- Check the "Connexion P2P [P2P connection]" box.
- Click the "Recherche [Search]" button to find your camera on the network to which your computer is connected.
- In the list of cameras found, click the one you wish to add to the software. The information in the top part of the window is filled in automatically when you select a camera from the list.
- If necessary, change the user name and password to connect to the camera (the default user name is "admin" and the password must be left blank).
- Click "Vérification de la connexion [Check connection]" to check the camera connection and data entered.
- Finally, click "Ajouter [Add]".

When you connect your camera for the first time, you are immediately asked to change the user name and password for camera connection, for increased security:

# *D - CONFIGURATION AND USE*

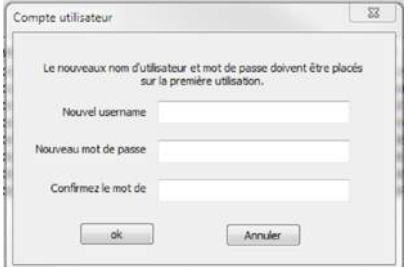

Once you have modified the user name and password, the camera appears on the list on the right side of the software's main screen. Drag the line of your camera into one of the viewing windows o display the image:

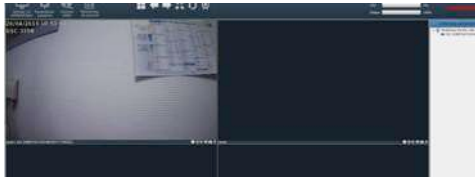

lote: it is possible to connect a camera that is not present on the network to which the computer is connected. In step 3 above, enter the camera UID manually: as it is not on the same network it will not be detected and filled in automatically.

All of your camera settings can be accessed remotely by right clicking on the name of the camera in the list (or on the image that it displays) then clicking on "Paramètres caméra [Camera parameters]":

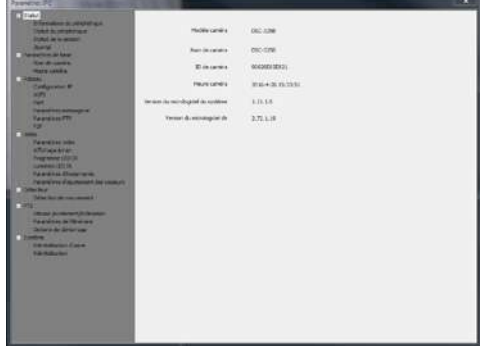

- **Status menu:** shows you the current status of the camera: firmware version, user name, main functions activated, last operations performed.
- **· Basic parameters:** enables you to define the name and time of the camera that can be

embedded into the video of the camera.

- **Network:** here you have access to all of the settings linked to network use: IP configuration, WiFi configuration with the option of switching the camera from a wired to a wireless connection, ports used, email alert settings, access to an FTP server, plug and play access settings.
- Video: here you have access to all of the settings linked to camera video management: resolution, number of images per second, night vision operation, configuration of photos taken by the camera, contrast settings, brightness, etc.
- Detector: here you can activate and configure the movement detection function and the actions to be launched if intrusion is detected.
- $\cdot$  PTZ (compatible cameras only): here you will find all of the settings linked to camera motor management if it is fitted.
- System: enables you to reset the camera to 0 or restart it.

When a camera displays its image on the screen, additional commands are displayed in the bottom right corner:

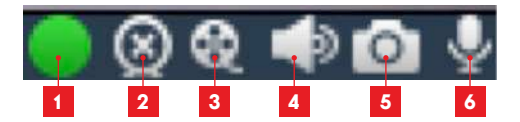

- This icon shows the presence of records on the computer used (white when idle, green when programmed/on detection/manual records are created)
- 2 Broadcast stopped and image closed
- **3** Start a recording on the disk of the computer used\*
- 4 Activation/deactivation of the camera<br>microphone (cameras fitted with the fitted with microphone only, your computer must provide the speakers)
- 5 Take a photo and store on the disk of the computer used\*
- 6 Activation/deactivation of the camera speaker (cameras fitted with the speaker only, your computer must provide a microphone)

\* For the save and capture functions to be accessible, the disk to use must be set beforehand.

Click the System settings icon the to tell the software where to save the photos and videos on the computer hard disk.

To view videos saved on the computer, click the Video playback icon **PD** 

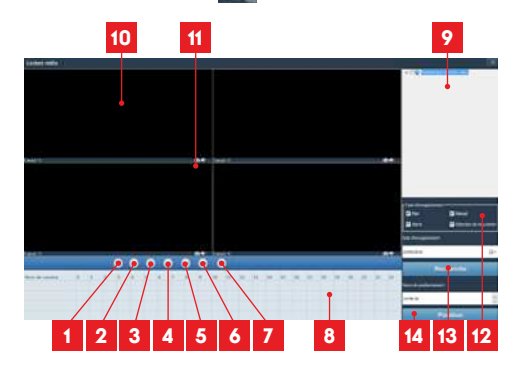

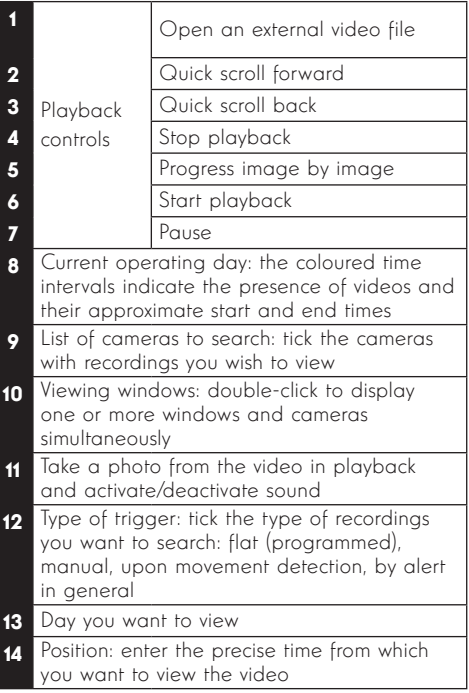

To search for a video and view it:

- Click the list of cameras on the top right of the screen or on the cameras that you wish to view.
- In the "type d'enregistrements ftype of **recording**" area, indicate the type of recordings that you are searching for
- · In the "date d'enregistrement [date of recording]" area, indicate the day you want to view
- Click "Recherche [Search]": each camera is listed at the bottom of the screen. The coloured areas correspond to the videos in the computer memory:

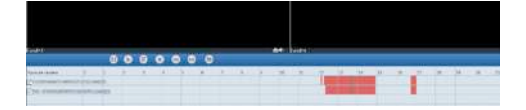

- At the bottom of the screen, click the cameras for which you would like to display the videos
- Use the playback controls to play, fast forward, rewind or use the "Positionner [Position]" area to indicate the precise time with the cursor.

To program an alert to be sent when movement is detected, you need 2 email addresses: the address of the sender which will be used by the camera, and the address which will receive the alerts. The camera uses the username and password of the sender address to connect and send the email. Configuration depends on the chosen email provider's settings.

Note: the 2 email addresses can be the same (you will simply be sending an email to yourself)

In our example, we use **www.amail.com**:

sender-address@gmail.com sends the alerts, recipient@gmail.com receives the alerts. Both addresses need to have been created beforehand.

To program email alerts for movement detection, right click a camera in the list at the top right of the main screen or on the screen image, then

select "Paramètres caméra [Camera settinas]". Then go to "Réseau [Network]", "Paramètres messagerie [Message settings]":

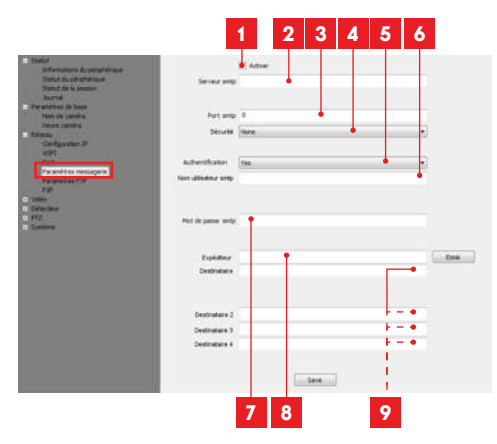

- Tick the "Activer [Activate]" box to activate email sending
- **2 SMTP server:** depends on the email provider of address that sends the alert. In our example, using Gmail, smtp.gmail.com
- 3 **SMTP port:** varies with the email provider of the address sending the alert. In our example using gmail, 465
- 4 **Security**: security when connected to the email provider. In our example using Gmail, TLS
- 5 **Authentication**: indicates whether connection is compulsory (authentication) to send an email. In our example using Gmail: Yes (in other words: you cannot send an email via Gmail if you are not logged into your account).
- 6 SMTP user name: Name that you should enter to log in to the mailbox that will send the alerts. In our example using gmail, this is the sender address: sender-address@gmail.com
- **7 SMTP password**: The password used to log in to sender-address@amail.com, in our example
- 8 **Sender**: Enter the new address used to send the alerts: sender-address@gmail.com. Click "Test" to check that your settings are correct and that the camera is able to connect to the email account you entered for sending the alerts.
- **P Recipient, etc.**: Use this space to enter the address(es) which will receive the alerts. In our example: addressee@gmail.com

**IMPORTANT:** When you have finished configuration, do not forget to click "Save" to save everything you have entered.

Note: it does not matter who the email provider of the recipient is, as it is the email provider of the sender that dictates what needs to be entered. However, you must ensure that the alerts are not treated as **spam** by the recipient's inbox.

Note: some email providers will not accept that the camera sends notifications without authorisation from you. Refer to your mailbox safety settings for more details.

Information: Our technical support will not be able to help you with these settings if you contact them, as it depends solely on your mailbox. For more information, please contact your email account provider.

When you have finished configuring your camera, it will be able to send emails. You must now tell it when to send them, by clicking "Détection de mouvement [Movement detection]":

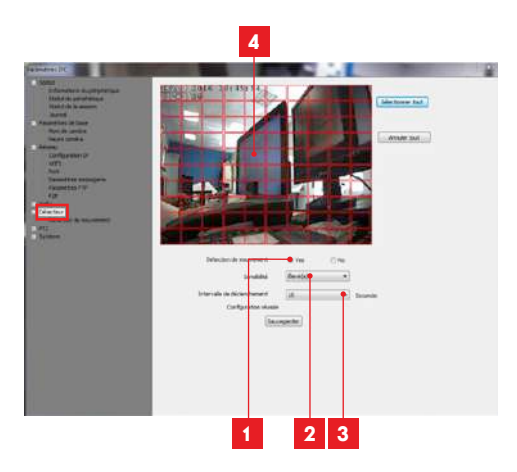

- Tick "Yes" to activate movement detection then click "Sauvegarder [Save]" to display the area grid on the image.
- **2 Sensitivity:** On "élevée [high]", the smallest movement on the screen triggers an alert. On "**minimum**", only the biggest objects will trigger an alert (for example: a human being, but not a dead leaf in the camera's field of vision). Adjust to suit the camera's field of vision and the desired objective.
- 3 Trigger interval: pause between alerts if movement is detected over an extended period
- Detection zone: The camera feed appears behind a grid. If movement is detected in a red box, an alert is triggered. If movement is detected in a blank box, no alert is given. Click boxes to activate them (red) or deactivate them (blank), for example, so as not to focus on a window and to prevent anything on the outside from being unnecessarily triggered.

**IMPORTANT:** When you have finished configuration, do not forget to click "Sauvegarder [Save]" at the top of the screen to save everything you have entered.

This completes the configuration. From now on, any movement detected by the camera in the zones and at the times you have specified will trigger an email alert.

### 3 - CONFIGURATION USING A WEB BROWSER

Warning: frequent policy changes made by the main web browser developers as well as the number of possible configurations and versions can make it tricky to configure your camera. If possible, it is preferable to use a smartphone, tablet or dedicated software.

• Download the IP Camera Tool software from our website: http://www.thomsonsecurity.eu/ docs.php?lang=FR&type=5&ref=512393
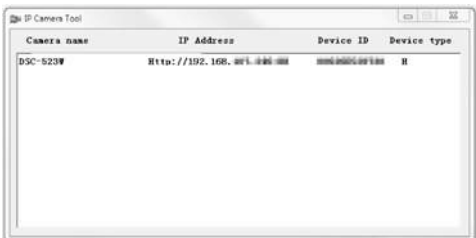

- This will detect your camera on the network and show its IP address.
- Double-click its name to open the camera configuration in your web browser.

Your browser will need an additional module to display the image from your camera correctly and will ask you if you want to install it. Accept the request to allow your browser to display the image:

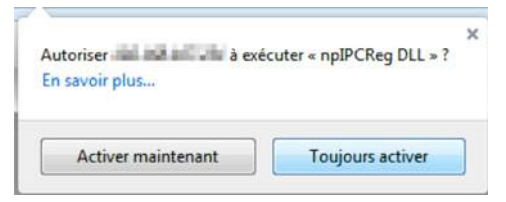

Note: Depending on which browser you are using. the procedure may differ but the principle remains the same: you must permanently allow the module to run if you want your camera to work properly in your browser.

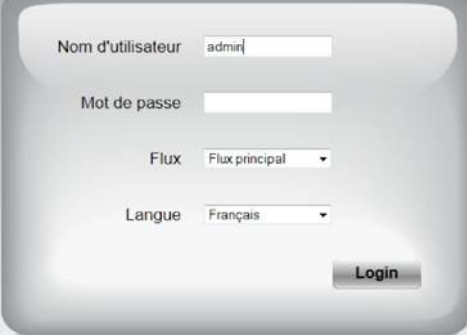

Select the display language, then enter the username and password for connecting to your camera. The default username is **admin** and the password is left blank, so you should leave the field empty. At the first connection, the camera will immediately ask you to replace the default username and password to improve security:

## *D - CONFIGURATION AND USE*

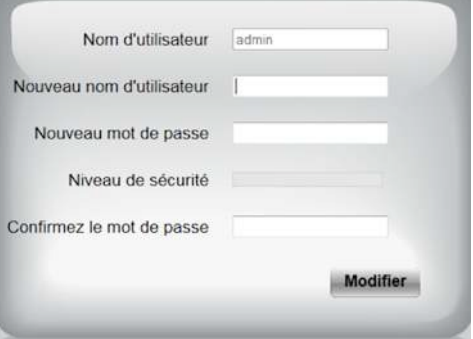

When you have finished changing the username and password, you will be asked to log back in.

Once you have logged in with your new username and password, the camera feed will be displayed:

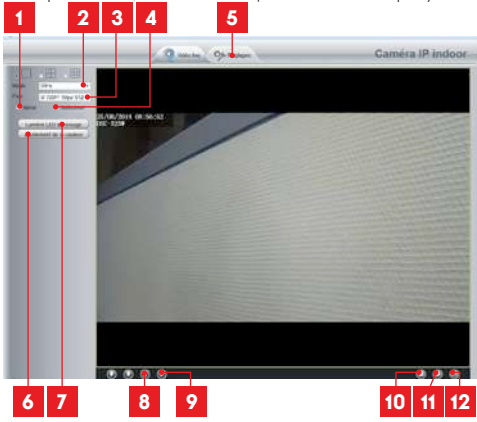

## *D - CONFIGURATION AND USE*

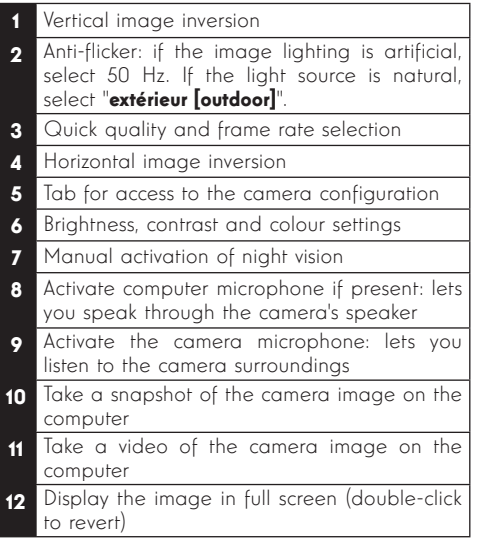

You can access your camera settings by clicking on "Réglages [settings]" at the top of the window:

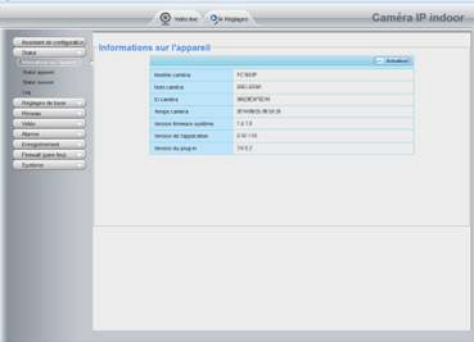

Here you will find the same functions as those accessible from the ThomView software. Refer to the previous paragraph to see these functions.

NOTE: if you use your browser to switch your cameral from a wired to a wireless network, the connection will be lost because the camera IP address will change. You must restart the IP Camera Search Tool to detect the camera again.

If there is a problem or the login details have been lost, the camera can be reset to its default settings by pressing the Reset button on the cable on the back of the camera for 15 seconds.

## *F - FAQ*

If your problem is not covered below, please contact our technical support department.

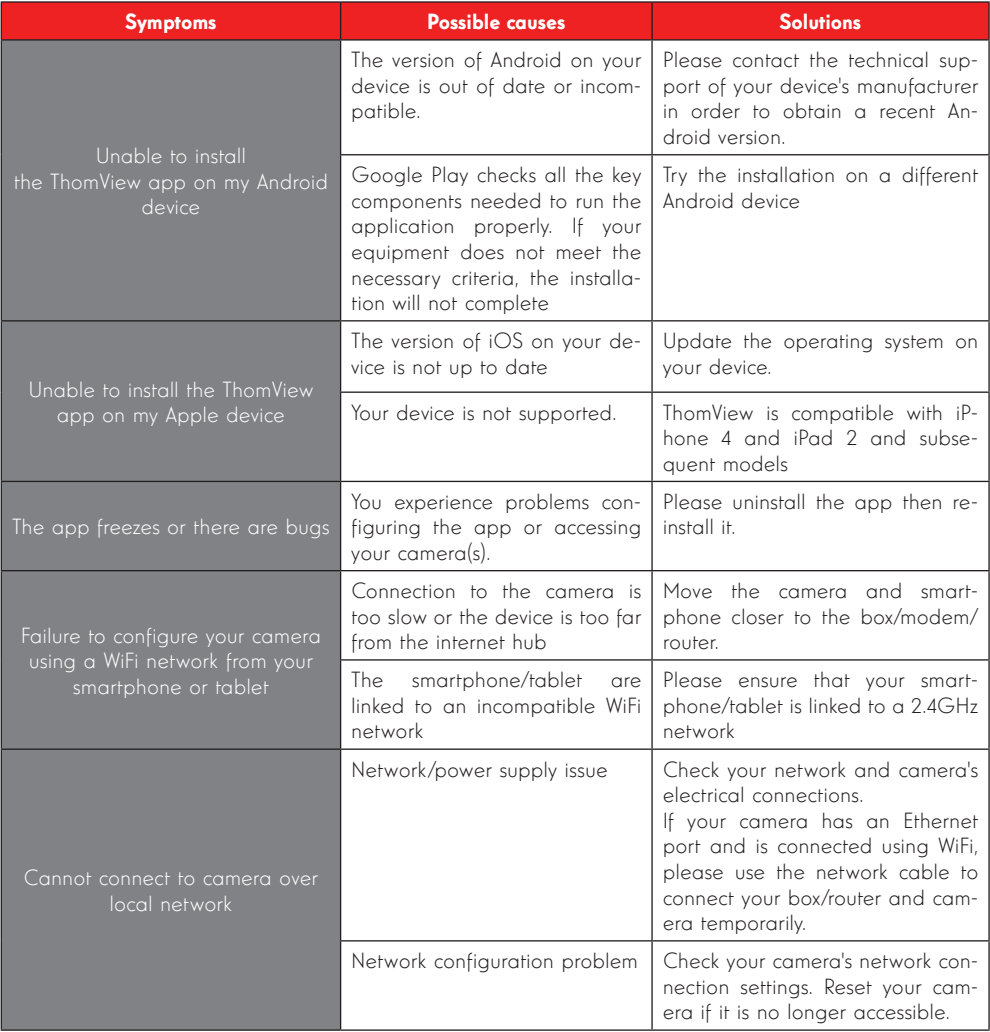

## *F - FAQ*

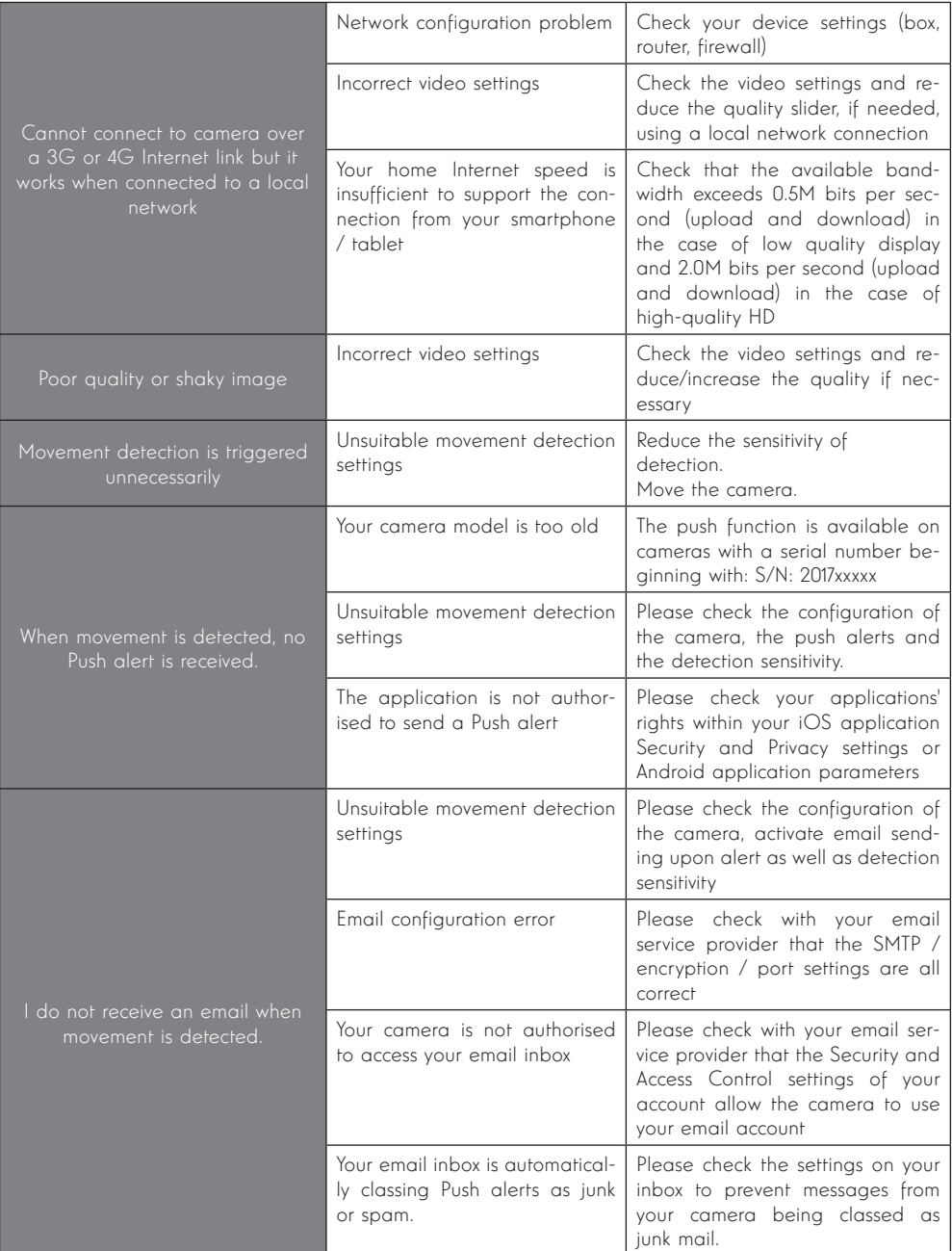

## *G - TECHNICAL AND LEGAL INFORMATION*

## 1 - GENERAL CHARACTERISTICS

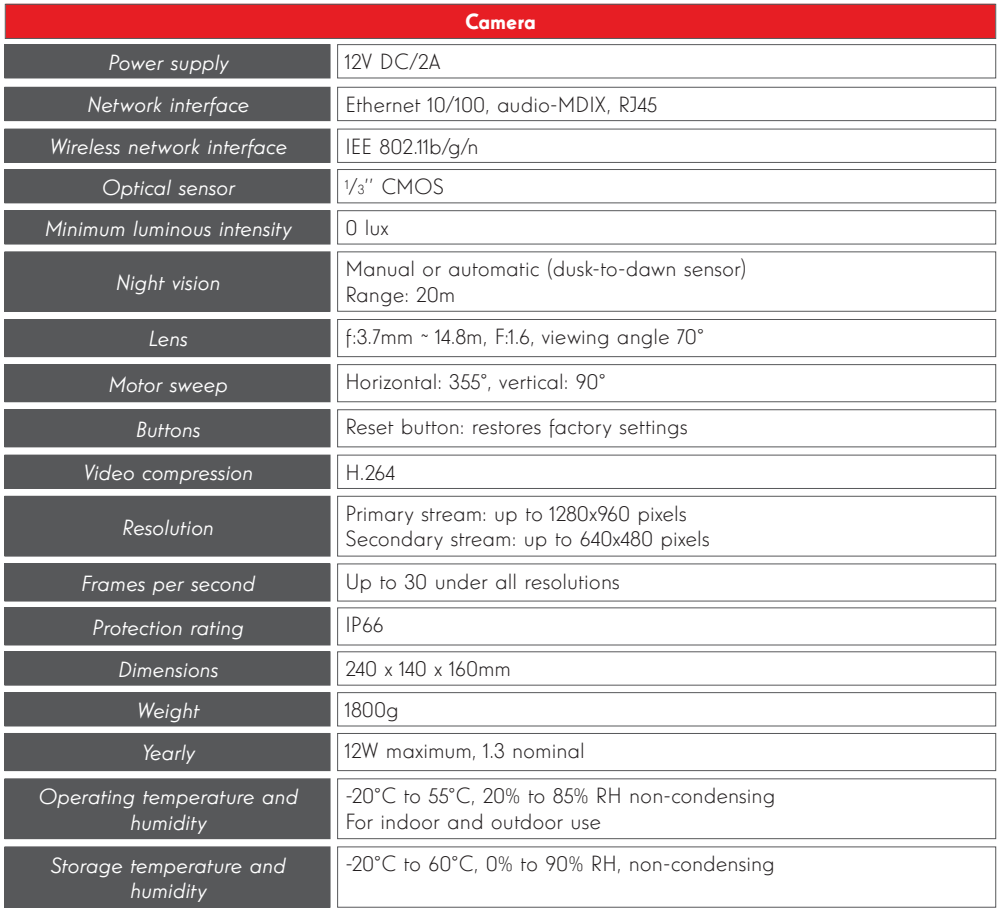

## *G - TECHNICAL AND LEGAL INFORMATION*

#### 2 - WARRANTY

- This product is guaranteed for parts and labour for 2 years from the date of purchase. Proof of purchase must be retained for the duration of the warranty period.
- The warranty does not cover damage caused by negligence, knocks or accidents.
- This product must not be opened or repaired by any persons not employed by AVIDSEN.
- The warranty will be void if the device is tampered with.

#### 3 - HELP AND ADVICE

- If, in spite of the care we have taken in designing our products and drafting these instructions, you do encounter difficulties when installing your product or you have any questions, we recommend you contact one of our specialists who will be glad to help.
- of a setting that is incorrect or an installation • If you encounter operating problems during the installation or a few days afterwards, it is essential that you are in front of your installation when contacting us, so that one of our technicians can diagnose the source of the problem, as it will probably be the result that is not to specification. If the problem is caused by the product itself, the technician will give you an RMA number so that you can return the unit to the shop. Without this RMA number, the shop may refuse to exchange your product.

Contact our After Sales Service team technicians on:

# **0,892 701 369** Fervice 0,35 €/ min

Monday to Friday, 9AM to 12PM and 2PM to 6PM.

#### 4 - PRODUCT RETURNS / AFTER SALES SERVICE

If, despite the care we have taken in designing and manufacturing your product, it needs to be returned to our customer service centre, you can check the progress of the work on our website at the following address: http://sav.avidsen.com

Avidsen undertakes to keep a stock of spare parts for this product throughout the contractual warranty period.

### 5 - EC DECLARATION OF CONFORMITY

#### With the R&TTE directive

AVIDSEN hereby declares that the equipment designated below: 960p WiFi PTZ dome IP camera 512393 (DSC-923W) Complies with the 1999/5/EC Directive and its compliance has been assessed in accordance with applicable standards: EN 60950-1:2006 + A11:2009 + A1:2010 + A12:2011+A2:2013 EN 62311:2008 EN 301 489-1 V1.9.2 EN 301 489-17 V2.2.1 EN 300 328 V1.8.1

In Chambray les Tours Alexandre Chaverot,<br>21/03/2017 CFO 21/03/2017

Visit our website to find out more about our Thomson range at

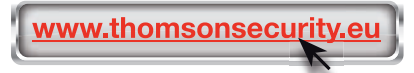

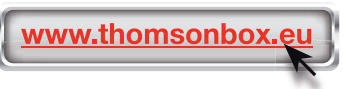

THOMSON is a TECHNICOLOR S.A. brand used under licence by:

Avidsen France S.A.S - 32, rue Augustin Fresnel 37170 CHAMBRAY LES TOURS - France

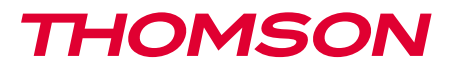

512393

NL IP koepel PTZ camera met wifi 960P DSC 923W

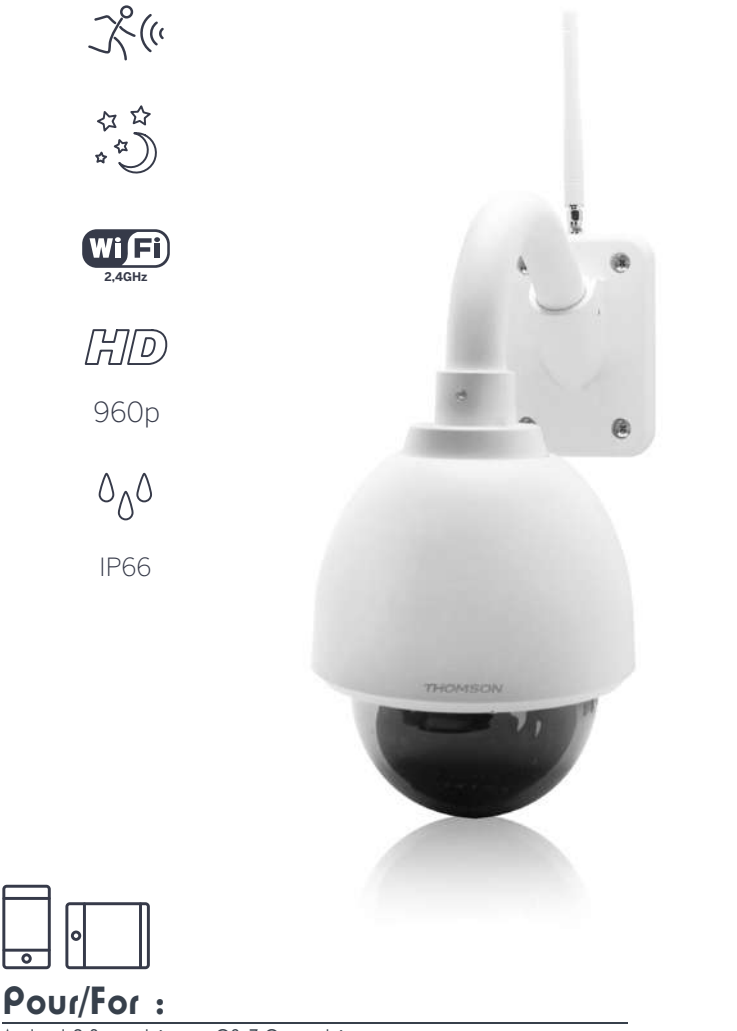

Available on the<br>App Store

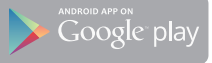

Android 2.3 ou ultérieur, iOS 7.0 ou ultérieur Android 2.3 or later, iOS 7.0 or later

# *INHOUDSOPGAVE*

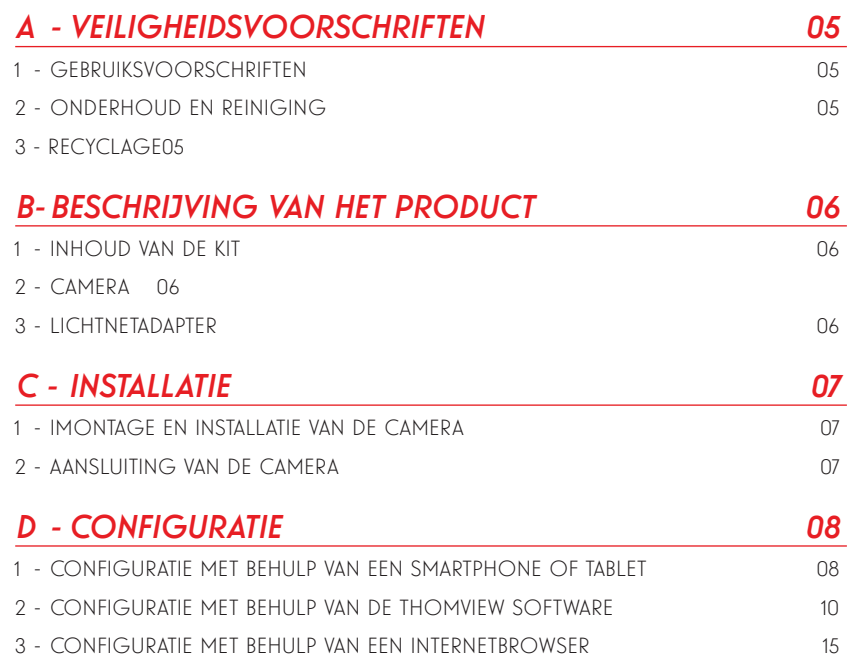

## *E - RESETTEN 17*

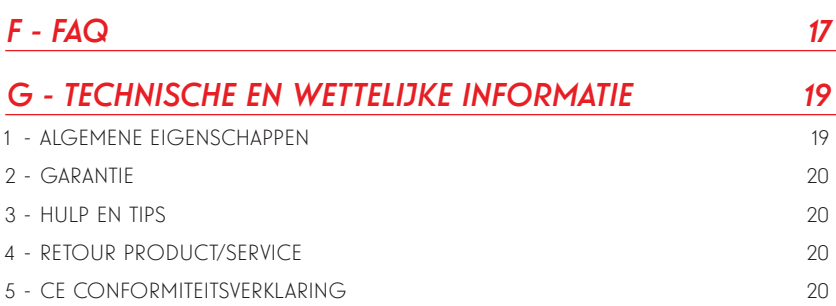

#### 1 - GEBRUIKSVOORSCHRIFTEN

- De camera mag niet worden geplaatst op een plek waar de filter van de lens bekrast of vervuild kan worden.
- De aansluiting van de camera is niet bestemd voor een installatie buitenshuis, niet in extreme vochtigheidsomstandigheden of

extreme temperaturen installeren en goede bescherming voorzien van voedings- en gegevenskabels in het kader van gebruik buitenshuis.

- Het objectief niet blootstellen aan direct zonlicht of een andere weerspiegelende lichtbron
- Geen contact aansluiten dat spanning afgeeft op de opklikbare zuil van de camera, dit kan onherstelbare elektronische schade veroorzaken.
- Vermijd het gebruik van meerdere stopcontactdozen en verlengkabels.
- Het apparaat niet installeren vlak bij chemisch zure producten, ammoniak of een bron van giftige gasuitstoot.
- De lens niet volledig losschroeven.
- De installatie en het gebruik van de camera moeten conform de lokale wetgeving zijn.

#### 2 - ONDERHOUD EN REINIGING

- Ontkoppel het product van het elektriciteitsnet vóór ieder onderhoud.
- Het product niet met schurende of corrosieve middelen reinigen.
- Een zachte, enigszins vochtige doek gebruiken.
- Niet besproeien met een spuitbus. Dit zou de binnenkant van het product kunnen beschadigen.

## *A - VEILIGHEIDSVOORSCHRIFTEN*

#### 3 - RECYCLAGE

Dit logo betekent dat u geen apparaten die buiten gebruik zijn mag weggooien bij het huishoudelijk afval. De gevaarlijke stoffen die ze mogelijk kunnen bevatten, kunnen de gezondheid en het milieu

schaden. Vraag uw distributeur om deze apparaten terug te nemen of maak gebruik van de middelen voor de selectieve inzameling die door uw gemeente ter beschikking worden gesteld.

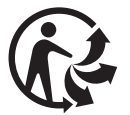

## *B - BESCHRIJVING VAN HET PRODUCT*

## 1 - INHOUD VAN DE KIT

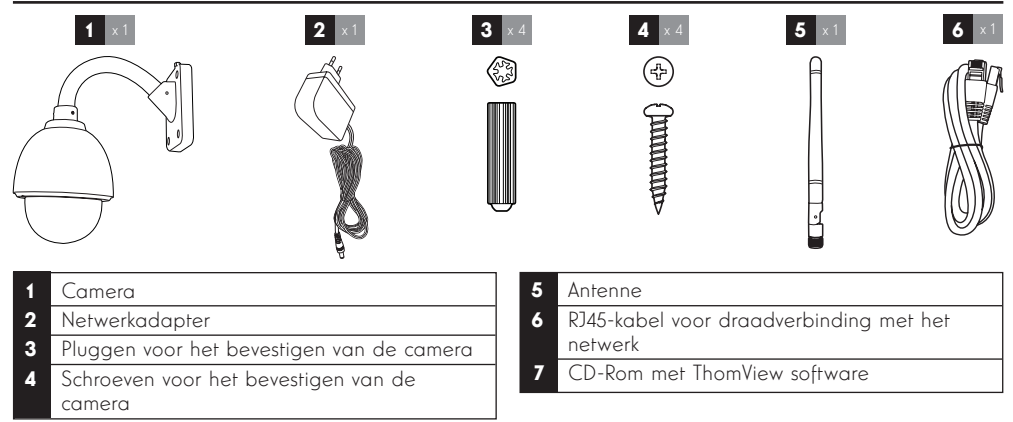

### 2 - CAMERA

Vooraanzicht

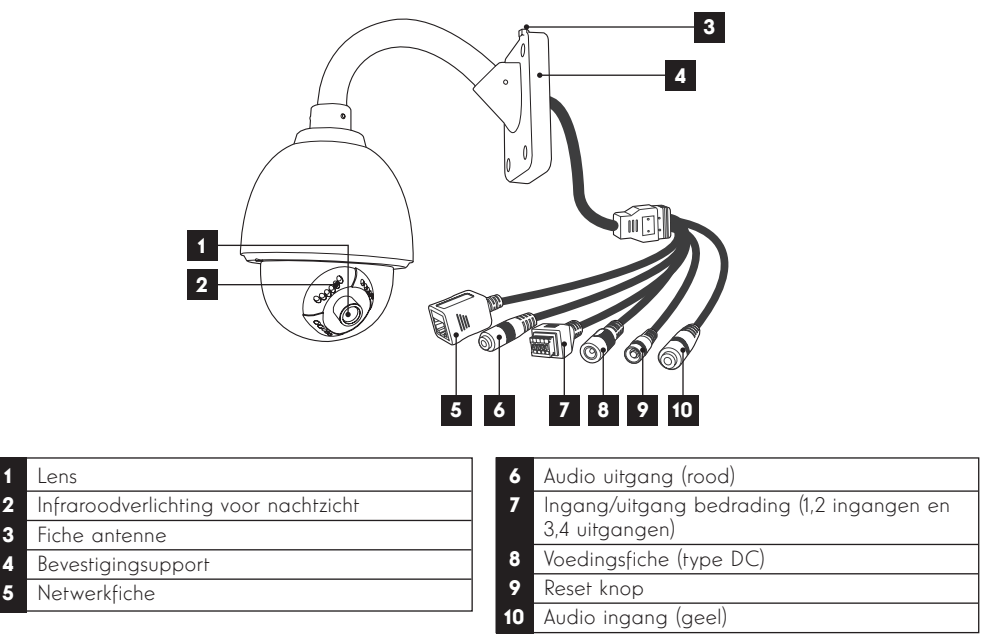

## 3 - VOEDINGSADAPTER

De kit wordt geleverd met een 230Vac 50Hz/12Vdc 2A netwerkadapter om het camera te voeden. Gebruik geen andere voedingsmodellen omdat deze de camera kunnen beschadigen en de garantie kunnen annuleren.

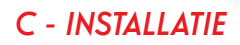

## 1 - MONTAGE EN INSTALLATIE VAN DE CAMERA

- Maak de camera vast met behulp van geschikte schroeven en bouten, aangepast aan het materiaal (schroeven en bouten geschikt voor muren, in vol materiaal).
- Zorg ervoor dat de camera stevig is bevestigd zodat deze niet kan vallen

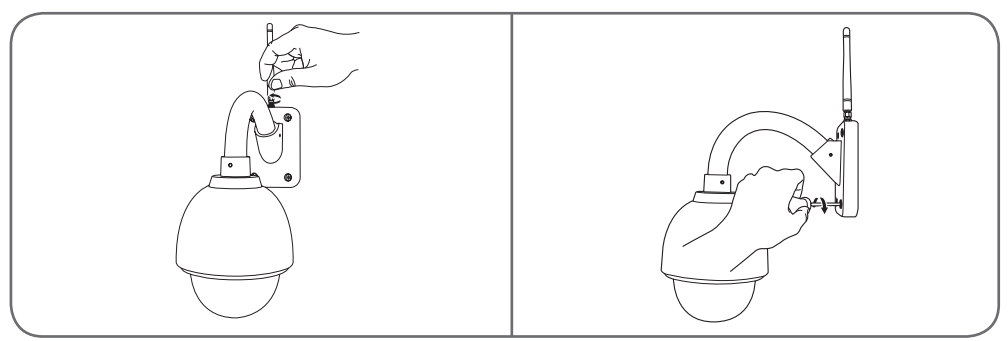

#### 2 - AANSLUITING VAN DE CAMERA

• Sluit de netwerkkabel aan op de modem/router. In de meeste gevallen wordt de camera direct gedetecteerd door het modem/de router waarmee internetverbinding wordt gemaakt. Sluit uw camera niet aan op uw computer. Hierdoor krijgt deze geen toegang tot internet

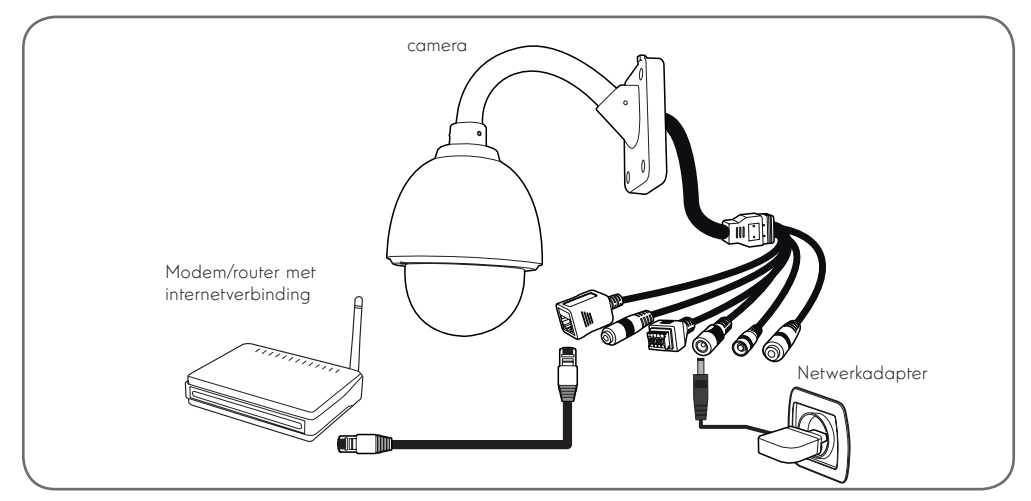

Opmerking: een bekabelde verbinding is verplicht tijdens het inschakelen, zelfs wanneer men nadien een WiFi-verbinding wilt gebruiken.

Uw camera is niet compatibel met het draadloze netwerk met frequentie 5GHz (wifi-netwerk 802.11ac).

#### 1 - CONFIGURATIE MET BEHULP VAN EEN SMARTPHONE OF TABLET

- Download en start de toepassing Thomview.
- Maak een gebruikersaccount door te klikken op "Inscription" (Inschrijving). Als u al een account hebt, moet u verbinding maken.

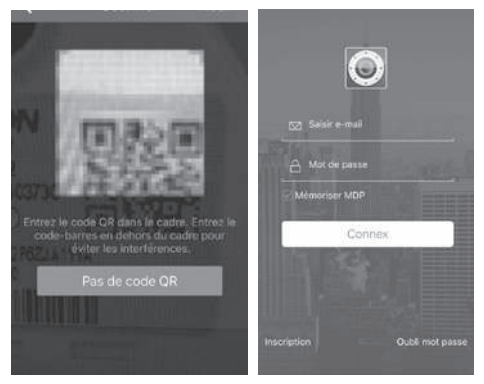

• Klik op het pictogram  $\bigoplus$  en scan vervolgens de QRCode die op de camera staat. Als uw camera correct is verbonden met internet, wordt deze automatisch toegevoegd.

**OPMERKING:** Uw smartphone of tablet moet verbonden zijn met de wifi van uw box/router/modus waarop uw camera via een kabel is aangesloten.

LET OP: Als het toevoegen niet automatisch gebeurt en de toepassing u vraagt te kiezen tussen LAN en WiFi, ondervindt uw camera of smartphone een probleem bij de internettoegang. Controleer de verbinding van uw camera, smartphone of tablet en voer een reset van de camera uit door de toets Reset langer dan 15 seconden ingedrukt te houden. Tijdens uw eerste verbinding van de camera met de ThomView-toepassing  $\bigcirc$ , wordt u onmiddellijk gevraagd om de standaard-ID en het standaard wachtwoord te vervangen voor een betere beveiliging:

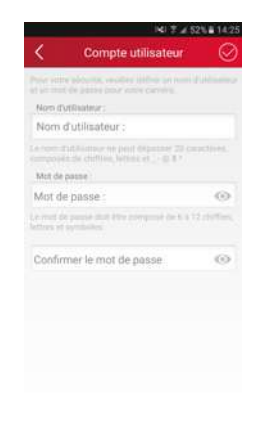

Als de ID en het wachtwoord naar keuze hebt veranderd, wordt de afbeelding van uw camera weergegeven:

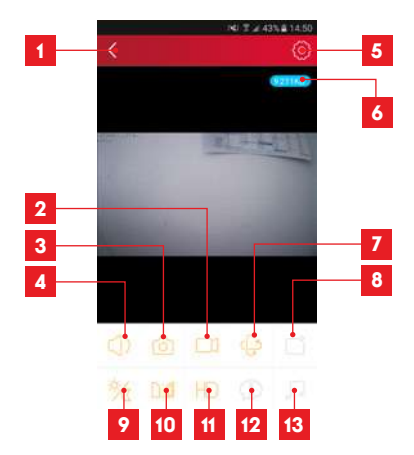

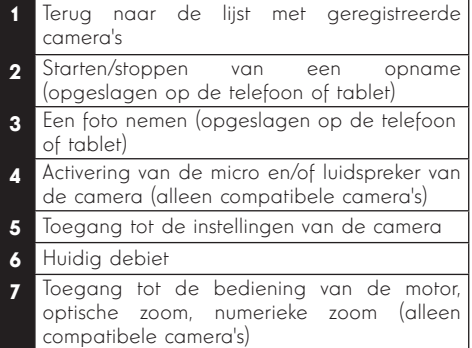

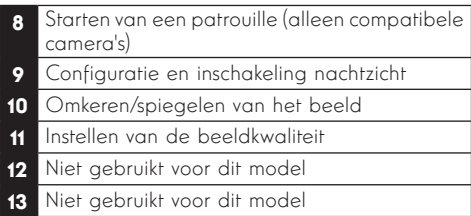

Via het toegangspictogram tot de instellingen van uw camera hebt u op afstand toegang tot de configuratie van de camera:

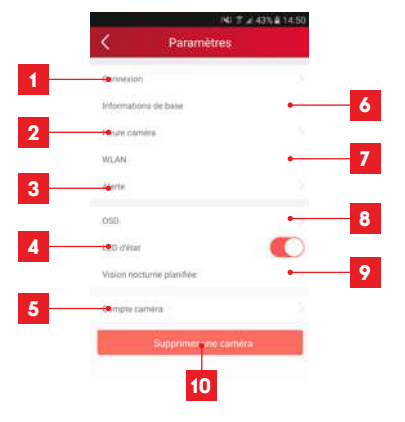

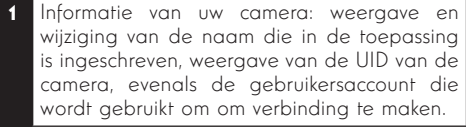

- 2 Modellen en MAC-adres van de camera
- 3 Instelling tijd van de camera
- 4 Wifi-instellingen van de camera (als u de camera hebt ingeschakeld met behulp van een bedrade verbinding en over wilt gaan naar een draadloze verbinding, kunt u hier een wifinetwerk kiezen en configureren)
- 5 Instelling bewegingsdetectie, geluidsdetectie (alleen compatibele camera's)
- 6 Hiermee kunnen de video's op de microSDkaart opnieuw worden gelezen (niet geleverd)
- 7 Niet gebruikt
- 8 Weergave van de microSD-kaartinformatie als deze is geïnstalleerd: gebruikte plaats, vrije plaats en formatteren
- E-mailconfiguratie voor het verzenden van berichten in geval van detecties

# *D - CONFIGURATIE EN GEBRUIK*

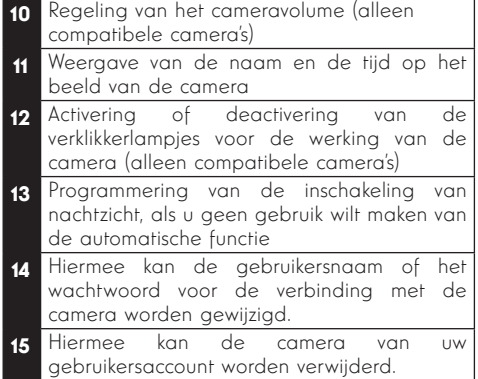

De lijst van camera's die verschijnt bij het starten van de toepassing geeft u toegang tot andere instellingen:

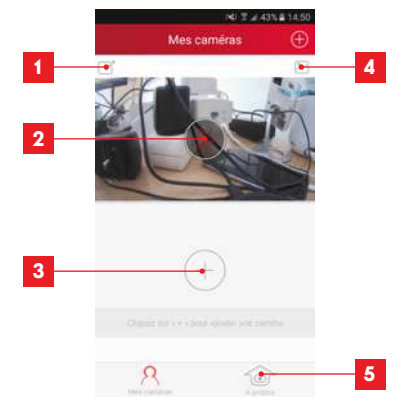

- 1 Naam waaronder de camera is geregistreerd in de appli 2 Foto van het beeld van de camera Het pictogram in het midden start het beeld live van de camera 3 Toevoegen van een andere camera in de applicatie 4 Toegang tot genomen foto's en opgenomen video's
- 5 Informatie over uw Thomviewgebruikersaccount.
	- Toestemming van verbinding via 3G/4G of wifi alleen
	- Beheer van push-camerameldingen (alleen voor compatibel model)

#### 2 - CONFIGURATIE MET BEHULP VAN DE THOMVIEW SOFTWARE

Met de ThomView software die compatibel is met PC en MacOS kunt u een of meer op hetzelfde netwerk aangesloten camera's configureren en beheren. Op een ander netwerk hebt u daarmee toegang tot het beeld van de camera op afstand.

De Thomson CMS software wordt verstrekt op een CD die bij uw product zit, en kan gedownload worden op onze website:

http://www.thomsonsecurity.eu/docs. php?lang=FR&type=5&ref=512393

• Installeer en start het programma op uw computer:

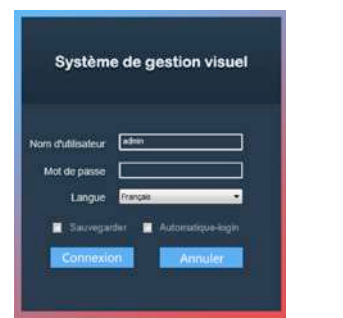

De ThomView software vereist een ID en wachtwoord om in te loggen: standaard is de ID "admin" en is er geen wachtwoord.

Belangrijke opmerking: deze ID en dit wachtwoord zijn niet de ID en het wachtwoord van uw camera. Deze zijn specifiek voor de ThomView software en hiermee kunt u bijvoorbeeld voorkomen dat een onbevoegde persoon de software uitschakelt.

Het hoofdvenster van de software opent:

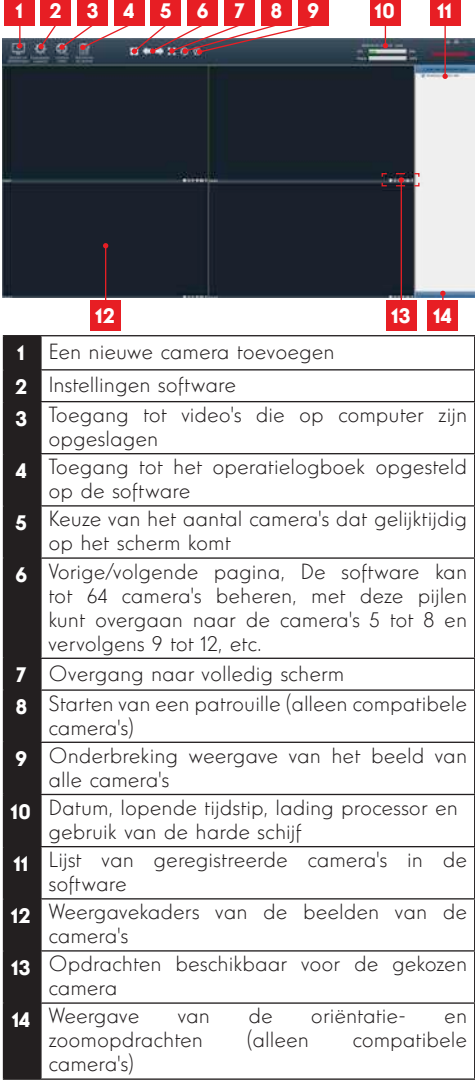

Om uw camera toe te voegen, klikt u op het pictogram "Randapparatuur toevoegen" linksboven:

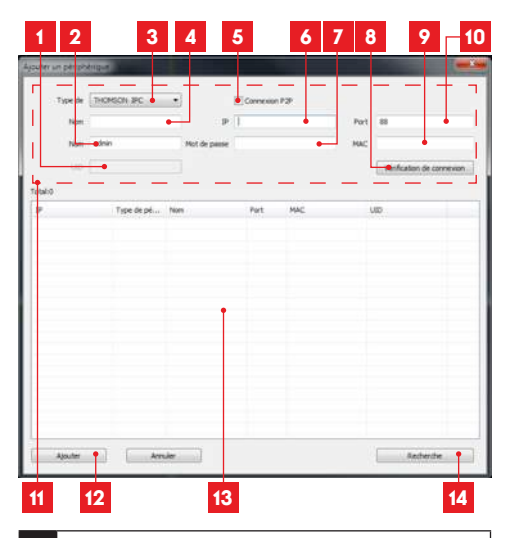

- 1 UID van de camera (unieke code aangegeven op de camera)
- 2 ID van de camera (standaard, "admin")
- 3 Type apparaat: kies "THOMSON IPC"
- 4 Naam waaronder de camera verschijnt in de software (naar keuze)
- 5 Connexion P2P (P2P-verbinding): aanvinken om een camera toe te voegen met behulp van de UID. De UID van elke camera is een unieke code van 20 tot 24 cijfers en letters die op de camera zelf wordt weergegeven.
- 6 Huidig IP-adres van de camera
- 7 Wachtwoord van de camera (standaard is er geen wachtwoord, leeg laten)
- 8 Testknop van de ingevoerde informatie hiermee kunt u de verbinding controleren, de ingevoerde ID en het wachtwoord
- 9 Huidig MAC-adres van de camera
- 10 Verbindingspoort van de camera (standaard 88)
- 11 Informatie betreffende de camera die u nu toevoegt
- 12 Knop waarmee een camera kan worden gevoegd waarvan de informatie bovenaan het venster is vermeld
- 13 Resultaten van zoeken naar camera's op het netwerk waarop de computer is aangesloten
- 14 Knop zoeken: zoeken naar camera's op het netwerk waarop de computer is aangesloten
- Voer de volgende stappen uit om uw camera eenvoudig te koppelen:

- Vink het vakie "Connexion P2P" aan.
- Klik op de knop "Recherche (Zoeken)" om uw camera te detecteren op het netwerk waarop uw computer is aangesloten.
- In de lijst van gevonden camera's, klikt u op de camera die u wilt toevoegen aan de software. De gegevens in het bovenste deel van het venster worden automatisch ingevuld als u een camera kiest in de cameralijst.
- Verander indien nodig de gebruikersnaam en het wachtwoord voor de cameraverbinding (de standaard gebruikersnaam is "admin" en het wachtwoord blijft leeg).
- Klik op "Verbinding controleren" om te controleren om de verbinding met de camera en de ingevoerde gegevens te controleren.
- Klik ten slotte op "Ajouter (Toevoegen)".

Tijdens uw eerste verbinding van de camera, wordt u onmiddellijk gevraagd om de standaard-ID en het standaard wachtwoord te vervangen voor een betere beveiliging:

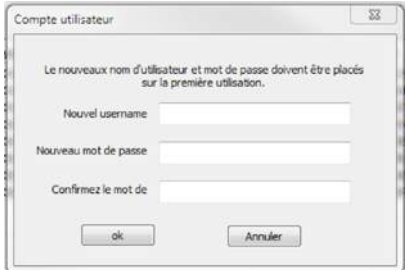

Als u de ID en het wachtwoord naar keuze hebt gewijzigd, verschijnt de camera in de lijst rechts op het hoofdscherm van de software. Sleep de lijn van uw camera in een van de weergavevensters om het beeld weer te geven.

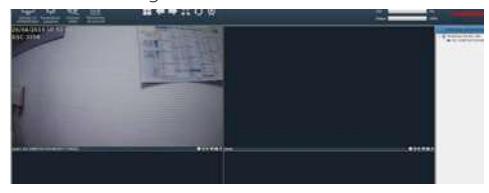

Opmerking: het is mogelijk een camera te koppelen die niet in het netwerk aanwezig is waarmee de computer is verbonden. In stap 3 voert u handmatig de UID van de camera in: omdat deze geen deel uitmaakt van hetzelfde netwerk kan deze niet automatisch gedetecteerd en ingevoerd worden.

Het geheel aan instellingen van uw camera is op afstand toegankelijk, door rechts te klikken op de naam van de camera in de lijst (of op het beeld dat wordt weergegeven door de camera) en vervolgens te klikken op "Paramètres caméra (Instellingen camera)":

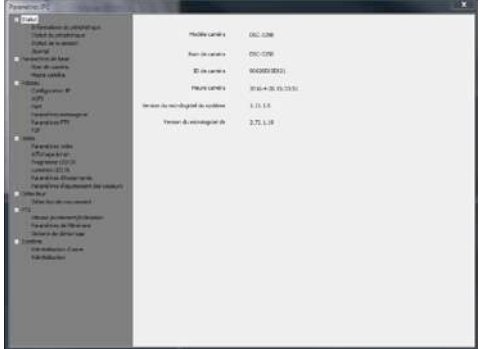

- Menu Status: stuurt u de huidige status van de camera: versie van de microsoftware, ID, geactiveerde hoofdfuncties, laatst uitgevoerde operaties.
- **Basisinstellingen:** hiermee kunt u de naam en de tijd van de camera instellen die op de video van de camera kunnen worden ingevoerd.
- werken is met heer en teegang tet as<br>instellingen voor het gebruik van het Netwerk : hier hebt u toegang tot de netwerk: IP-configuratie, WiFi-configuratie met de mogelijkheid om van een bedrade verbinding over te gaan op een draadloze verbinding, gebruikte poorten, configuratie alerts via e-mails, toegang tot een FTP-server, configuratie van plug and play toegang.
- Video: hier hebt u toegang tot alle instellingen betreffende het videobeheer van de camera: resolutie, aantal beelden per seconde, functionering nachtzicht, configuratie van door de camera gemaakte foto's, instellingen van contrast, helderheid, etc.
- Detector: hier kunt u de functie bewegingsdetectie activeren en configureren evenals de acties die gestart moeten worden bij detectie van een indringer.
- PTZ (alleen compatibele camera's): hier vindt u alle instellingen betreffende het beheer van de motoren van de camera indien aanwezig.
- Systeem: hiermee kunt u de camera resetten of opnieuw opstarten.

Als een camera het beeld weergeeft op het scherm, worden de extra bedieningen weergegeven in de rechterbenedenhoek:

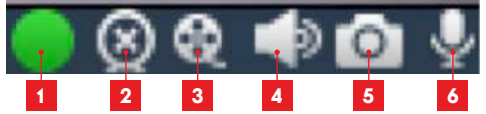

- Dit pictogram geeft aan dat er opnames aanwezig zijn op de gebruikte computer (wit in ruststand, groen als geprogrammeerde/ bij detectie/handmatige opnames zijn uitgevoerd)
- 2 Stoppen van de weergave en sluiten van het beeld
- 3 Starten van een opname op de schijf van de gebruikte computer\*
- 4 Activering/deactivering van de microfoon van de camera (alleen camera's uitgerust met microfoon, uw computer moet luidsprekers hebben)
- 5 Foto maken en opslaan op de schijf van de gebruikte computer\*
- Activering/deactivering van de luidspreker van de camera (alleen camera's uitgerust met luidsprekers, uw computer moet een microfoon hebben)

Toegankelijkheid van de opname- en fotografiefuncties vereist het vooraf aangeven van de te gebruiken schijf. Klik op het pictogram

Paramètres système (Systeeminstellingen) **de la somme** de software instructies te geven over waar foto's en video's op de harde schijf van de computer opgeslagen moeten worden.

Om video-opnames op de camera te bekijken, klikt u op het pictogram Lecture vidéo (Video afspelen)

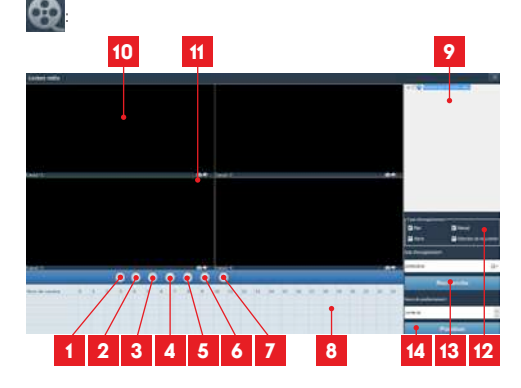

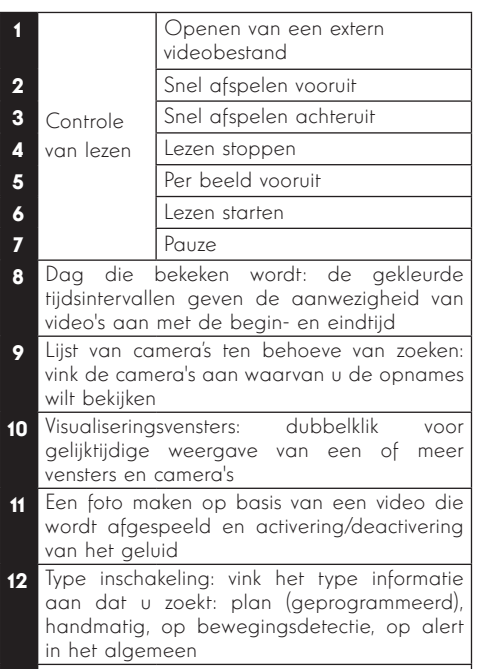

13 Dag die u wilt bekijken

Positie: hiermee kunt u de exacte tijd invoeren waarop de video gestart moet worden

Om een video te zoeken en te bekijken:

- Vinkt u in de cameralijst rechtsboven de camera of camera's aan die u wilt bekijken.
- · In de zone "type d'enregistrements" (type opnames), geeft u het type opname aan dat u zoekt<br>Ind
- de zone "date d'enregistrement" (opnamedatum), geeft u de dag aan die u wilt bekijken
- Klik op "Recherche" (Zoeken): alle camera's worden onderaan het scherm vermeld. De gekleurde zones komen overeen met de video's en het geheugen van de computer:

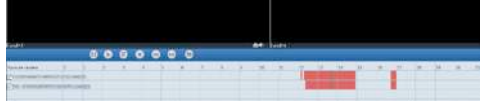

- Vink onderaan het scherm de camera's aan waarvan u de beelden wilt weergeven
- Gebruik de leescommando's om af te spelen, vooruit of achteruit te spoelen of gebruik de zone "Positionner" (Positioneren) om precies aan te geven op welk tijdstip u de afspeelcursor wilt plaatsen.

## *D - CONFIGURATIE EN GEBRUIK*

Voor het signaal voor het versturen van een e-mail bij bewegingsdetectie, moet u 2 e-mailadressen hebben: het verzendadres dat door de camera wordt gebruikt, en het adres dat de alertmails ontvangt. De camera gebruikt de gebruikersnaam en het wachtwoord van het verzendadres om in te loggen en de mail te versturen. De configuratie hangt af van de gekozen mailprovider.

Opmerking: de 2 e-mailadressen kunnen identiek zijn (u stuurt uzelf een bericht)

Voor ons voorbeeld gebruiken we **www.gmail.com** : adresse-envoi@gmail.com verstuurt de alertmails, destinataire@amail.com ontvangt alertmails. De twee adressen moeten voorafgaand gecreëerd zijn.

Voor het programmeren van alerts per e-mail bij bewegingsdetectie, klikt u rechts op een camera in de cameralijst rechtsboven in het hoofdscherm of op het beeld van de camera op het scherm en kiest

u "Paramètres caméra" (Instellingen camera). Ga vervolgens naar "Réseau" (Netwerk), "Paramètres messagerie" (Instellingen berichten):

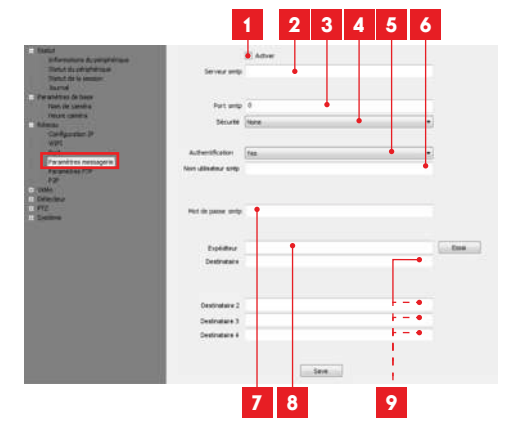

- Vink het vakje "Activer (Activeren)" aan om het verzenden van e-mails te activeren
- 2 Server SMTP(SMTP-server): afhankelijk van de e-mailprovider van het e-mailadres dat de waarschuwing verstuurt. In ons voorbeeld met gmail, smtp.gmail.com
- 3 Port SMTP(SMTP-poort): afhankelijk van de e-mailprovider van het e-mailadres dat de waarschuwing verstuurt. In ons voorbeeld met gmail, 465

- Veiligheid: beveiliging tijdens de verbinding, gekoppeld aan de e-mailprovider. In ons voorbeeld met gmail, TLS
- 5 **Authentificatie**: geeft aan of verplicht ingelogd moet worden (authentificeren) om een e-mail te versturen. In ons voorbeeld met gmail: Ja (dat wil zeggen: u kunt geen mail versturen met gmail zolang u niet bent ingelogd op uw eigen mailaccount).
- 6 I D SMTP: Naam die u moet invoeren om verbinding maken met het postvak dat de alerts zal verzenden. In ons voorbeeld met amail is dat het afzenderadres: **adresse**envoi@gmail.com
- 7 Wachtwoord SMTP: Het wachtwoord om in te loggen op adresse-envoi@gmail.com in ons voorbeeld
- Afzender: Voer opnieuw het adres in dat de alerts verstuurt: adresse-envoi@gmail.com. Klik op "Test" om te controleren of uw instellingen juist zijn en of de camera verbinding maakt met de mailaccount die u hebt ingevoerd voor het versturen van alerts.
- Ontvanger, etc.: Voer hier het of de adressen in voor ontvangst van de alerts. In ons voorbeeld: destinataire@gmail.com

om hetgeen u hebt ingevoerd, te valideren. BELANGRIJK: Zodra de configuratie is voltooid, mag u niet vergeten op "Save" (Opslaan) te klikken

Opmerking: ongeacht de e-mailprovider van de geadresseerde, is het de provider van de afzender die bepaalt wat er moet worden ingevoerd. Let er echter op dat de alerts niet worden beschouwd als "**ongewenste e-mail**" in de mailbox van de geadresseerden.

Opgelet: sommige e-mailproviders zullen niet accepteren dat de camera meldingen verzendt zonder uw toestemming. Raadpleeg de beveiligingsparameters in uw mailbox voor meer details.

Informatie: U hoeft onze technische ondersteuning niet te bellen voor deze instellingen. Ze zijn afhankelijk van het postvak van uw e-mail. Neem contact op met uw e-mailprovider voor meer informatie.

Als deze configuratie is beëindigd, kan uw camera e-mails versturen. U moet vervolgens uitleggen wanneer dit moet gebeuren door "Détection de mouvement" (Detectie beweging) te kiezen:

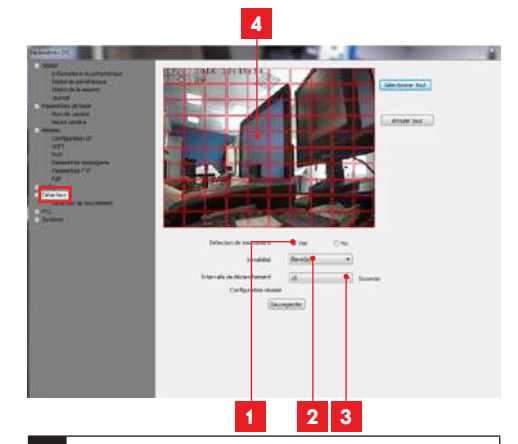

- Vink "Yes" aan om detectie te activeren van beweging, en klik vervolgens op "Sauvegarder" (Opslaan) voor weergave van het zonerooster op het beeld.
- 2 Gevoeligheid: Op "élevée" (hoog), de minste beweging op het beeld schakelt een alarm in. Op "minimum" (minimum), alleen grote bewegingen en voorwerpen schakelen een alarm in (bijvoorbeeld, een mens in het zichtbereik van de camera schakelt een alarm in, maar een dood blaadje niet). Ingesteld afhankelijk van het zichtbereik van de camera en het doel
- 3 Interval voor inschakeling: pauze tussen de alerts als de inschakelende beweging voortduurt
- Detectiezone: Het beeld van de camera verschijnt achter een rooster. Als een beweging wordt gedetecteerd in een rood vak, wordt alert gegeven Als een beweging wordt gedetecteerd in een leeg vak, wordt geen alert gegeven Klik op de vakken om ze van actief (rood) naar inactief (leeg) over te zetten, om bijvoorbeeld geen toezicht te houden om een raam en om te voorkomen dat bepaalde dingen buiten onnodig een alert veroorzaken

BELANGRIJK: Zodra de configuratie is beëindigd, mag u niet vergeten bovenaan in het scherm op "Sauver (Opslaan)" te klikken om hetgeen u hebt ingevoerd, te valideren.

De configuratie is voltooid. Vanaf nu zal elke beweging voor de camera in de zones en tijdens de uren die u hebt opgegeven, het verzenden van een e-mailalert activeren.

#### 3 - CONFIGURATIE MET BEHULP VAN EEN **INTERNETRROWSER**

Let op: de veelvuldige beleidswijzigingen van de belangrijkste ontwikkelaars van webbrowsers en de talrijke mogelijke configuraties en versies kunnen het configureren van uw camera bemoeilijken. Geef indien mogelijk de voorkeur aan een smartphone, een tablet of speciale software.

• Download de software IP Camera Tool van onze website http://www.thomsonsecurity.eu/ docs.php?lang=FR&type=5&ref=512393

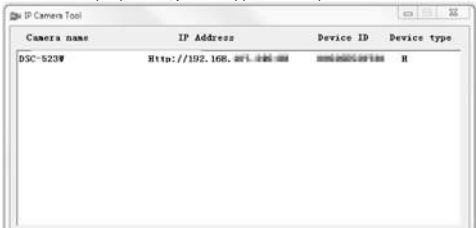

- Uw camera wordt op uw netwerk gedetecteerd en het IP-adres wordt aangegeven.
- Dubbelklik op de naam om de configuratie van de camera te openen via uw internet browser.

Uw browser heeft een extra module nodig om het beeld van uw camera correct weer te geven en u wordt gevraagd deze module te installeren. Accepteer dit zodat uw browser het beeld kan weergeven:

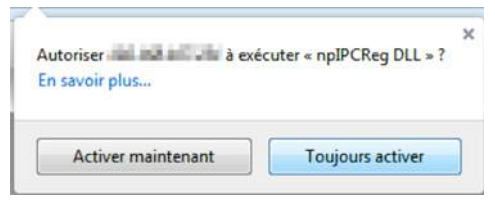

Opmerking: Afhankelijk van uw browser kan de procedure verschillen. Het principe blijft hetzelfde. Het uitvoeren van de module moet permanent worden toegestaan voor een optimale werking van uw camera op uw browser.

## *D - CONFIGURATIE EN GEBRUIK*

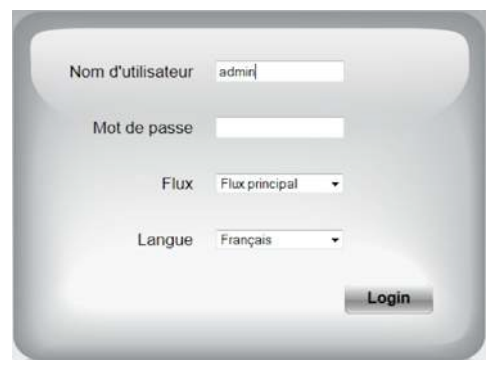

Kies de weergavetaal en voer de ID en het wachtwoord in voor de verbinding met uw camera. Standaard is de ID admin en is het wachtwoord leeg. Tijdens uw eerste verbinding vraagt de camera u onmiddellijk om de standaard-ID en het standaard wachtwoord te vervangen voor een betere beveiliging.

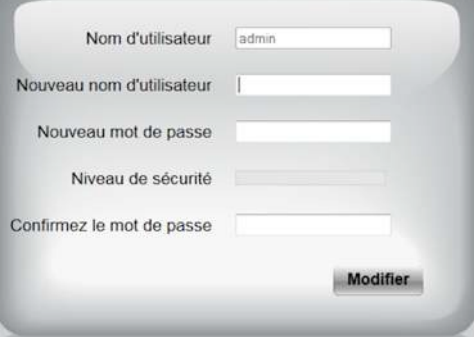

Zodra de ID en het wachtwoord zijn gewijzigd, wordt u gevraag opnieuw te verbinden.

Zodra u bent verbonden met uw nieuwe ID en wachtwoord, verschijnt het beeld van de camera:

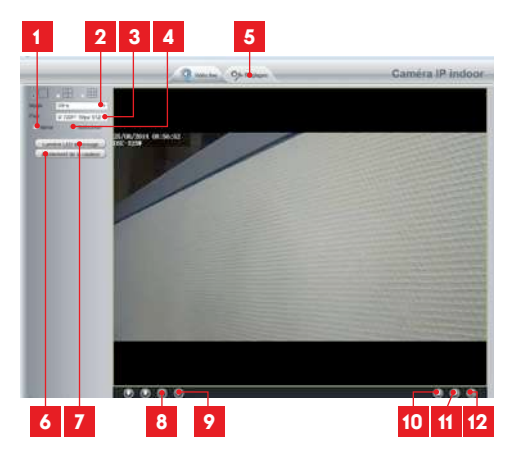

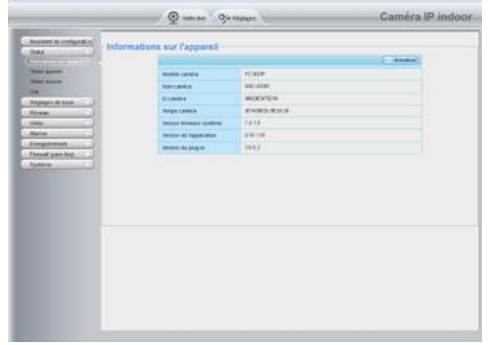

Hier vindt u dezelfde functies als de functies die vanuit de ThomView software toegankelijk zijn. Raadpleeg de vorige paragraaf voor meer informatie over de functies.

1 Verticaal zetten van het beeld 2 Anti-weerspiegeling: indien verlichting van het beeld kunstmatig is, kies 50Hz. Indien de verlichting natuurlijk is, kies "extérieur" (buiten).

- 3 Snelkeuze kwaliteit en fluïditeit
- 4 Horizontaal zetten van het beeld
- 5 Tab toegang tot de configuratie van de camera
- 6 Instelling contrast, helderheid, kleur
- 7 Handmatige activering nachtzicht
- 8 Activering van de microfoon van de computer indien aanwezig: hiermee kunt u in de luidspreker van de camera spreken
- 9 Activering van de microfoon van de camera: hiermee kunt u de omgeving van de camera beluisteren
- 10 Een foto maken van het beeld van de camera op de computer
- 11 Een video maken van het beeld van de camera op de computer
- 12 Weergave van beeld op volledig scherm (dubbelklikken om terug te keren)

Ga naar de instellingen van uw camera door te klikken op het tabblad "Réglages système (Systeeminstellingen)" bovenaan in het venster:

LET OP: als u uw browser aebruikt om uw camera van een bedraad netwerk over te zetten op een draadloos netwerk, gaat de verbinding verloren omdat het IP-adres van de camera wordt veranderd. De IP Camera Search Tool moet opnieuw worden opgestart om de nieuwe camera te detecteren.

In geval van een probleem of verlies van logingegevens, kan de camera gereset worden op de standaardwaarden door 15 seconden op de Reset knop achterop de camera te drukken.

## *F - FAQ*

Als uw probleem hieronder niet vermeld staat, moet u contact opnemen met onze technische dienst.

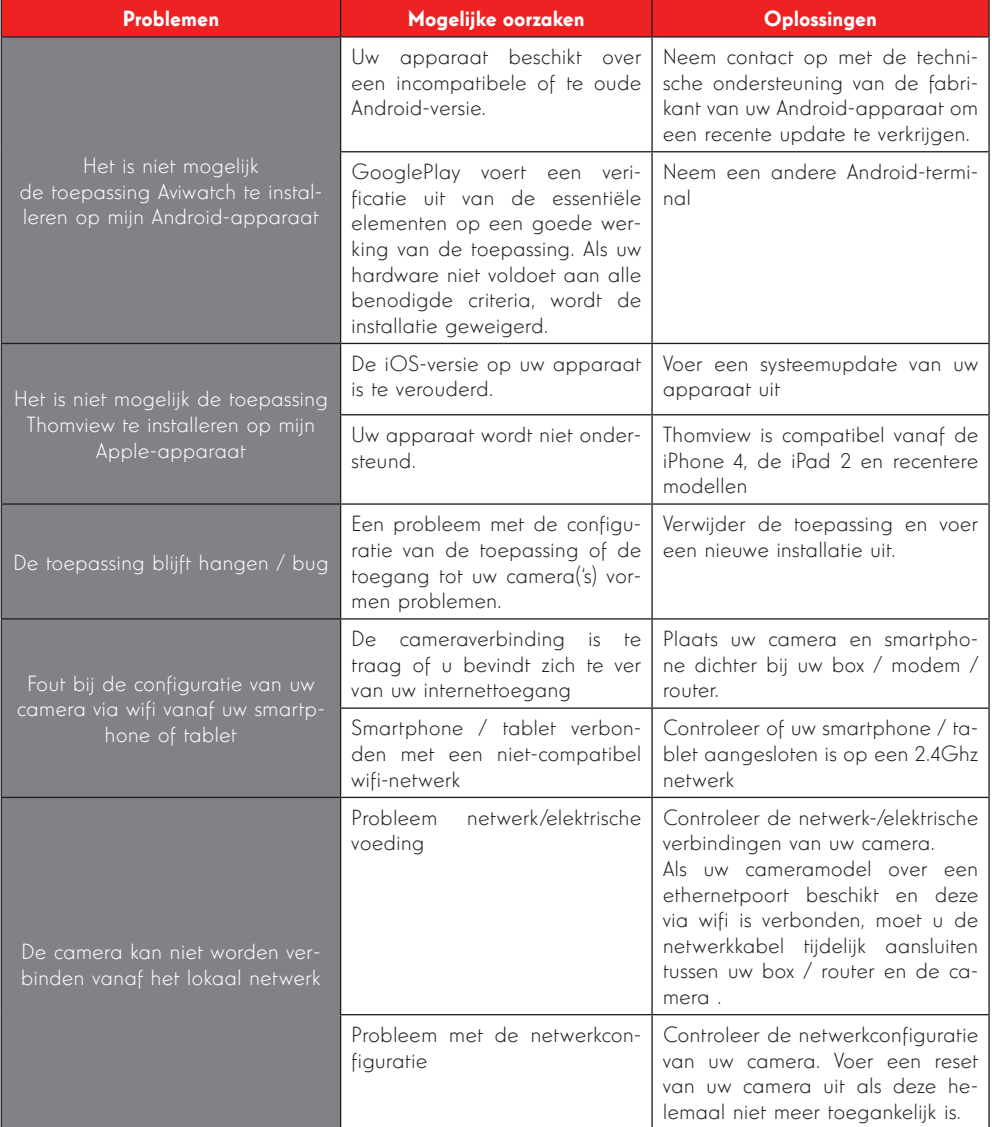

## *F - FAQ*

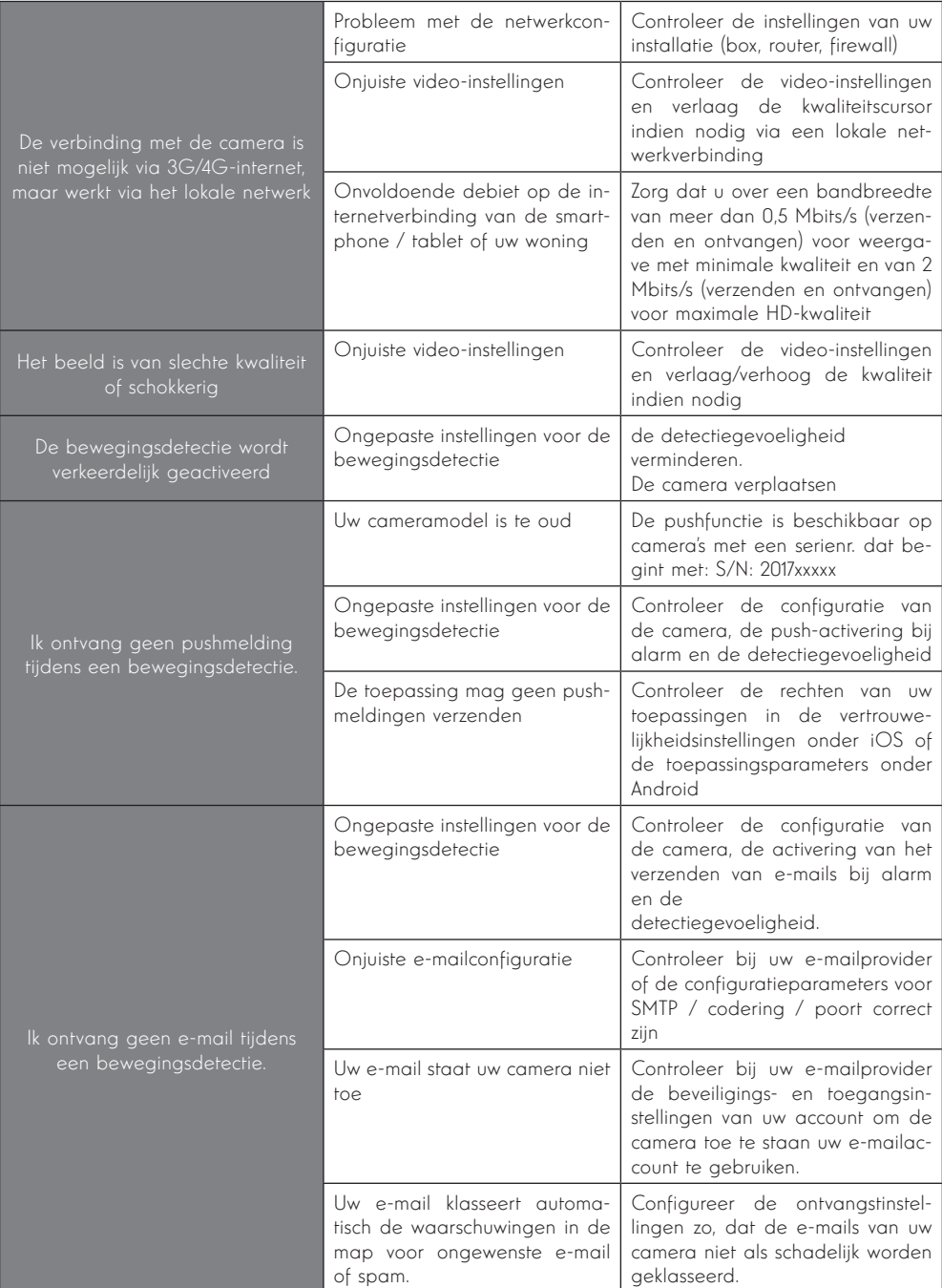

## *G - TECHNISCHE EN WETTELIJKE INFORMATIE*

## 1 - ALGEMENE EIGENSCHAPPEN

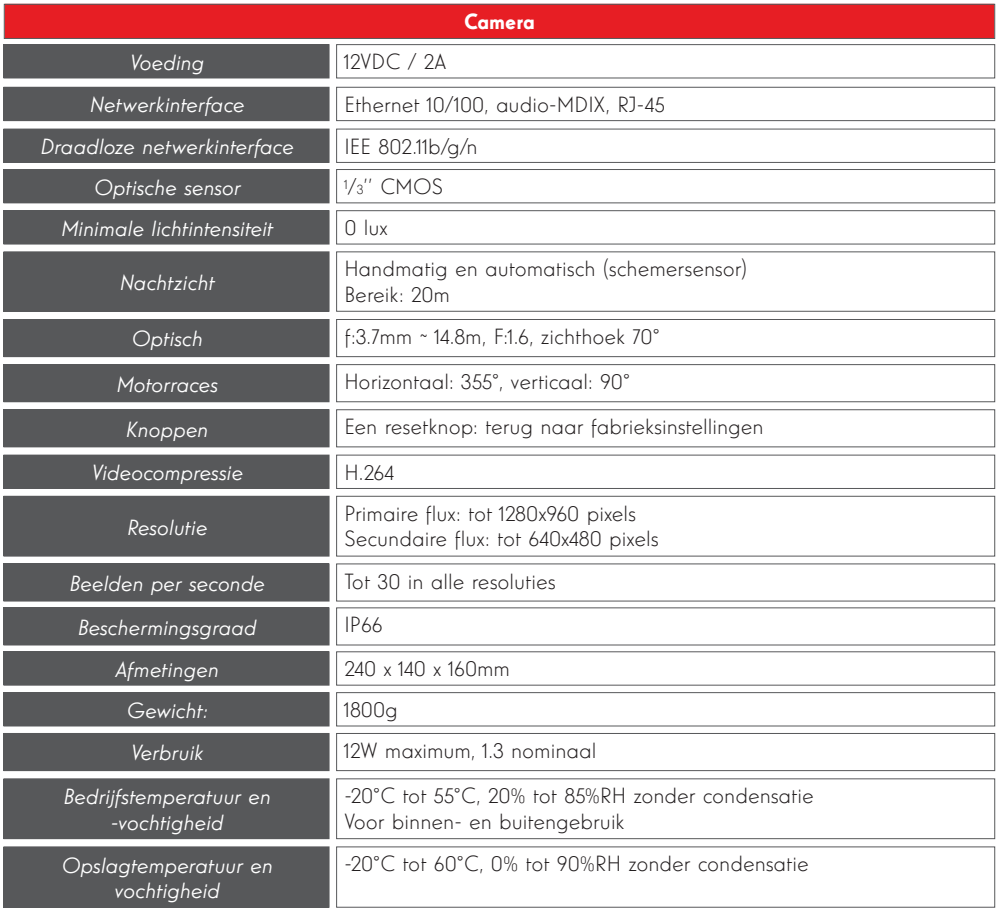

## *G - TECHNISCHE EN WETTELIJKE INFORMATIE*

#### 2 - GARANTIE

- Dit product valt 2 jaar onder garantie, onderdelen en werkuren, vanaf de aankoopdatum. U moet het aankoopbewijs gedurende de hele garantieperiode bewaren.
- De garantie is niet van toepassing op schade veroorzaakt door nalatigheid, schokken en ongevallen.
- De productonderdelen mogen niet geopend of gerepareerd worden door personen die geen deel uitmaken van het bedrijf AVIDSEN.
- Elke interventie aan het apparaat annuleert de aarantie.

#### 3 - HULP EN TIPS

- Ondanks de zorg die wij besteed hebben aan het ontwerp van onze producten en het schrijven van deze handleiding, en u ervaart toch nog problemen tijdens de installatie van uw product of u heeft vragen, dan raden wij u aan contact op te nemen met onze specialisten die altijd met raad en daad klaarstaan.
- een van onze technici de oorzaak van het • Bij werkingsproblemen tijdens de installatie of na enkele dagen gebruik, moet u voor installatie contact met ons opnemen zodat probleem kan zoeken aangezien dit vast en zeker uit een foute instelling of een niet conforme installatie voortkomt. Als het probleem voortkomt van het product, krijgt u van de technicus een dossiernummer voor een retour naar de winkel. Zonder dit dossiernummer heeft de winkel het recht de omwisseling van uw product te weigeren.

Neem contact op met de technici van de dienst na verkoop op:

## +352 26302353

Von Montag bis Freitag von 9:00 bis 12:00 und von 13:00 bis 17:00.

#### 4 - RETOUR PRODUCT - DIENST NA VERKOOP

Ondanks de zorg die besteed werd aan het ontwerp en de productie van uw product, kan het gebeuren dat u het product moet terugsturen naar de dienst na verkoop. U kunt de vooruitgang van de interventies volgen op onze website: http:// sav.avidsen.com

Avidsen verplicht zich tot het op voorraad houden van

vervangingsonderdelen voor dit product gedurende de

contractuele garantieperiode.

### 5 - CE CONFORMITEITSVERKLARING

#### Richtlijn R&TTE

AVIDSEN verklaart dat de uitrusting hieronder vermeldt: IP koepel PTZ camera met wifi 960p HD512393 (DSC-923W) conform de 1999/5/CE richtlijn is en dat de conformiteit geëvalueerd is volgens de geldende normen: EN 60950-1:2006 + A11:2009 + A1:2010 + A12:2011+A2:2013 EN 62311:2008 EN 301 489-1 V192 EN 301 489-17 V2.2.1 EN 300 328 V1.8.1

Te Chambray les Tours, Alexandre Chaverot,<br>21/03/17 voorzitter

Bekijk het volledige Thomson-gamma op

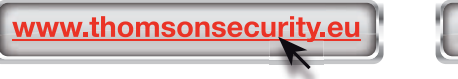

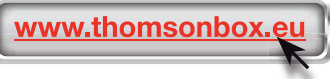

THOMSON is een merk van TECHNICOLOR S.A. onder licentie gebruikt door:

Avidsen France S.A.S - 32, rue Augustin Fresnel 37170 CHAMBRAY LES TOURS - France

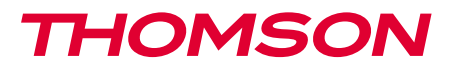

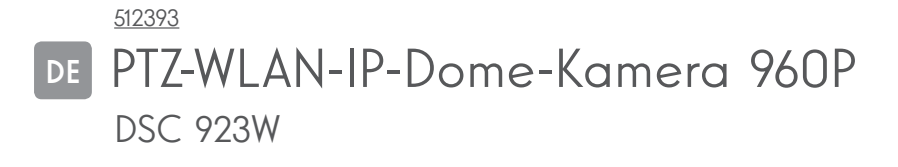

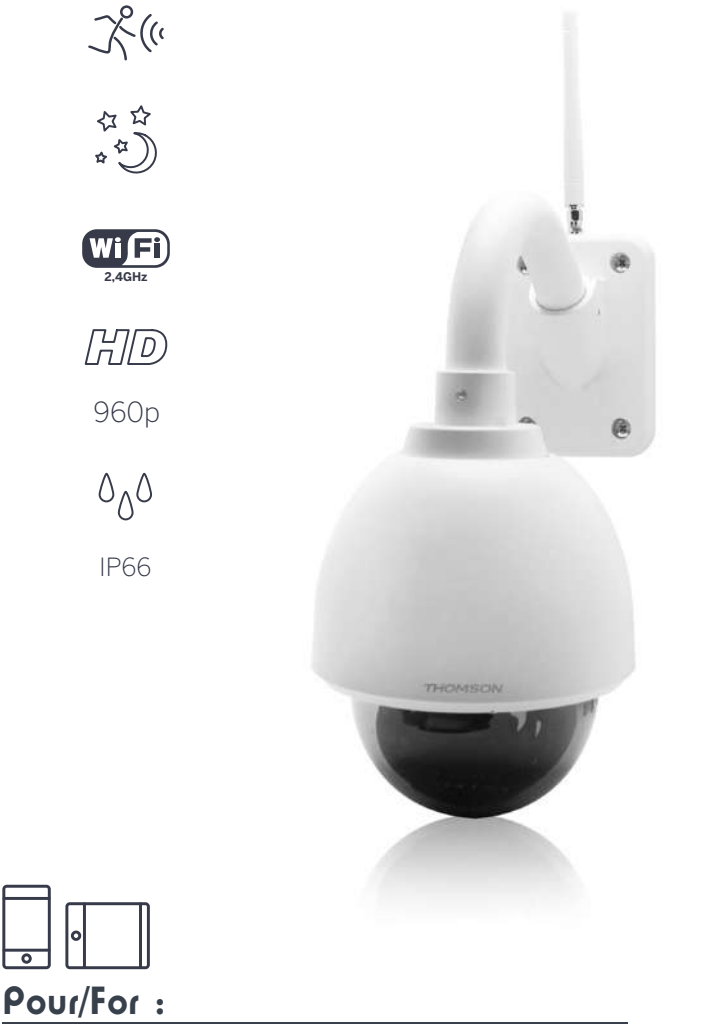

Android 2.3 ou ultérieur, iOS 7.0 ou ultérieur Android 2.3 or later, iOS 7.0 or later

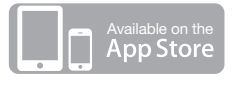

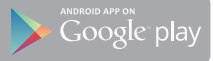

# *INHALT*

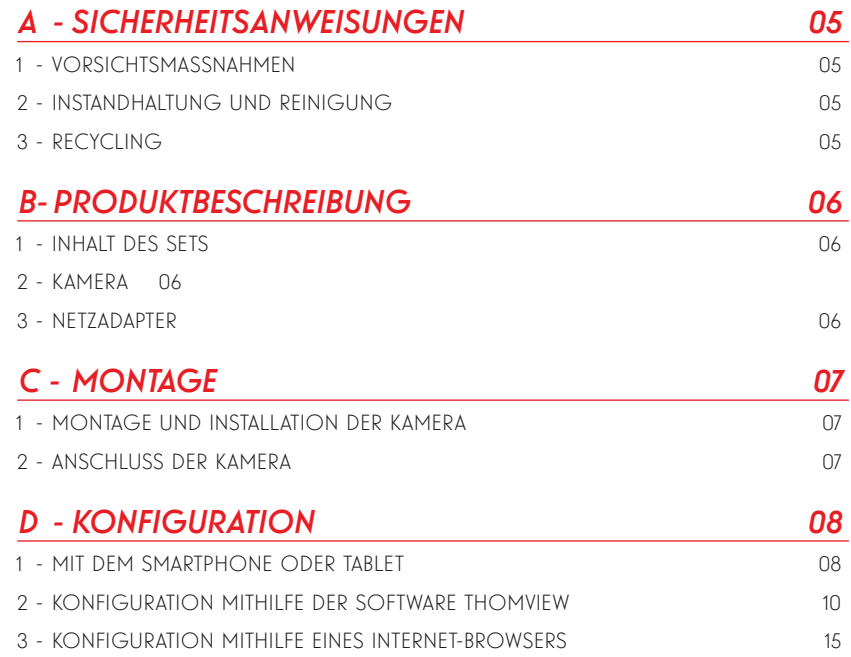

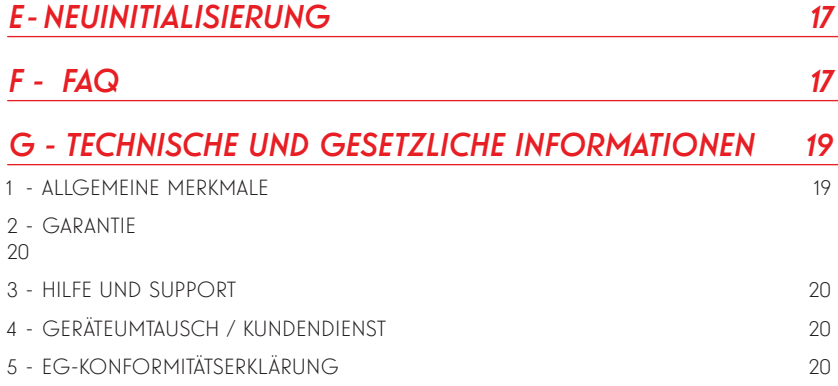

#### 1 - VORSICHTSMASSNAHMEN

- Installieren Sie die Kamera nicht an einem Ort, wo der Objektivfilter verkratzt oder verschmutzt werden könnte.
- Die Anschlüsse der Kamera sind nicht für eine Installation im Außenbereich geeignet, nicht unter extremen Feuchtigkeits- oder Temperaturbedingungen installieren und die Strom- und Datenkabel bei einer Verwendung außen entsprechend schützen.
- Setzen Sie das Objektiv nicht dem direkten Sonnenlicht oder einer anderen reflektierenden Lichtquelle aus.
- Keinen Kontakt anschließen, der eine Spannung an die Klemmleiste mit Schnappverbindung der Kamera abgibt: dies kann die Elektronik definitv beschädigen.
- Vermeiden Sie es, mehrere Mehrfachstecker oder Verlängerungskabel hintereinander zu schalten.
- Installieren Sie das Produkt nicht in der Nähe von chemischen Produkten wie Säuren und Ammoniak oder einer Emissionsquelle für giftige Gase.
- Schrauben Sie das Objektiv nicht vollständig ab.
- Halten Sie sich bei der Installation und Verwendung der Kamera an die lokalen Gesetze.

#### 2 - INSTANDHALTUNG UND REINIGUNG

- Trennen Sie das Gerät vor der Reinigung immer vom Stromnetz.
- Reinigen Sie das Produkt nicht mit Scheuermitteln oder ätzenden Substanzen.
- Verwenden Sie ein gewöhnliches, weiches und leicht befeuchtetes Tuch.
- Besprühen Sie das Gerät nicht mit einem Spray. Dies könnte zu Beschädigungen im Innern des Geräts führen.

## *A - SICHERHEITSANWEISUNGEN*

#### 3 - RECYCLING

Dieses Logo bedeutet, dass Altgeräte nicht mit dem Hausmüll entsorgt werden dürfen. Sie enthalten möglicherweise gefährliche Materialien, die der Gesundheit und der Umwelt schaden können. Geben Sie

Altgeräte bei der Verkaufsstelle oder über die getrennte Abfuhr Ihrer Gemeinde zurück.

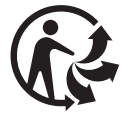

## *B - PRODUKTBESCHREIBUNG*

### 1 - INHALT DES SETS

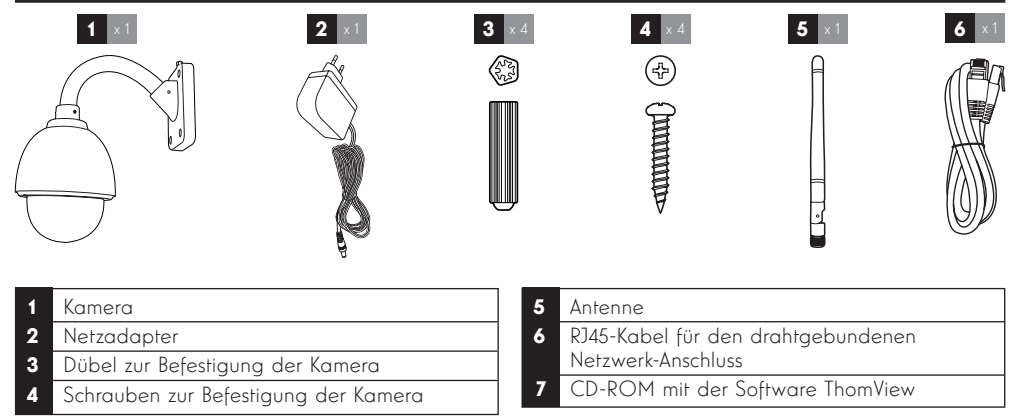

### 2 - KAMERA

Vorderansicht

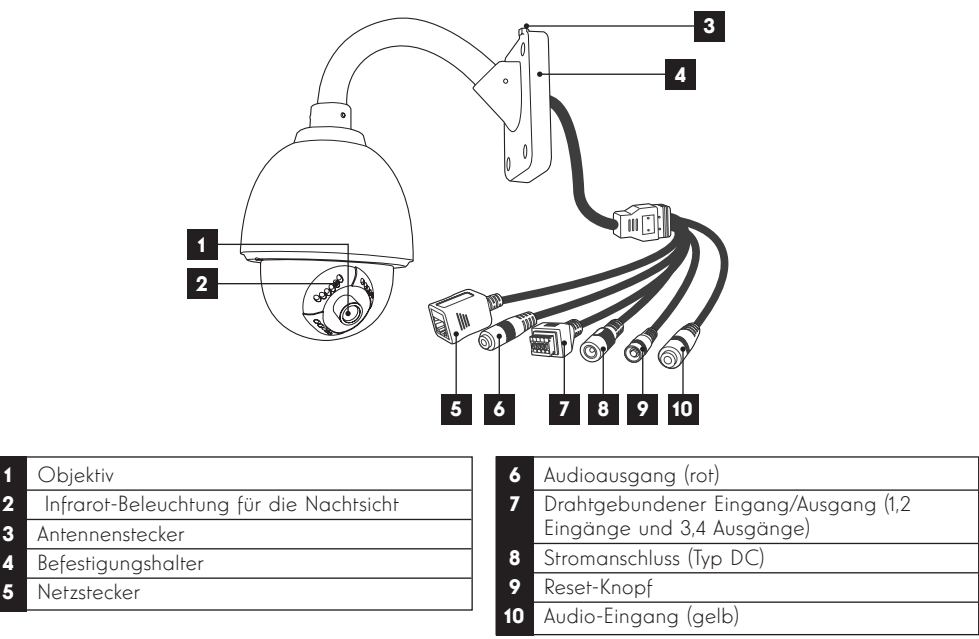

## 3 - NETZADAPTER

Ein Netzadapter 230VAC 50Hz / 12VDC 2A für die Stromversorgung der Kamera ist im Lieferumfang des Sets enthalten. Die Verwendung anderer Stromversorgungsmodelle kann die Kamera beschädigen und ein Erlöschen der Garantie bewirken.
#### 1 - MONTAGE UND INSTALLATION DER KAMERA

- Verwenden Sie für die Befestigung der Kamera nur Schrauben und Dübel, die zum Halterungstyp passen (die mitgelieferten Schrauben und Dübel eignen sich für massive Wände).
- Achten Sie darauf, dass Sie die Kamera gut befestigen, um ein Herunterfallen zu vermeiden.

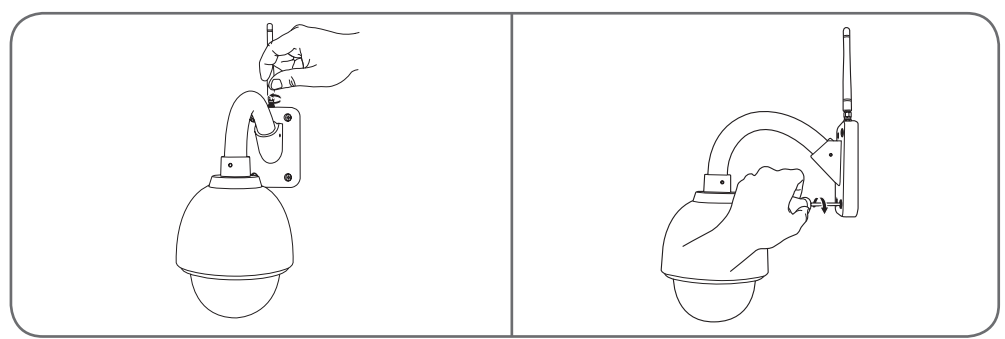

#### 2 - ANSCHLUSS DER KAMERA

• Schließen Sie das Netzwerkkabel an ein Modem/einen Router an. In den meisten Fällen wird die Kamera

vom Modem/Router, der ihr einen Internetzugang zuteilt, sofort erkannt.

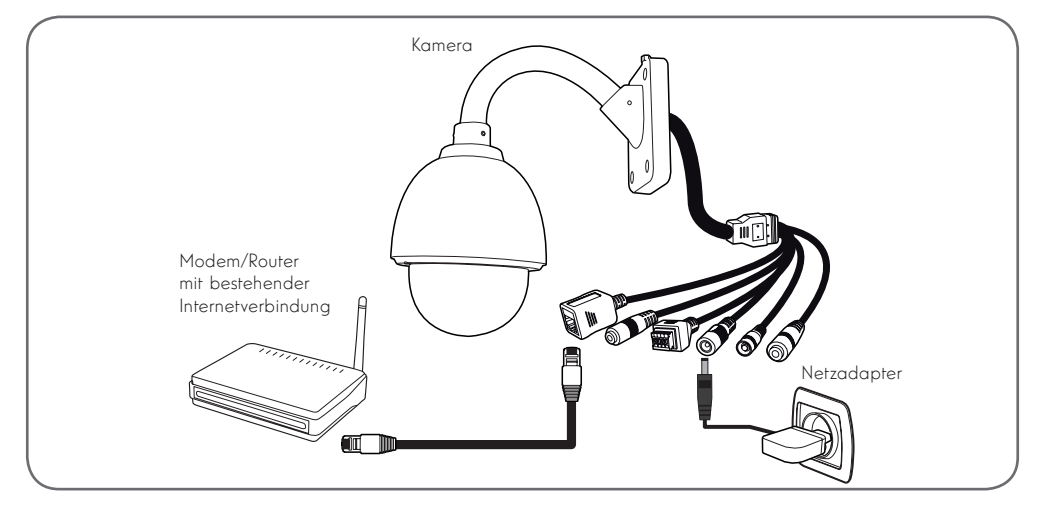

Schließen Sie Ihre Kamera nicht an Ihren Computer an. Die Kamera erhält dadurch keine Internetverbindung.

Hinweis: Bei der Inbetriebnahme ist eine drahtgebundene Verbindung zwingend, auch wenn Sie anschließend das WLAN verwenden möchten.

Ihre Kamera ist nicht mit drahtlosen Netzen mit einer Frequenz von 5GHz kompatibel (WLan-Netz 802.11ac)

#### 1 - KONFIGURATION MIT DEM SMARTPHONE ODER TABLET

Die Thomview-App herunterladen und installieren.

• Erstellen Sie ein Benutzerkonto, indem Sie auf "Inscription" (Registrierung) klicken; falls Sie bereits über ein Benutzerkonto verfügen, melden Sie sich dort an.

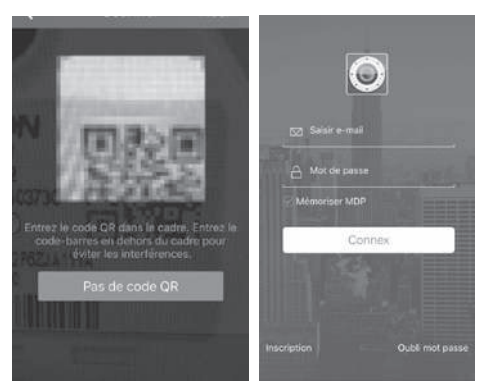

• Klicken Sie auf das Symbol  $\overline{F}$  und scannen Sie anschließend den QR-Code der Kamera. Falls Ihre Kamera korrekt mit dem Internet verbunden ist, wird sie automatisch hinzugefügt.

HINWEIS: Ihr Smartphone oder Tablet muss per WLan mit Ihrer Box / Ihrem Router / Modem verbunden sein, mit der/dem Ihre Kamera per Kabel verbunden ist.

ACHTUNG: Falls die Hinzufügung nicht automatisch erfolgt und Sie von der App aufgefordert werden, zwischen Lan und WLan zu wählen, bedeutet das, dass Ihre Kamera oder Ihr Smartphone ein Problem mit der Internetverbindung hat. Kontrollieren Sie die Verbindung Ihrer Kamera, Ihres Smartphones oder Tablets und führen Sie ein Reset der Kamera durch, indem Sie die Reset-Taste mindestens 15 Sekunden lang gedrückt halten.

Bei der ersten Verbindung Ihrer Kamera mit der Thomview-App Werden Sie aus Sicherheitsgründen sofort aufgefordert, den Benutzernamen und das Passwort der Kamera zu ändern:

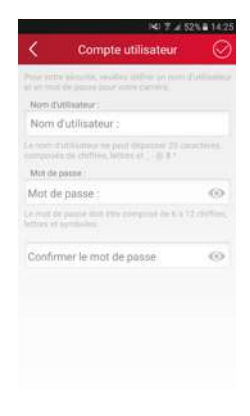

Nachdem Sie den Benutzernamen und das Passwort geändert haben, erscheint die Abbildung Ihrer Kamera:

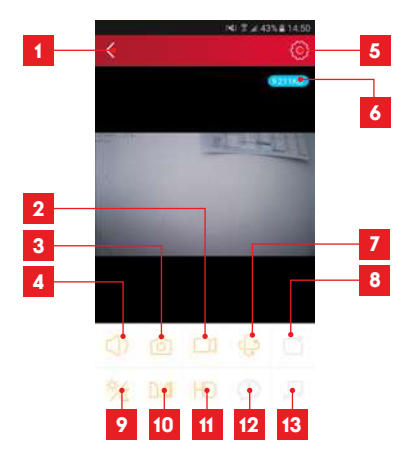

- Rückkehr zur Liste der gespeicherten Kameras
- 2 Start/Unterbrechung einer Aufzeichnung (auf dem Smartphone oder Tablet gespeichert)
- 3 Aufnahme eines Fotos (auf dem Smartphone oder Tablet gespeichert)
- 4 Aktivierung des Mikrophons und/oder des Lautsprechers der Kamera (nur kompatible Kameras)
- 5 Zugriff auf die Kameraeinstellungen
- 6 Aktuelle Bildrate
- 7 Zugang zur Steuerung des Motors, des optischen Zooms, des digitalen Zooms (nur kompatible Kameras)

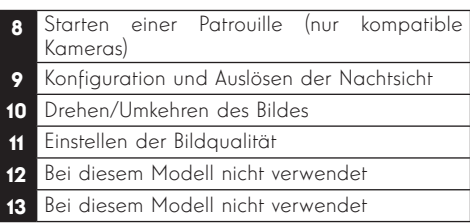

Über das Symbol für den Zugriff auf die Kameraeinstellungen können Sie per Fernzugriff auf die Konfiguration der Kamera zugreifen:

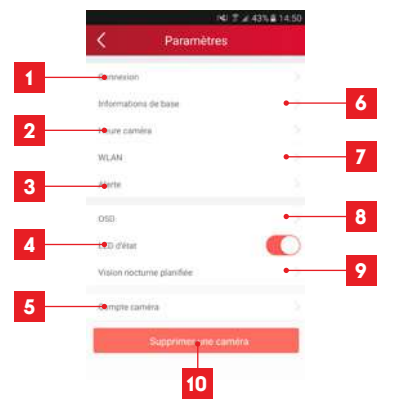

- Information zu Ihrer Kamera: Anzeige und Änderung des in der App eingetragenen Namens, Anzeige der UID Ihrer Kamera sowie des für die Anmeldung verwendeten Benutzerkontos.
- 2 MAC-Modell und -Adresse der Kamera
- 3 Uhrzeiteinstellung der Kamera
- 4 WLan-Einstellungen der Kamera (wenn Sie die Kamera mithilfe einer drahtgebundenen Verbindung in Betrieb genommen haben und nun zu einer drahtlosen Verbindung wechseln wollen, können Sie hier ein WLan-Netz auswählen und konfigurieren)
- 5 Einstellungen zur Bewegungserkennung, zur Tonerkennung (nur kompatible Kameras)
- 6 Ermöglicht die Wiedergabe der Video-Aufzeichnungen auf der MikroSD-Karte (nicht im Lieferumfang enthalten)
- 7 Nicht verwendet
- 8 Anzeige der Informationen zur MikroSD-Karte, falls installiert: genutzter Speicherplatz, freier Speicherplatz, Formatierung

# *D - KONFIGURATION UND BEDIENUNG*

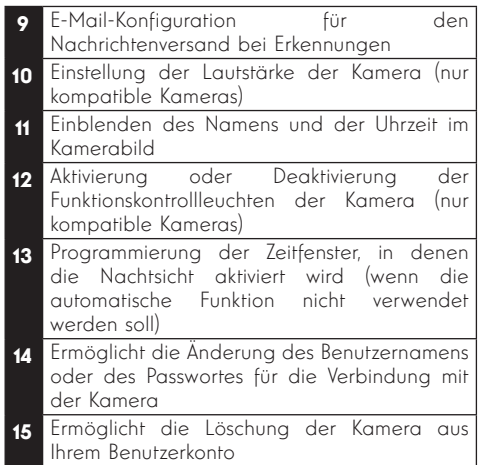

Die Liste der Kameras, die beim Start der App erscheint, gibt Ihnen Zugang zu weiteren Einstellungen:

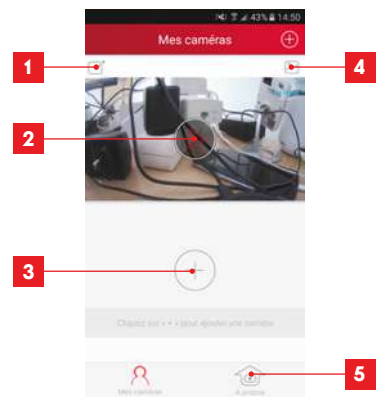

- 1 Name unter dem die Kamera in der App gespeichert ist 2 Foto des Kamerabildes Das Symbol in der Mitte startet das Bild direkt von der Kamera aus 3 Hinzufügen einer anderen Kamera in der App
- 4 Zugriff auf die aufgenommenen Fotos und Videos
- 5 Information zu Ihrem Thomview-Benutzerkonto
	- Genehmigung für Verbindung per 3G/4G oder nur per WLan
	- Verwaltung der "Push"-Benachrichtigung von Kamera zu Kamera (nur kompatible Modelle)

#### 2 - KONFIGURATION MITHILFE DER SOFTWARE **THOMVIEW**

Die mit PC und MacOS kompatible Software ThomView ermöglicht es, eine oder mehrere Kameras zu konfigurieren oder zu verwalten, die in einem lokalen Netzwerk erkannt werden. In einem anderen Netzwerk ermöglicht er den Zugriff auf die Abbildung der Kamera per Fernzugriff.

Die ThomView-Software ist in der CD enthalten, die Ihr Produkt begleitet; sie kann ebenfalls auf unserer Website heruntergeladen werden:

http://www.thomsonsecurity.eu/docs. php?lang=FR&type=5&ref=512393

• Installieren und starten Sie die Software auf Ihrem Computer:

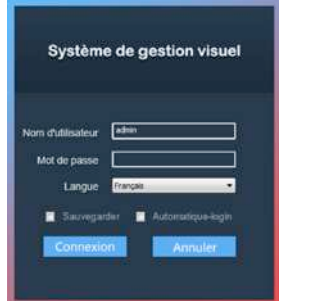

Die Software ThomView fordert Sie auf, einen Benutzernamen und ein Passwort einzugeben: standardmäßig ist der Benutzername "admin" und es gibt kein Passwort.

Wichtiger Hinweis: Dieser Benutzername und dieses Passwort sind nicht die Ihrer Kamera. Sie sind spezifisch für die Software ThomView und ermöglichen zum Beispiel, das Ausschalten der Software durch eine unbefugte Person zu verhindern.

Es öffnet sich das Hauptfenster der Software:

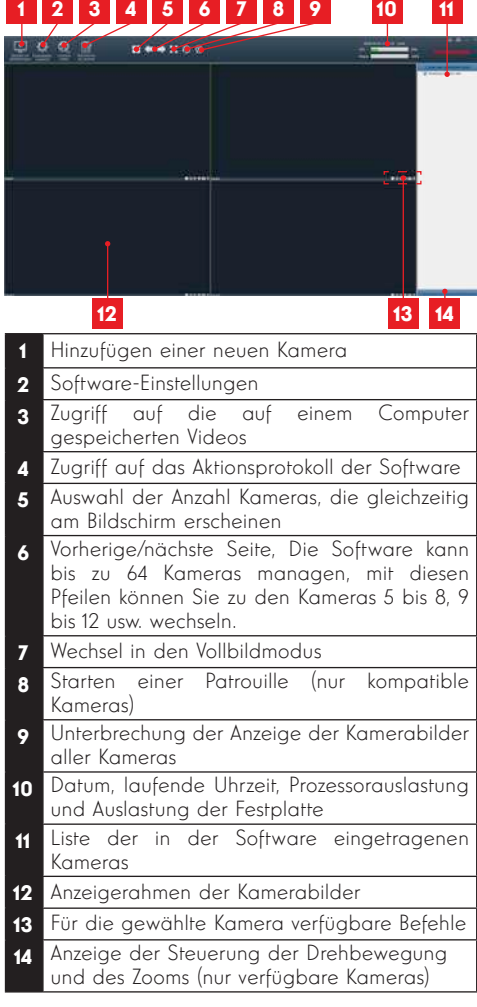

Um Ihre Kamera hinzuzufügen, klicken Sie auf das Symbol

"Ajouter un périphérique" (Gerät hinzufügen) oben links:

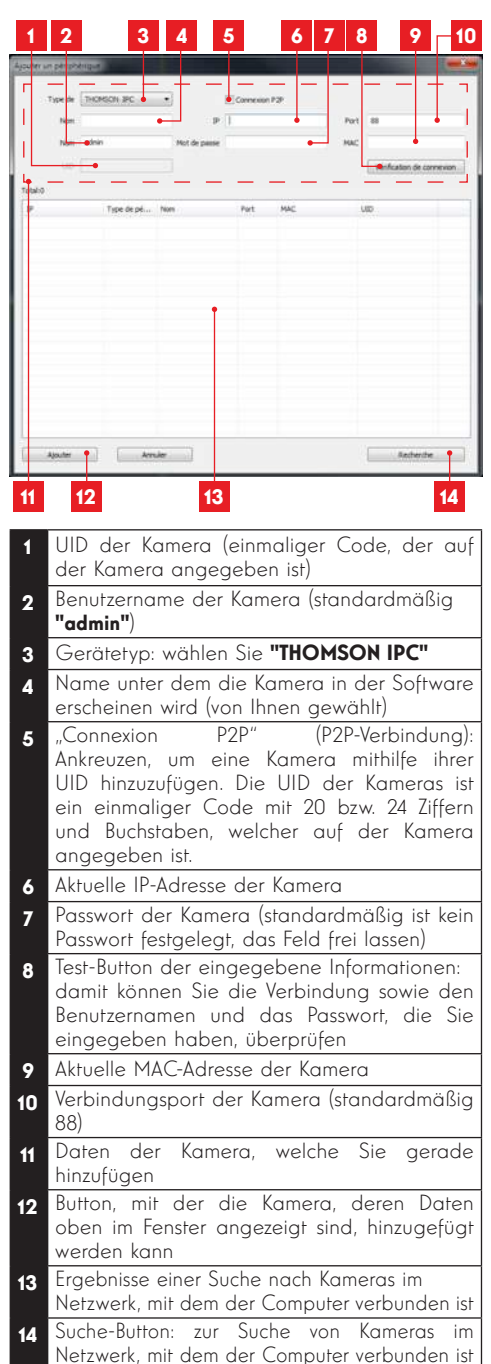

- Führen Sie die folgenden Etappen durch, um Ihre Kamera zu verbinden:
- Kreuzen Sie das Feld "Connexion P2P" (Verbindung P2P) an.
- Klicken Sie auf die Taste "Recherche" (Suche), um Ihre Kamera im Netzwerk, mit dem Ihr Computer verbunden ist, zu erkennen.
- Klicken Sie in der Liste der gefundenen Kameras auf diejenige, die Sie in der Software hinzufügen möchten. Die Daten im oberen Bereich des Fensters werden automatisch ausgefüllt, wenn Sie eine Kamera in der Liste der gefundenen Kameras auswählen.
- Ändern Sie wenn nötig die Verbindungsdaten der Kamera - Benutzernamen und Passwort (standardmäßig ist der Benutzername "admin" und das Passwort muss freigelassen werden).<br>Klicken – Sie – auf – **"Vérification – de – l**a
- Klicken Sie auf **"Vérification de la connexion"** (Überprüfen der Verbindung), um die Verbindung der Kamera sowie die eingegebenen Daten zu prüfen.
- Klicken Sie schließlich auf "Ajouter" (Hinzufügen).

Bei der ersten Verbindung mit Ihrer Kamera, werden Sie aus Sicherheitsgründen sofort aufgefordert, den Benutzernamen und das Passwort der Kamera zu ändern:

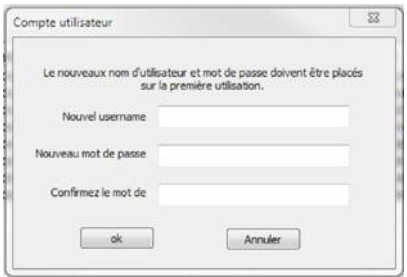

Nachdem Sie den Benutzernamen und das Passwort geändert haben, erscheint die Kamera in der Liste rechts im Hauptfenster der Software. Verschieben Sie die Zeile Ihrer Kamera in eines der Anzeigefenster, um das Bild anzuzeigen:

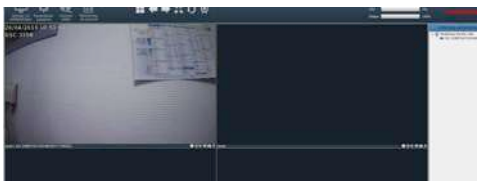

Hinweis: Es ist möglich, eine Kamera zuzuweisen, die nicht im Netzwerk, mit dem der Computer verbunden ist, registriert ist. Dazu muss in der

oben aufgeführten Etappe 3 per Hand die UID der Kamera eingegeben werden: Da sie nicht zum selben Netzwerk gehört, kann sie nicht erkannt und automatisch eingetragen werden.

Alle Einstellungen Ihrer Kamera sind per Fernzugriff verfügbar, per rechten Mausklick auf den Namen der Kamera in der Liste (oder auf das angezeigte Bild) und anschließendes Klicken auf "Paramètres caméra" (Kamera-Einstellungen):

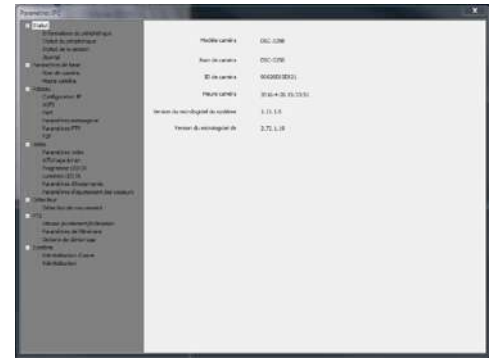

- Menu Statut (Menü Status) zeigt Ihnen den aktuellen Status der Kamera: Firmware-Version, Benutzername, wichtigste aktive Funktionen, zuletzt durchgeführte Aktionen.
- Paramètres de base (Basiseinstellungen): ermöglicht es Ihnen, den Namen und die Uhrzeit der Kamera festzulegen, welche im Video der Kamera integriert werden kann.
- "Réseau" (Netzwerk): Hier haben Sie Zugriff auf alle Einstellungen für die Netzwerknutzung: IP-Konfiguration, WLan-Konfiguration mit der Möglichkeit, die Verbindung der Kamera von drahtgebunden zu drahtlos zu wechseln, Konfiguration der E-Mail-Benachrichtigungen, des Zugriffs auf einen FTP-Server, Konfiguration des Plug-and-play-Zugangs.
- "Vidéo" (Video): Hier haben Sie Zugriff auf alle Einstellungen für das Video-Management der Kamera: Auflösung, Bildfrequenz, Nachtsichtfunktion, Konfiguration der von der Kamera aufgenommenen Fotos, Einstellen von Kontrast, Helligkeit usw.
- · "Détecteur" (Bewegungsmelder): Hier können Sie die Bewegungserkennung aktivieren und einstellen sowie die auszulösenden Aktionen, sobald ein Eindringen erkannt wird.
- PTZ (nur kompatible Kameras): Hier finden Sie alle Einstellungen zur Steuerung der Kameramotoren, wenn diese damit ausgestattet ist.

• "Système" (System): Hier können Sie die Kamera zurücksetzen oder neustarten.

Wenn eine Kamera ihr Bild am Bildschirm anzeigt, werden weitere Funktionen in der rechten unteren Ecke angezeigt:

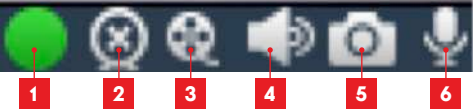

- Dieses Symbol zeigt Ihnen an, dass<br>Aufzeichnungen auf dem verwendeten Aufzeichnungen auf dem verwend<br>Computer vorhanden sind (Weiß Computer vorhanden sind (Weiß in Ruhestellung, Grün wenn programmierte/bei Bewegungsmeldung ausgelöste/per Hand vorgenommene Aufzeichnungen erfolgt sind)
- 2 Unterbrechung der Wiedergabe und Schließen des Bildes
- 3 Start einer Aufzeichnung auf der Festplattedes verwendeten Computers\*
- 4 Aktivierung/Deaktivierung des Mikrophons der Kamera (nur bei mit einem Mikrophon ausgestatteten Kameras, Ihr Computer muss mit Lautsprechern ausgestattet sein)
- 5 Aufnahme eines Fotos und Speicherung auf der Festplatte des verwendeten Computers\*
- 6 Aktivierung/Deaktivierung des Lautsprechers der Kamera (nur bei mit einem Lautsprecher ausgestatteten Kameras, Ihr Computer muss mit einem Mikrophon ausgestattet sein)

\* Damit die Funktionen zum Aufzeichnen und zur Fotoaufnahme verfügbar sind, muss zuvor der gewünschte Speicherort angegeben werden. Klicken Sie auf das Symbol "Paramètres système" (Systemparameter) **(OH** um für die Software festzulegen, an welchem Speicherort auf der Festplatte des Computers Fotos und Videos gespeichert werden sollen.

Um die auf dem Computer gespeicherten Videoaufzeichnungen anzuzeigen, klicken Sie auf das Symbol "Lecture vidéo" (Wiedergabe eines Videos<sup>610</sup>

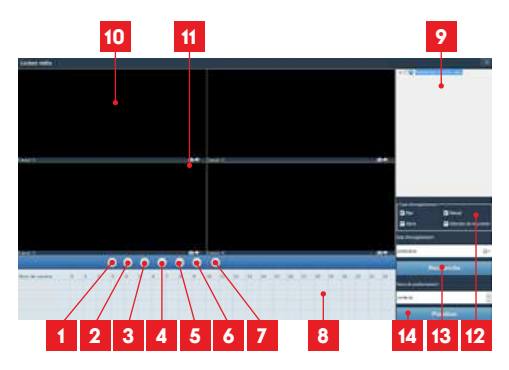

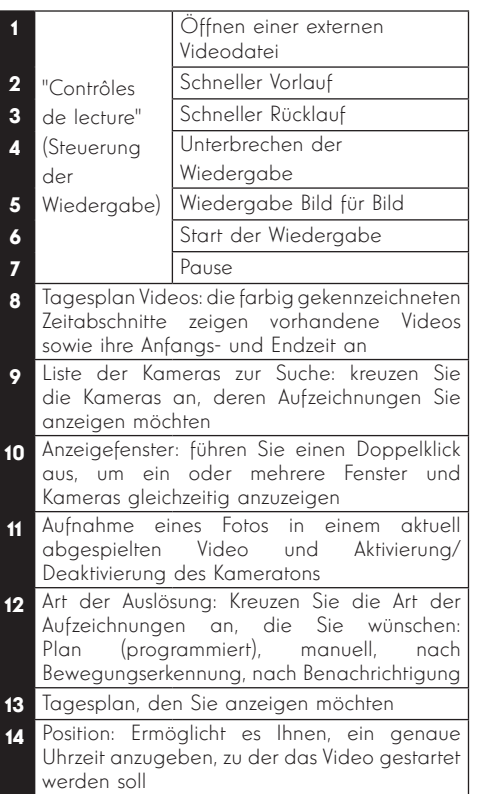

Um ein Video zu suchen und anzuzeigen:

- Kreuzen Sie in der Liste der Kameras oben rechts die Kamera(s) an, welche Sie anzeigen möchten.
- Geben Sie im Bereich "type d'enregistrements" (Aufnahmetyp) die Art der gesuchten Aufzeichnungen an

## *D - KONFIGURATION UND BEDIENUNG*

- Geben Sie im Bereich "date d'enreaistrement" (Datum der Aufzeichnung) das Datum der Aufzeichnung an, die Sie anzeigen möchten
- Klicken Sie auf "Recherche" (Suche): die einzelnen Kameras werden unten am Bildschirm angezeigt. Die farbigen Bereiche entsprechen Videos, die auf dem Computer gespeichert sind:

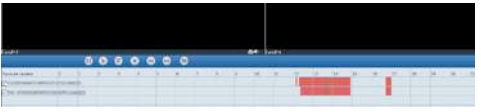

- Kreuzen Sie unten am Bildschirm die Kameras an, deren Videos Sie anzeigen möchten
- Verwenden Sie die Wiedergabe-Steuerelement zur Wiedergabe, zum Vor- und Rücklauf oder verwenden Sie den Bereich "Positionner" (Positionieren), um genau anzugeben, auf welche Uhrzeit der Wiedergabekursor platziert werden soll.

Provider unterschiedlich. Um bei Erkennen einer Bewegung das Senden einer E-Mail auszulösen, benötigen Sie 2 E-Mail-Adressen: Die Sender-Adresse, die von der Kamera verwendet wird, und die Adresse, auf der die Benachrichtigungen eingehen. Die Kamera verwendet zur Verbindung und das Senden der E-Mail den Benutzernamen und das Passwort der Senderadresse. Die Konfiguration ist je nach E-Mail-

Hinweis:Die 2 E-Mail-Adressen können identisch sein (Sie senden in diesem Fall eine Nachricht an sich selbst).

In unserem Beispiel verwenden wir www.qmail.com : sender@gmail.com sendet die Benachrichtigungen, empfänger@gmail.com empfängt die Benachrichtigungen. Beide Adressen müssen zuvor erstellt worden sein.

Um die E-Mail-Benachrichtigungen zu programmieren, die bei Erkennen einer Bewegung ausgelöst werden, machen Sie einen rechten Mausklick auf eine Kamera in der Liste der Kameras oben rechts im Hauptfenster oder auf das Kamerabild am Bildschirm und wählen Sie

"Paramètres caméra" (Kamera-Finstellungen). Wählen Sie dann "Réseau" (Netzwerk), "Paramètres messagerie" (Einstellungen E-Mail-Programm):

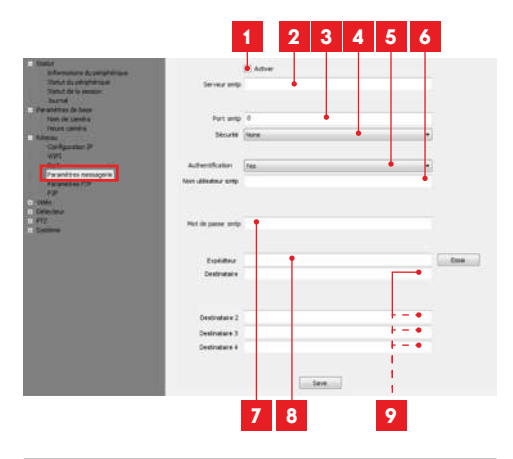

- Kreuzen Sie das Kästchen "Activer" (Aktivieren) an, um das Senden von E-Mails zu aktivieren
- **2 Serveur SMTP** (SMTP-Server): abhängig vom Provider der E-Mail-Adresse, die zum Senden der Benachrichtigung verwendet wird. In unserem Beispiel mit gmail, smtp.gmail.com
- 3 Port SMTP (SMTP-Port): abhängig vom Provider der E-Mail-Adresse,die zum Senden der Benachrichtigung verwendet wird. In unserem Beispiel mit gmail, 465
- den Provider vorgegeben. In unserem Beispiel 4 Sicherheit: Sicherheit der Verbindung durch mit amail. TLS
- 5 **Authentifizierung**: gibt an, ob zum Versenden einer E-Mail unbedingt eine Anmeldung (Authentifizierung) erforderlich ist. In unserem Beispiel mit gmail: Yes (Ja) (d. h., es ist nicht möglich, eine E-Mail via gmail zu versenden, solange man nicht in seinem Konto angemeldet ist).
- 6 Benutzername SMTP: Namen, den Sie eingeben müssen, um sich bei Ihrer Mailbox,<br>die die Benachrichtigungen versendet, die die Benachrichtigungen anzumelden. In unserem Beispiel mit gmail lautet die Adresse des Senders: sender@ gmail.com
- 7 "Mot de passe SMTP" (SMTP-Passwort): Das Verbindungspasswort, das in unserem Beispiel der Adresse sender@gmail.com entspricht
- 8 Sender: Geben Sie erneut die Adresse ein, die die Benachrichtigungen sendet: sender@gmail.com. Klicken Sie auf "Test", um sicherzustellen, dass die Einstellungen stimmen und die Kamera in der Lage ist, die Verbindung zum E-Mail-Konto herzustellen, das Sie zum Senden der Benachrichtigungen eingegeben haben.

**Empfänger, usw.:** Geben Sie hier die Adresse(n) ein, die die Benachrichtigungen erhalten werden. In unserem Beispiel: **empfänger@** gmail.com

WICHTIG: Vergessen Sie nach Abschluss der Konfiguration nicht, zur Bestätigung der Eingaben auf "Save" (Sichern) zu klicken.

Hinweis: Ungeachtet des E-Mail-Providers des Empfängers, ist der E-Mail-Provider des Senders ausschlaggebend für die jeweiligen Eingaben. Stellen Sie jedoch sicher, dass die Benachrichtigungen im Posteingang des Empfängers nicht als "courrier indésirable" (unerwünschte Mail) eingestuft werden. Achtung: Bestimmte E-Mail-Anbieter werden es nicht zulassen, dass die Kamera Benachrichtigungen ohne Ihre Genehmigung versendet. Informieren Sie sich in den Sicherheitseinstellungen Ihrer Mailbox über weitere Einzelheiten.

Information: Es ist nicht notwendig, unseren technischen Kundendienst für diese Einstellungen zu kontaktieren. Sie sind von Ihrem Postausgang abhängig. Wenden Sie sich für weitere Informationen bitte an Ihren E-Mail-Provider.

Nach Abschluss dieser Konfiguration ist Ihre Kamera bereit zum Versenden von E-Mails. Damit die Kamera weiß, wann Benachrichtigungen zu versenden sind, klicken Sie auf "Détection de mouvement" (Bewegungserkennung):

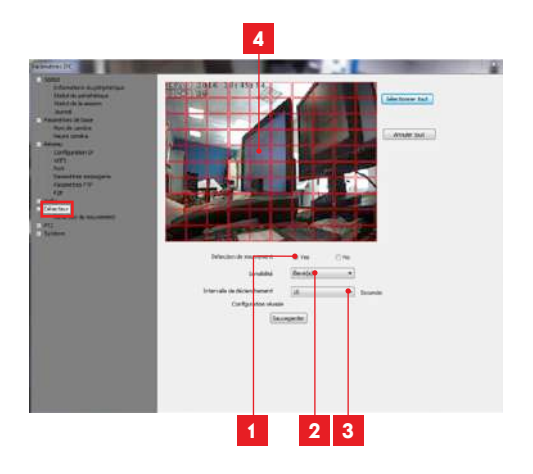

- Kreuzen Sie "Yes" (Ja) an um die Bewegungserkennung zu aktivieren und klicken Sie dann auf**"Sauvegarder"** (Speichern), damit das Kamerabild in einem Raster erscheint.
- 2 Empfindlichkeit: Bei der Einstellung "élevée" (hochempfindlich) bewirkt die geringste Bewegung auf dem Bildschirm das Senden einer Benachrichtigung. Bei der Einstellung "minimum" lösen lediglich große Gegenstände oder Lebewesen eine Benachrichtigung aus (zum Beispiel ein Mensch, der sich im Erfassungsbereich der Kamera befindet, nicht aber ein fallendes Blatt). Nehmen Sie die Einstellung entsprechend des Sichtfeldes der Kamera und des verfolgten Ziels vor.<br>**"Intervalle de déclenchement"**
- 3 "Intervalle de déclenchement" (Auslöse-Intervall): Pause zwischen den einzelnen Benachrichtigungen, wenn die auslösende Bewegung länger andauert.
- 4 Erfassunasbereich: Das Kamerabild erscheint in einem Raster. Wird in einem roten Kästchen eine Bewegung erkannt, wird eine Benachrichtigung ausgelöst. Wird in einem leeren Kästchen eine Bewegung erkannt, wird keine Benachrichtigung ausgelöst. Klicken Sie auf die einzelnen Kästchen, um diese von aktiv (Rot) auf inaktiv (leer) zu setzen, wenn Sie zum Beispiel ein Fenster von der Überwachung ausschließen wollen, damit nicht umsonst eine Benachrichtigung durch eine Bewegung draußen ausgelöst wird.

WICHTIG: Vergessen Sie nach Abschluss der Konfiguration nicht, zur Bestätigung der Eingaben oben am Bildschirm auf "Sauvegarder" (Sichern) zu klicken.

Die Konfiguration ist beendet. Im Anschluss daran löst jegliche Bewegung vor der Kamera in den festgelegten Zonen und zu den festgelegten Uhrzeiten das Senden einer Benachrichtigung aus.

#### 3 - KONFIGURATION MITHILFE EINES INTERNET-**BROWSERS**

Achtung: Häufige Änderungen in der Politik der wichtigsten Browseranbieter sowie zahlreiche mögliche Konfigurationen und Versionen können die Konfiguration Ihrer Kamera als schwierig gestalten. Verwenden Sie wenn möglich ein Smartphone, ein Tablet oder eine spezielle Software.

• Laden Sie auf unserer Website die Camera Tool herunter http://www.thomsonsecurity.eu/docs. php?lang=FR&type=5&ref=512393

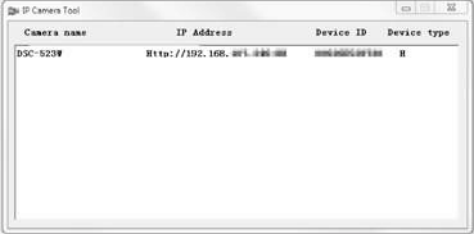

- Ihre Kamera wird in Ihrem Netzwerk erkannt, die IP-Adresse der Kamera wird angezeigt.
- Doppelklicken Sie auf den Namen der Kamera, um die Konfiguration mittels Ihres Internet-Browsers zu öffnen.

Zur korrekten Anzeige des Kamerabildes benötigt Ihr Browser ein Zusatzmodul. Der Browser fordert Sie auf, dieses Modul zu installieren. Bestätigen Sie die Installation, damit Ihr Browser das Bild anzeigen kann:

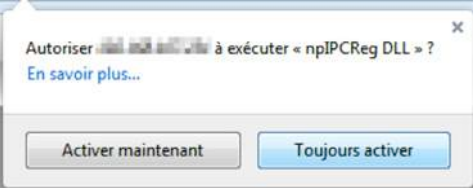

Hinweis: Das Installationsverfahren kann je nach Browser unterschiedlich sein, das Prinzip ist jedoch immer identisch: Zum optimalen Funktionieren Ihrer Kamera in Ihrem Browser müssen Sie die Ausführung dieses Moduls definitiv autorisieren.

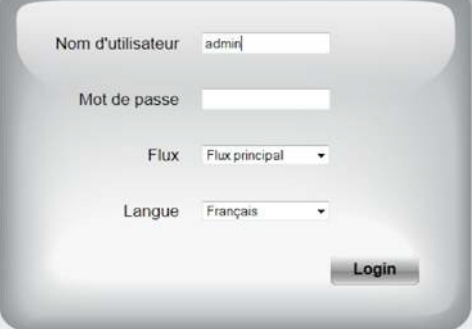

Wählen Sie die Anzeigesprache und geben Sie den Benutzernamen und das Passwort für die Verbindung mit Ihrer Kamera ein. Standardmäßig lautet der Benutzernamenadmin und ein Passwort ist nicht eingegeben, lassen Sie es leer. Bei Ihrer ersten Verbindung werden Sie von der Kamera aufgefordert, den standardmäßigen Benutzernamen und das Passwort aus Sicherheitsgründen zu ändern:

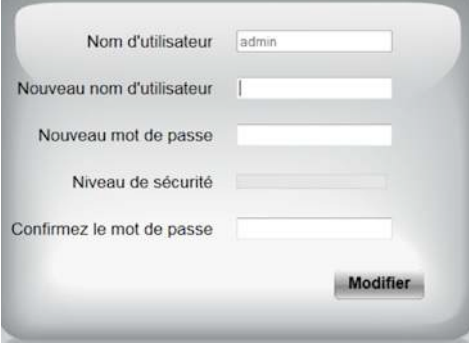

Nach der Änderung von Benutzernamen und Passwort werden Sie aufgefordert, sich erneut zu verbinden.

Nach der Herstellung der Verbindung mit Ihrem neuen Benutzernamen und Passwort erscheint das Bild der Kamera:

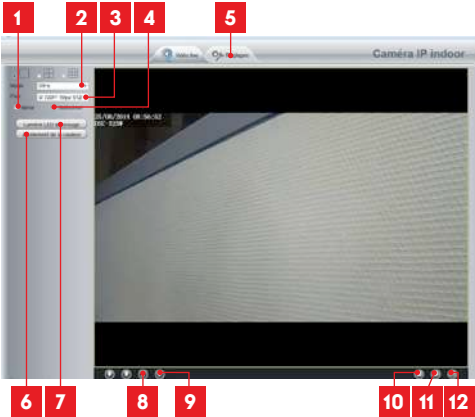

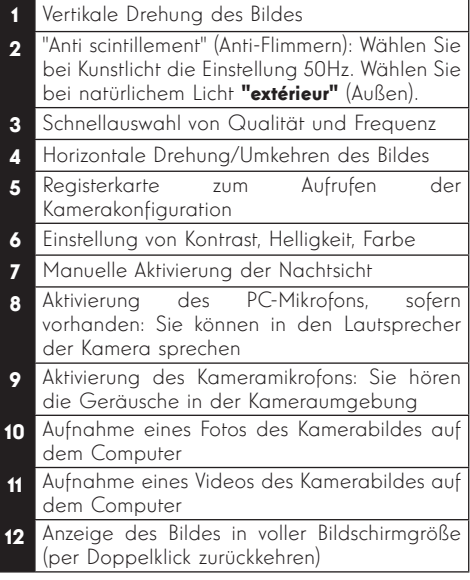

•Klicken Sie zur Öffnung der Kameraeinstellungen auf die Registerkarte "Réglages" (Einstellungen) am oberen Rand des Fensters:

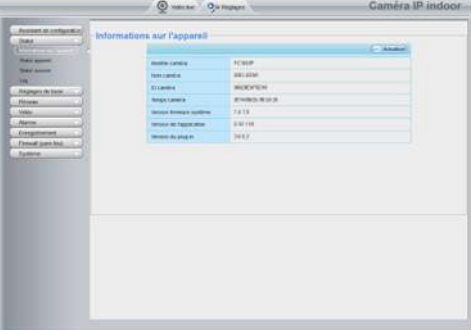

Hier sehen Sie die gleichen Funktionen, die auch über die Software ThomView verfügbar sind. Informationen zu den einzelnen Funktionen finden Sie im vorhergehenden Abschnitt.

ACHTUNG: Wenn Sie Ihren Browser verwenden, um die Verbindung Ihrer Kamera von drahtgebunden auf drahtlos zu wechseln, wird die Verbindung unterbrochen, weil sich die IP-Adresse der Kamera ändert. Sie müssen dann das IP Camera Search Tool starten, damit die Kamera wieder erkannt wird.

## *E - RESET*

Im Fall von Problemen oder bei Verlust der Benutzeridentifizierung kann die Kamera auf Ihre Standardeinstellung zurückgesetzt werden, indem der Reset-Knopf am Kabel an der Hinterseite der Kamera 15 Sekunden gedrückt wird.

## *F - FAQ*

Wenn Ihr Problem nicht unten aufgeführt ist, kontaktieren Sie bitte unseren technischen Kundendienst.

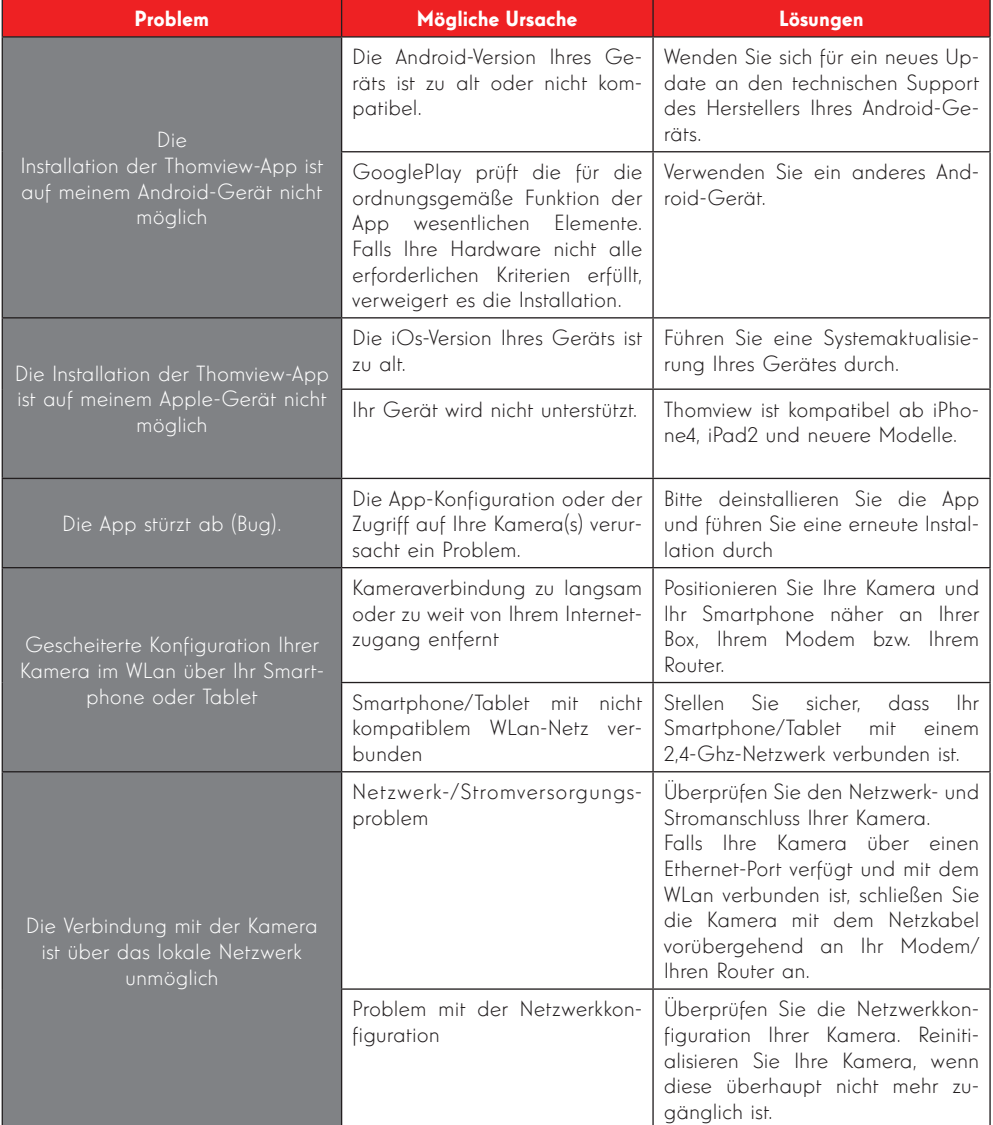

# *F - FAQ*

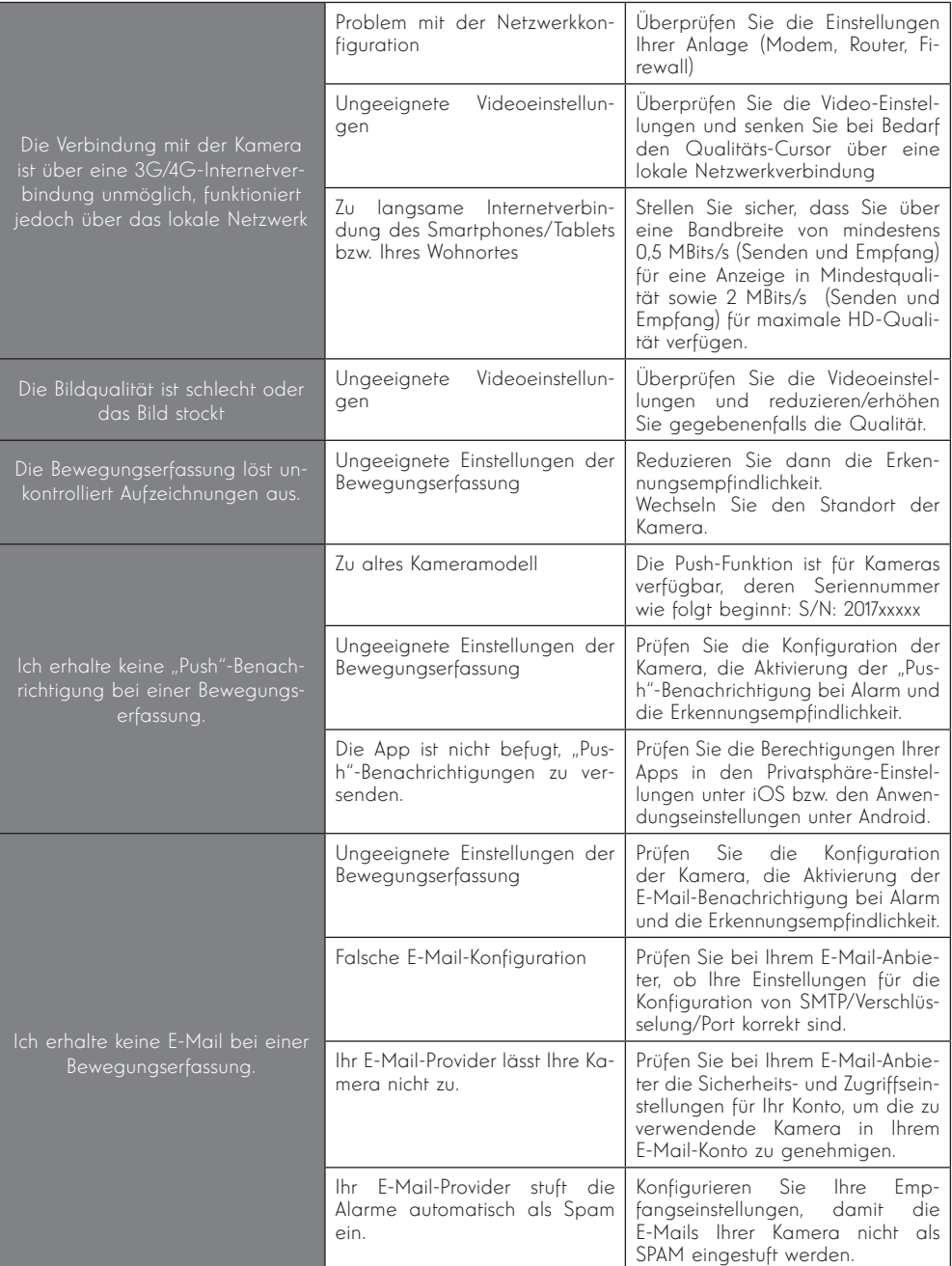

## *G - TECHNISCHE UND GESETZLICHE INFORMATIONEN*

#### 1 - ALLGEMEINE MERKMALE

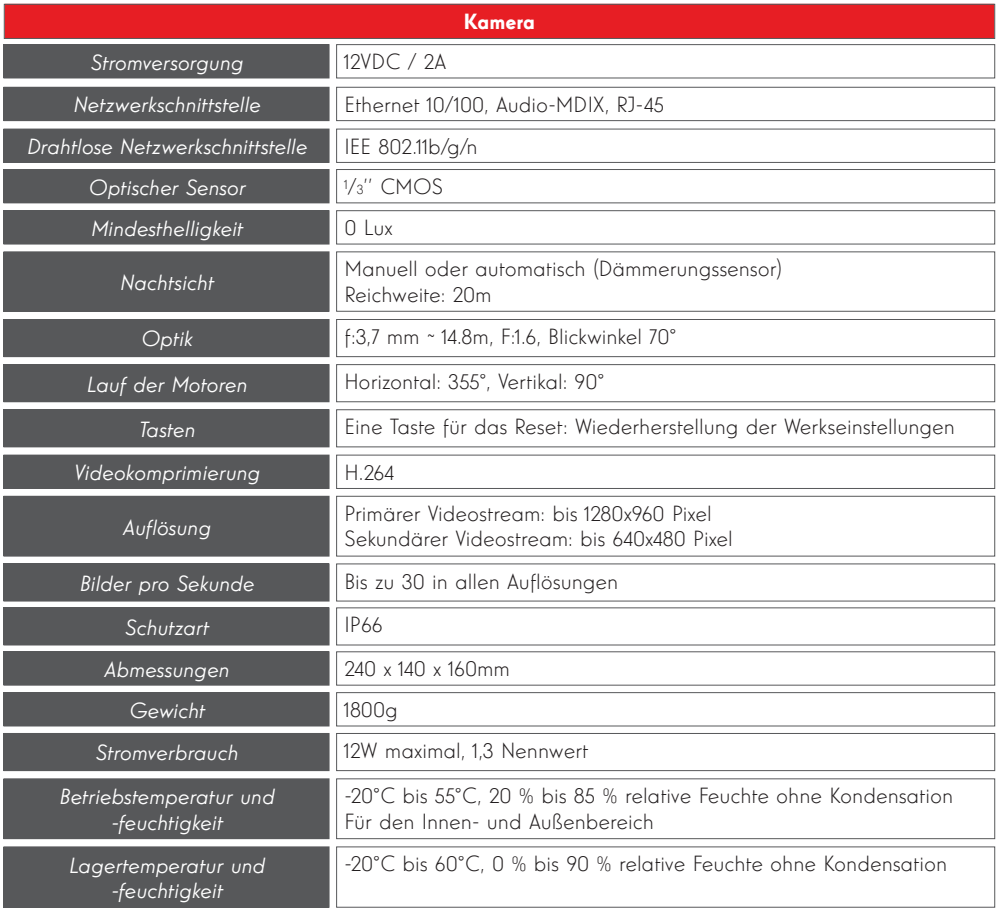

## *G - TECHNISCHE UND GESETZLICHE INFORMATIONEN*

#### 2 - GARANTIE

- Für dieses Gerät gilt ab Kaufdatum eine 2-jährige Garantie auf Teile und Reparatur. Es zwingend notwendig, dass Sie während der gesamten Garantiedauer einen Kaufnachweis aufbewahren.
- Die Garantie gilt nicht für Schäden, die durch Nachlässigkeit, Stöße oder Unfälle verursacht wurden.
- Die Elemente dieses Geräts dürfen nicht von Personen geöffnet oder repariert werden, die nicht der Firma AVIDSEN angehören.
- Jeglicher Eingriff am Gerät führt zum Erlöschen der Garantie.

#### 3 - HILFE UND SUPPORT

- Trotz der Sorgfalt, die wir bei der Konzeption unserer Produkte und der Verfassung dieser Bedienungsanleitung aufgewendet haben, kann es sein, dass Sie während der Installation Ihres Geräts auf Schwierigkeiten oder Fragen stoßen. In diesem Fall raten wir Ihnen dringend, unsere Spezialisten zu kontaktieren, die Sie gerne beraten.
- vor sich haben. So können unsere Techniker • Sollten bei der Installation oder der Verwendung in den Tagen danach Funktionsstörungen auftreten, ist es zwingend erforderlich, dass Sie uns kontaktieren, während Sie das Gerät die Ursache des Problems diagnostizieren, denn dieses ist wahrscheinlich auf eine falsche Einstellung oder eine nicht ordnungsgemäße Installation zurückzuführen. Sollte das Problem vom Gerät verursacht werden, erhalten Sie vom Techniker eine Bearbeitungsnummer für eine Rückgabe im Geschäft. Ohne diese Nummer ist das Geschäft dazu berechtigt, den Umtausch Ihres Geräts abzulehnen.

Sie erreichen unsere Kundendienst-Techniker unter:

#### +352 26302353

Von Montag bis Freitag von 9:00 bis 12:00 und von 13:00 bis 17:00.

#### 4 - GERÄTEUMTAUSCH - KUNDENDIENST

Trotz aller Sorgfalt, die wir bei der Konzeption und Herstellung Ihres Geräts aufgewendet haben, kann es erforderlich sein, dass Sie Ihr Gerät für eine Reparatur in unserer Werkstatt an den Kundendienst zurückschicken. Sie können den Bearbeitungsstand auf unserer Website unter der folgenden Adresse abfragen: http://sav.avidsen. com

Avidsen verpflichtet sich, für die Dauer der Gewährleistungsfrist Ersatzteile für dieses Produkt auf Lager zu halten.

#### 5 - EG-KONFORMITÄTSERKLÄRUNG

#### Konformität mit der R&TTE-Richtlinie

AVIDSEN erklärt, dass das nachfolgende Gerät: PTZ-WLAN-IP-Dome-Kamera 960p 512393 (DSC-923W) der Richtlinie 1999/5/EG entspricht und die Konformität in Anwendung der geltenden Normen bewertet wurde: EN 60950-1:2006 + A11:2009 + A1:2010 + A12:2011 +A2:2013 EN 62311:2008 EN 301 489-1 V192 EN 301 489-17 V2.2.1 EN 300 328 V1.8.1

Chambray les Tours Alexandre Chaverot, 21.03.2017 Präsident

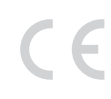

Die komplette Produktpalette von Thomson finden Sie auf:

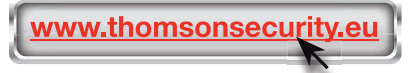

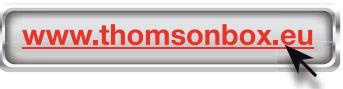

**THOMSON** ist eine Marke von TECHNICOLOR S.A., verwendet in Lizenz von:

Avidsen France S.A.S - 32, Rue Augustin Fresnel 37170 CHAMBRAY LES TOURS - Frankreich

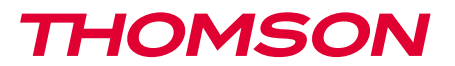

512393

ES Cámara IP domo PTZ WiFi 960P DSC 923W

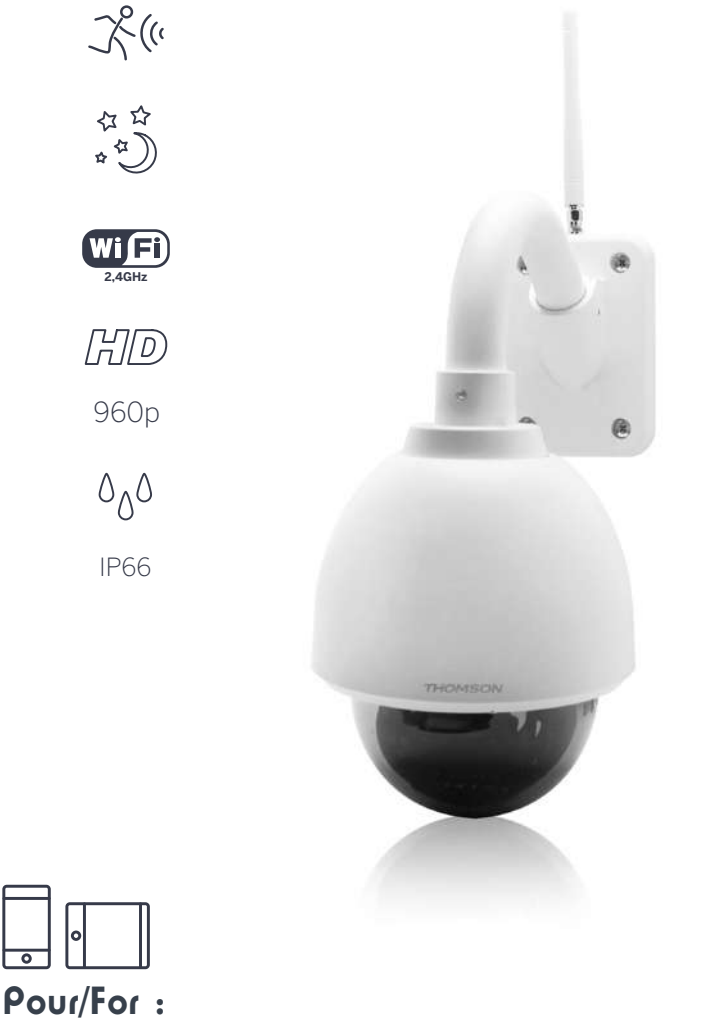

Android 2.3 ou ultérieur, iOS 7.0 ou ultérieur Android 2.3 or later, iOS 7.0 or later

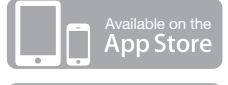

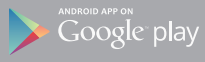

# *ÍNDICE*

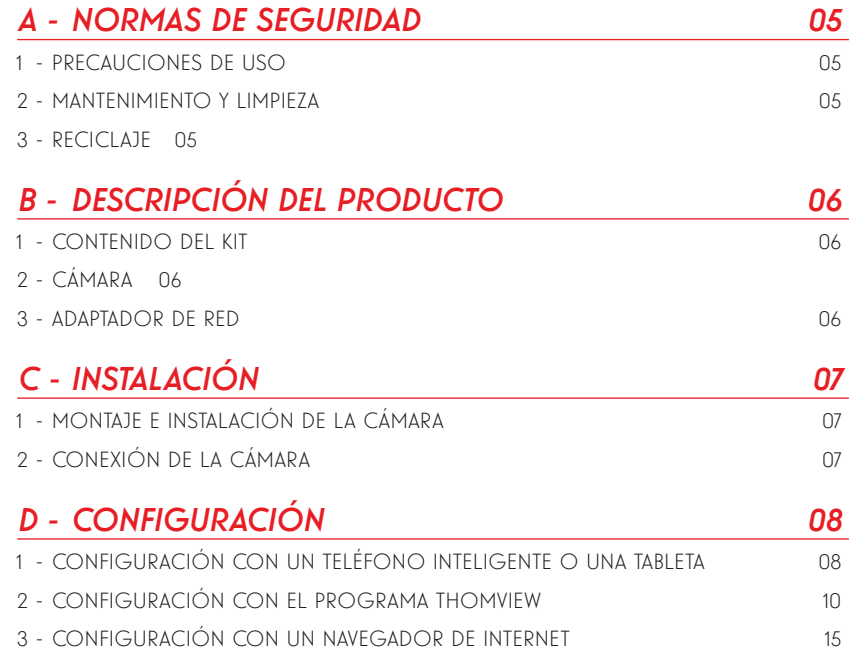

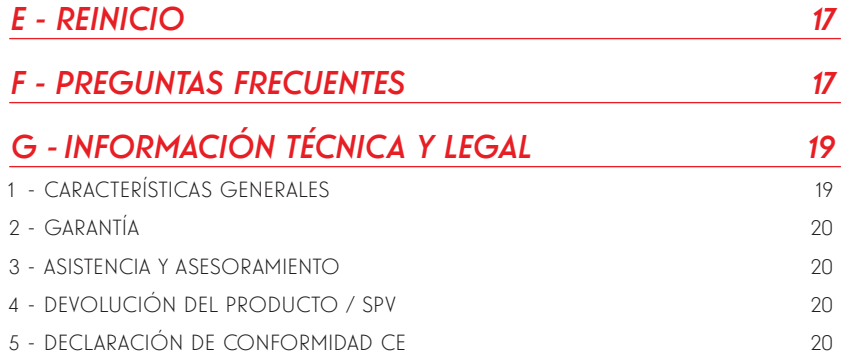

#### 1 - PRECAUCIONES DE USO

- La cámara no debe instalarse en un sitio donde el filtro del objetivo se pueda rayar o ensuciar.
- La conexión de la cámara no está prevista para una instalación en exterior, no se debe instalar en condiciones extremas de humedad o de temperatura y se deben proteger adecuadamente los cables de alimentación y de datos en caso de uso en el exterior.
- No se debe exponer el objetivo a la luz directa del sol o a cualquier fuente luminosa.
- No se debe conectar un contacto que suministre tensión en la regleta de bornes que se puede fijar en la cámara porque se corre el riesgo de deteriorar irremediablemente la electrónica.
- No deben acumularse varios ladrones o cables alargadores.
- No instalar cerca de productos químicos ácidos, amoniaco o una fuente que emita gases tóxicos.
- No se debe desenroscar totalmente el objetivo.
- La instalación y el uso de la cámara deben cumplir con la legislación local.

#### 2 - MANTENIMIENTO Y LIMPIEZA

- Antes de cualquier mantenimiento, el producto debe desconectarse de la red eléctrica.
- El producto no debe limpiarse con sustancias abrasivas o corrosivas.
- Use un simple trapo suave ligeramente humedecido.
- No debe vaporizarse un aerosol ya que podría dañar el interior del producto.

## *A - NORMAS DE SEGURIDAD*

#### 3 - RECICLAJE

Este logotipo significa que no se deben tirar aparatos inservibles con los residuos domésticos. Las posibles sustancias peligrosas contenidas pueden perjudicar la salud o el medio ambiente. Entregue

estos aparatos a su distribuidor o utilice los servicios municipales de recogida selectiva.

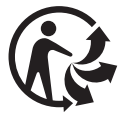

# *B - DESCRIPCIÓN DEL PRODUCTO*

#### 1 - CONTENIDO DEL KIT

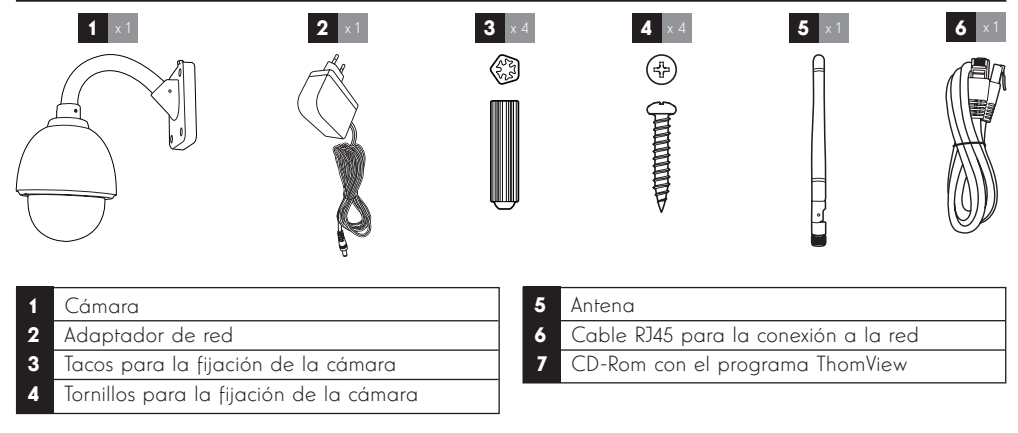

Vista delantera

#### 2 - CÁMARA

3 4 www.thomsonsecurity.eu 亦味 1 2 IV 67 ' O 5 6 7 8 9 10 1 Objetivo 6 Audio salida (rojo) 2 Iluminación por infrarrojos para una visión 7 Entrada/salida por cable (1,2 entradas y 3,4 nocturna salidas) 3 Enchufe de antena 8 Enchufe de alimentación (tipo CC) 4 Soporte de fijación 9 Botón reset 5 Enchufe de red 10 Audio entrada (amarillo)

#### 3 - ADAPTADOR DE RED

Se suministra en el kit un adaptador de red 230 VCA 50 Hz / 12 VCC 2A para la alimentación de la cámara. No se deben usar otros modelos de alimentación, ya que podrían dañar la cámara y anular la garantía.

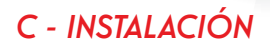

#### 1 - MONTAJE E INSTALACIÓN DE LA CÁMARA

- Fije la cámara con tornillos y tacos adecuados para la naturaleza del soporte (los tornillos y tacos suministrados son adecuados para muros macizos).
- La cámara se debe fijar firmemente para evitar cualquier caída.

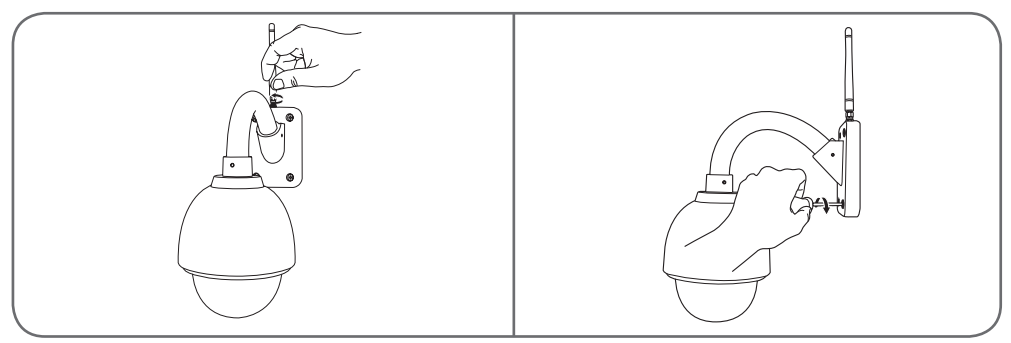

#### 2 - CONEXIÓN DE LA CÁMARA

• Conecte el cable de red a un módem/enrutador. En la mayoría de los casos, el módem/enrutador detecta inmediatamente la cámara y le asigna un acceso a internet. No conecte la cámara al ordenador. No le dará acceso a internet.

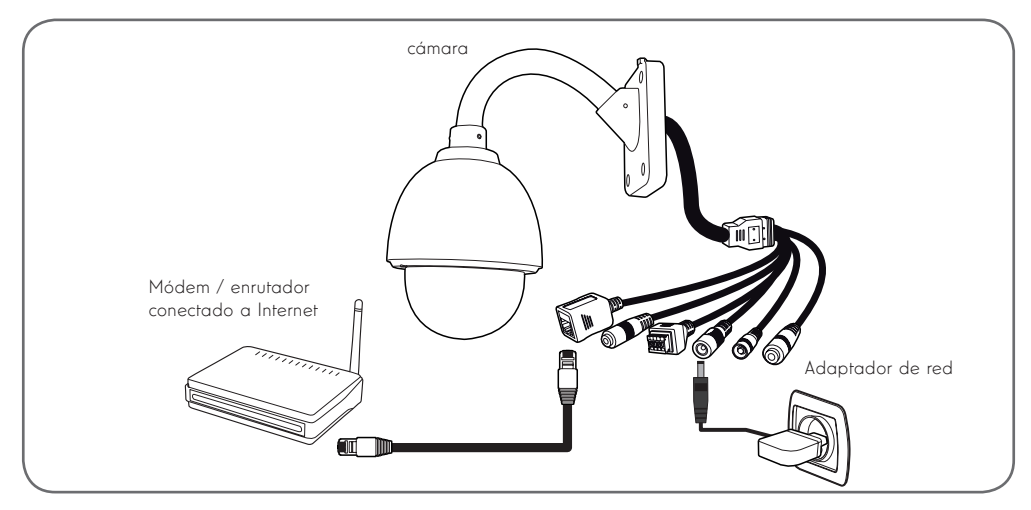

Observación: durante la puesta en marcha es obligatorio conectar la cámara mediante cable, incluso si se desea usar una conexión WiFi posteriormente.

La cámara no es compatible con las redes inalámbricas con frecuencia de 5 GHz (red WiFi 802.11ac).

#### 1 - CONFIGURACIÓN CON UN TELÉFONO INTELIGENTE O UNA TABLETA

- Descargue e inicie la aplicación Thomview.
- Cree una cuenta de usuario haciendo clic en «**Inscription**» (Inscripción), si va dispone de un cuenta, conéctese a la misma.

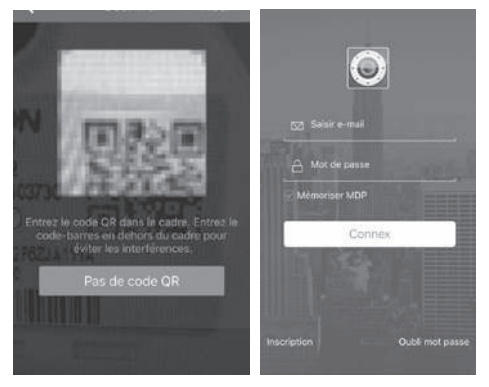

 $\cdot$  Pulse el icono  $\left(\frac{1}{2}\right)$  y después escanee el código QR de la cámara. Si la cámara está correctamente conectada a internet, esta se añadirá automáticamente.

**OBSERVACION:** El teléfono inteligente / tableta debe estar conectado al WiFi de la box / enrutador / módem donde esté conectado la cámara por cable.

ATENCIÓN: Si la cámara no se añade automáticamente y la aplicación le pide elegir entre LAN y WiFi, su cámara o teléfono inteligente tiene un problema de acceso a internet. Controle la conexión de la cámara, teléfono inteligente o tableta y realice un Reset de la cámara pulsando durante más de 15 s la tecla Reset.

En la primera conexión a la cámara con la aplicación ThomView  $\left( \triangleright \right)$ , se le invita inmediatamente a cambiar el identificador y la contraseña de conexión a la cámara para mayor seguridad:

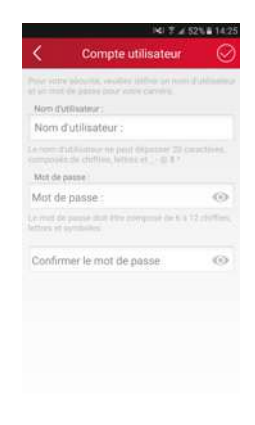

Una vez modificados el identificador y la contraseña, la imagen de la cámara aparece:

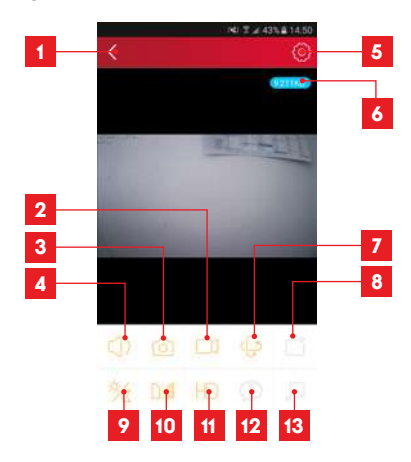

1 Volver a la lista de las cámaras guardadas 2 Inicio/parada de una grabación (almacenada en el teléfono o la tableta) 3 Toma de una foto (almacenada en el teléfono o tableta) 4 Activación del micrófono y/o altavoz de la cámara (solo para las cámaras compatibles) 5 Acceso a los ajustes de la cámara **6** Flujo actual 7 Acceso a los controles de motor, zoom óptico, zoom digital (solo para las cámaras compatibles) 8 Inicio de un patrullaje (solo para las cámaras compatibles)

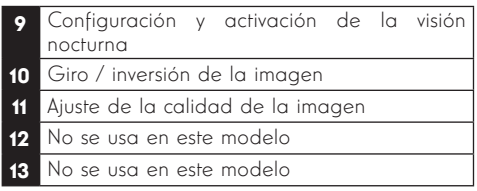

El icono de acceso a los ajustes de la cámara le permite acceder a distancia a la configuración de la cámara:

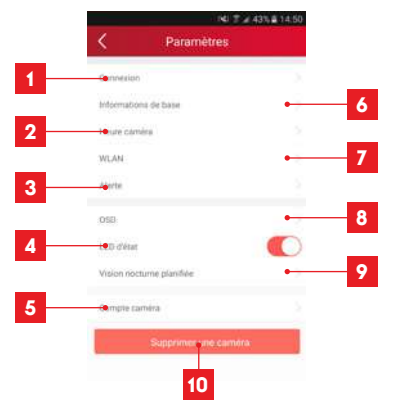

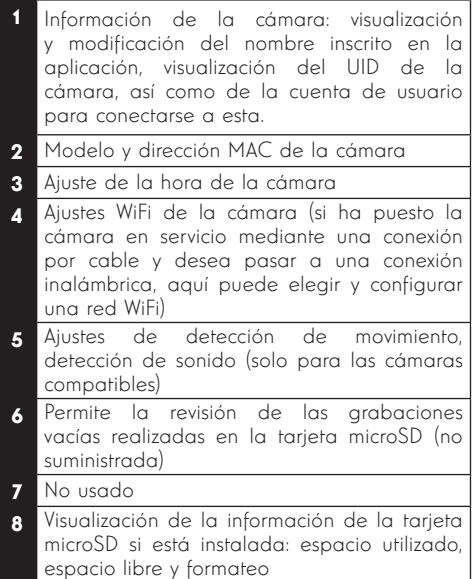

# *D - CONFIGURACIÓN Y USO*

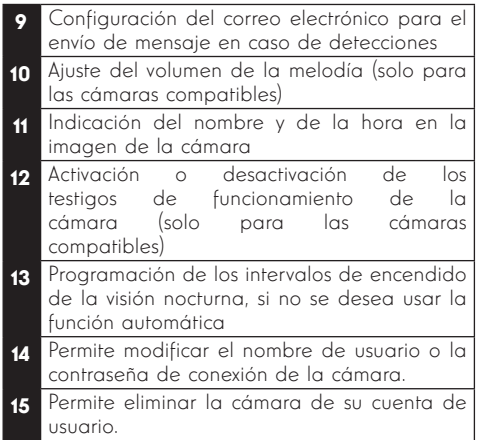

La lista de las cámaras que aparece al iniciar la aplicación le da acceso a otros ajustes:

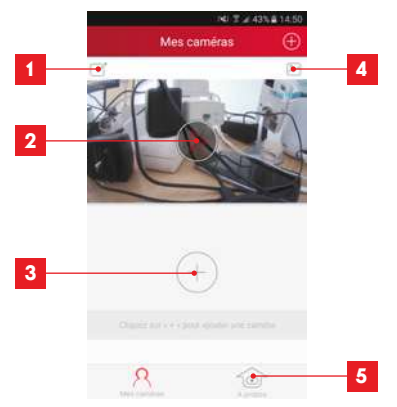

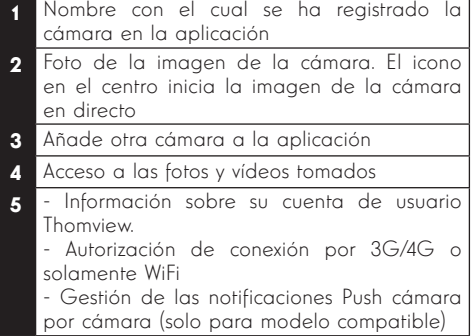

#### 2 - CONFIGURACIÓN CON EL PROGRAMA **THOMVIEW**

El programa ThomView compatible PC y MacOS permite configurar y gestionar una o varias cámaras conectadas a la misma red local. En otra red, permite acceder a la imagen de la cámara a distancia.

El programa ThomView se suministra en el CD que acompaña al producto y también se puede descargar desde nuestro sitio de internet: http://www.thomsonsecurity.eu/docs. php?lang=FR&type=5&ref=512393

• Instale e inicie el programa en el ordenador:

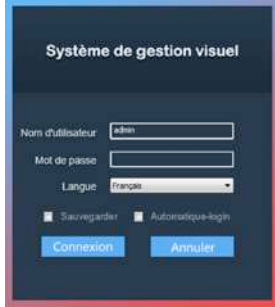

El programa ThomView le pide un identificador y una contraseña de conexión: de forma predeterminada el identificador es «**admin**» y no hay contraseña.

Observación importante: este identificador y contraseña no son los de la cámara. Son específicos del programa ThomView y permiten, por ejemplo, impedir la parada del programa por una persona no autorizada.

La ventana principal del programa se abre:

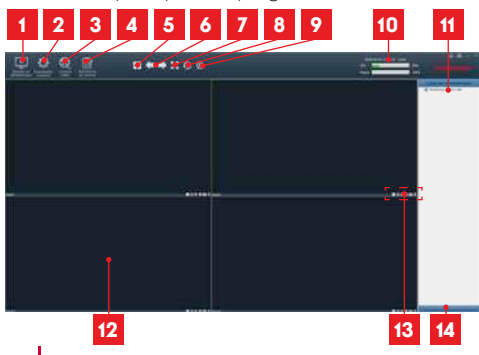

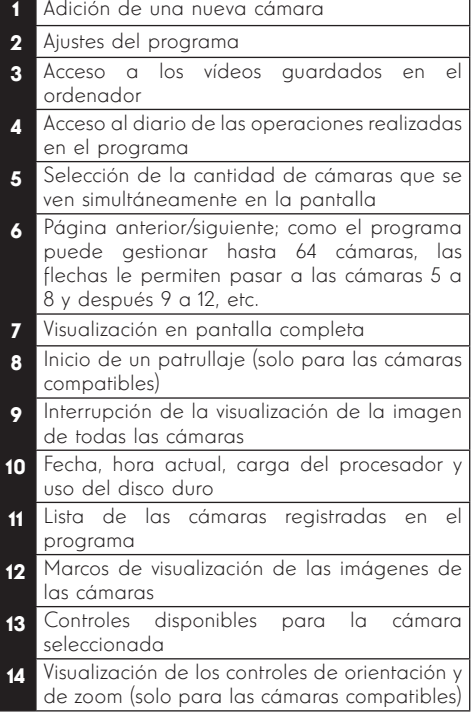

Para añadir la cámara pulse el icono

«**Ajouter un périphérique**» (Añadir un periférico) en la parte superior izquierda:

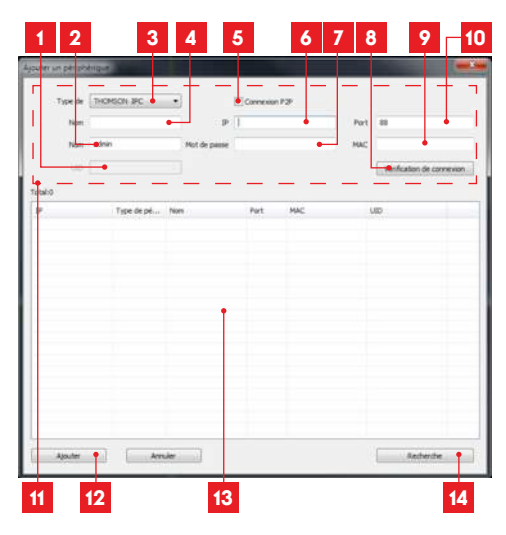

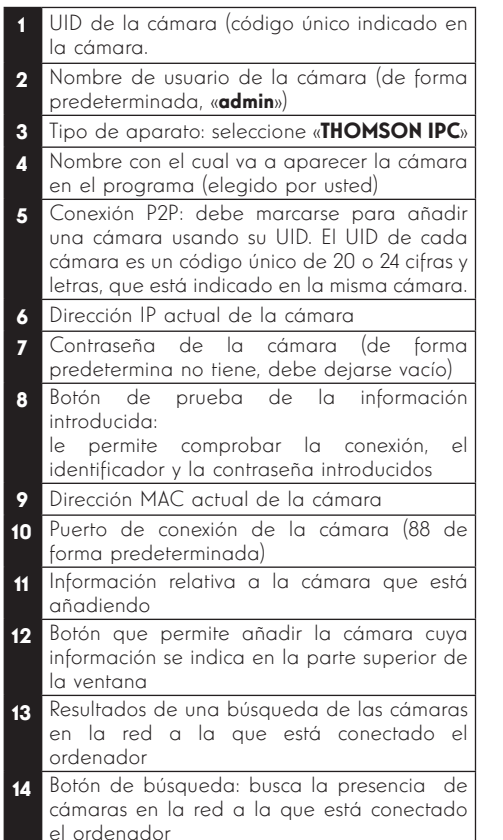

- Realice las etapas siguientes para conectar la cámara de forma sencilla:
- Marque la casilla «Connexion P2P» (Conexión P2P).
- Pulse el botón «Recherche» (Buscar) para detectar la cámara en la red a la que está conectado el ordenador.
- En la lista de las cámaras encontradas, pulse la que quiera añadir al programa. Los datos de la parte superior de la ventana se cumplimentan automáticamente cuando selecciona una cámara en la lista de las encontradas.
- En caso necesario, cambie el nombre de usuario y la contraseña de conexión de la cámara (de forma predeterminada el nombre de usuario es «admin» y la contraseña se deja vacía).<br>• Pulse
- «Vérification de la connexion» (Comprobación de la conexión) para

comprobar la conexión de la cámara y los datos introducidos.

• Finalmente pulse «**Aioute**r» (Añadir).

En la primera conexión a la cámara, se le invita inmediatamente a cambiar el identificador y la contraseña de conexión a la cámara para mayor seguridad:

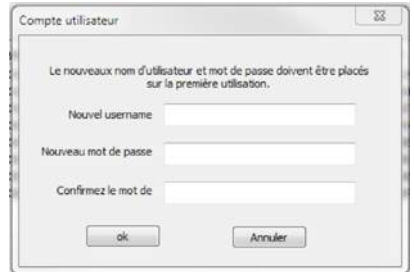

Una vez modificados el identificador y la contraseña, la cámara aparece en la lista a la derecha de la pantalla principal del programa. Deslice la línea de la cámara en una de las ventanas de visualización para mostrar la imagen:

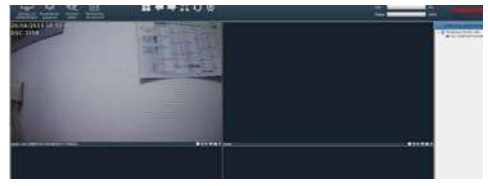

**Observación:** se puede asociar una cámara no presente en la red a la que está conectado el ordenador. Deberá introducir a mano el UID de la cámara en la etapa 3 anterior: al no estar en la misma red, no se detectará y no se cumplimentará automáticamente.

Todos los ajustes de la cámara se pueden acceder a distancia, haciendo un clic derecho en el nombre de la cámara en la lista (o en la imagen que muestra) y pulsando «**Paramètres caméra** » (Parámetros de la cámara):

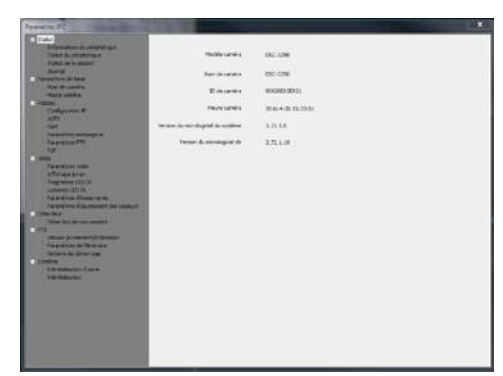

- **· Menú Statut (Estado):** le indica el estado actual de la cámara (versión del microprograma, identificador, principales funciones activas, últimas operaciones realizadas).
- Paramètres de base (Parámetros básicos): le permite definir el nombre y la hora de la cámara que se pueden incrustar en el vídeo de la misma.
- las alertas por correo electrónico, acceso a Réseau (Red): aquí tiene acceso a todos los ajustes relacionados con el uso de la red (configuración IP, configuración WiFi con posibilidad de pasar la cámara de una conexión por cable a una conexión inalámbrica, puertos usados, configuración de un servidor FTP, configuración del acceso plug and play).
- Vidéo (Vídeo): aquí tiene acceso a todos los ajustes relacionados con la gestión del vídeo de la cámara (resolución, cantidad de imágenes por segundo, funcionamiento de la visión nocturna, configuración de las fotos tomadas por la cámara, ajustes de contraste, luminosidad, etc.).
- Détecteur (Detector): aquí puede activar y configurar la función de detección de movimiento y las acciones que se iniciarán si se detecta un intruso.
- PTZ (cámaras compatibles solamente): aquí tiene todos los ajustes relacionados con la gestión de los motores de la cámara si está equipada.
- Système (Sistema): le permite hacer una puesta a 0 de la cámara o reiniciarla.

Cuando una cámara emite su imagen en la

pantalla, aparecen controles adicionales en el ángulo inferior derecho:

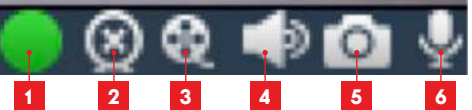

- Este icono le indica la presencia de grabaciones en el ordenador usado (blanco en reposo, verde cuando se han realizado grabaciones programadas/con detección/ manuales)
- 2 Parada de la difusión y cierre de la imagen
- 3 Inicio de una grabación en el disco del ordenador usado\*
- 4 Activación/desactivación del micrófono de la cámara (solo las cámaras equipadas con un micrófono, el ordenador debe tener altavoces)
- 5 Toma de una foto y almacenamiento en el disco del ordenador usado\*
- 6 Activación/desactivación del altavoz de la cámara (solo las cámaras equipadas con un altavoz, el ordenador debe tener un micrófono)

\* Para que las funciones de grabación y de toma de foto sean accesibles debe indicar previamente el disco que quiere usar. Pulse el icono Parámetros del sistema para indicar al programa dónde

guardará las fotos y los vídeos en el disco duro del ordenador,

Para consultar las grabaciones de vídeo presentes en el ordenador, pulse el icono Reproducción de vídeo **[110**]

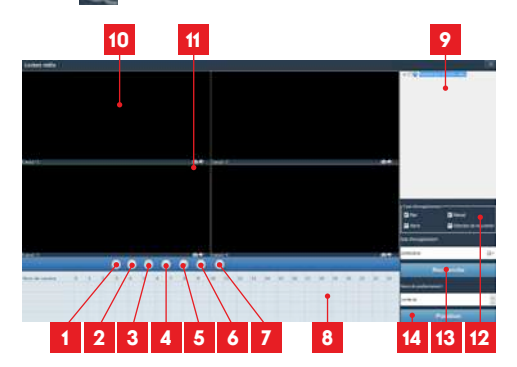

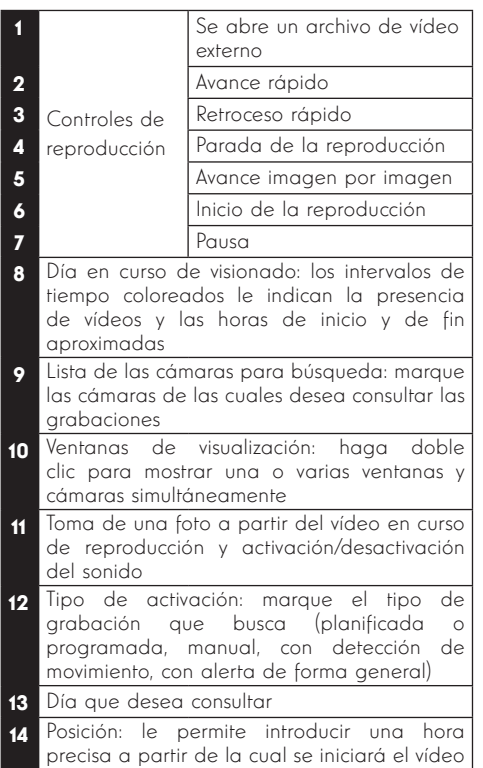

Para buscar un vídeo y consultarlo:

- Marque en la lista de las cámaras en la parte superior derecha la o las cámaras que desea consultar.
- En la zona «type d'enregistrements» (tipo de grabaciones), indique el tipo de grabaciones que busca
- En la zona «date d'enregistrement» (fecha de grabación), indique el día que desea consultar
- Pulse «Recherche» (Buscar): cada cámara aparece en una lista en la parte inferior de la pantalla. Las zonas coloreadas corresponden a vídeos guardados en el ordenador:

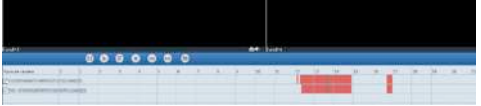

- Marque en la parte inferior de la pantalla las cámaras de las cuales desea ver los vídeos.
- Use los controles de reproducción para reproducir, adelantar, ir hacia atrás o use la zona «Positionner» (Posicionar) para indicar

# *D - CONFIGURACIÓN Y USO*

precisamente a qué hora se debe colocar el cursor de reproducción.

Para activar el envío de un correo electrónico al detectar un movimiento, debe disponer de 2 direcciones de correo electrónico: la dirección del remitente que será usada por la cámara y la dirección que recibirá las alertas. La cámara usa el identificador y la contraseña de la dirección del remitente para conectarse y enviar el correo. La configuración depende del proveedor de correo seleccionado.

Observación: las 2 direcciones de correo pueden ser idénticas (se enviará un mensaje a sí mismo)

En nuestro ejemplo, usamos www.gmail.com :

dirección-envío@gmail.com envía las alertas, destinatario@amail.com recibe las alertas. Las dos direcciones deben haberse creado previamente.

Para programar las alertas por correo electrónico al detectar un movimiento, haga clic con el botón derecho en una cámara de la lista de las cámaras en la parte superior derecha de la pantalla principal o en su imagen que aparece en

(Parámetros de mensajería): pantalla y después seleccione «Paramètres caméra» (Parámetros de la cámara). Después colóquese en «Réseau» (Red), «Paramètres messagerie»

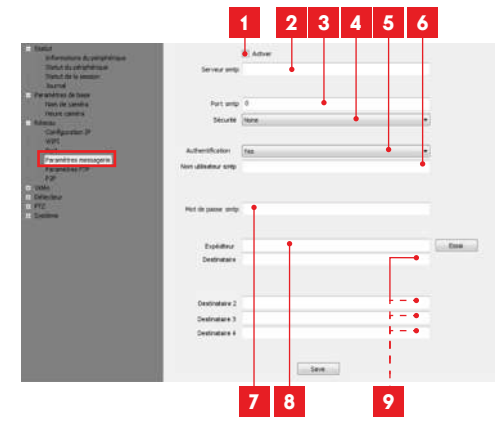

- Marque la casilla «**Activer**» (Activar) para activar el envío de correos electrónicos
- **2 Servidor SMTP**: depende del proveedor de correo de la dirección que envía la alerta. En nuestro ejemplo con gmail, smtp.gmail.com

Puerto SMTP: depende del proveedor de correo de la dirección que envía la alerta. En nuestro ejemplo con gmail, 465 1 Seguridad: seguridad al conectarse, relacionada con el proveedor de correo. En nuestro ejemplo con gmail, TLS 5 Autenticación: indica si es obligatorio conectarse (autenticarse) para emitir un correo. En nuestro ejemplo con gmail: Yes (Sí) (es decir, no se puede enviar un correo con gmail mientras no se está conectado a la cuenta de correo). 6 Nombre de usuario SMTP: nombre que debe introducir para conectarse al buzón de correo que emitirá las alertas. En nuestro ejemplo con gmail, se trata de la dirección del remitente: dirección-envío@gmail.com 7 Contraseña SMTP: la contraseña de conexión que corresponde a dirección-envío@amail. com en nuestro ejemplo 8 Remitente: introduzca de nuevo la dirección que emitirá las alertas: **dirección-envío@amail.** com. Pulse «Test» (Prueba) para comprobar que los ajustes son correctos y que la cámara puede conectarse a la cuenta de correo que ha indicado para enviar las alertas. **Q** Destinatario, etc.: Introduzca aquí la o las direcciones que van a recibir las alertas. En nuestro ejemplo: destinatario@gmail.com

IMPORTANTE: Una vez terminada la configuración, recuerde pulsar «Save» (Guardar) para confirmar los datos introducidos.

Observación: no importa el proveedor de correo del destinatario, el del remitente es el que importa. Sin embargo, compruebe que las alertas no acaben en el «correo no deseado» en el buzón del destinatario.

Atención: algunos proveedores de correo no aceptarán que la cámara envíe notificaciones sin autorización por su parte. Consulte los parámetros de seguridad de su buzón de correo para más detalles.

Información: No se ponga en contacto con nuestra asistencia técnica para estos ajustes, dependen de su buzón de correo. Para más información, póngase en contacto con su proveedor de correo electrónico.

Una vez terminada esta configuración, la cámara ya puede enviar correos. Ahora es necesario explicarle cuándo debe hacerlo, para ello seleccione «**Détection de mouvement**» (Detección de movimiento):

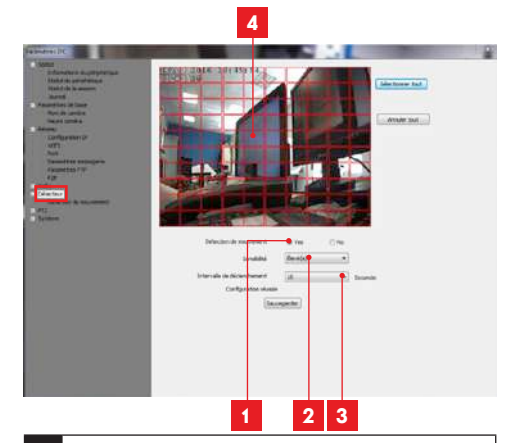

- Marque «Yes» (Sí) para activar la detección de movimiento y después pulse «Sauvegarder» (Guardar) para que aparezca la rejilla de zona en la imagen.
- 2 Sensibilidad: En «élevée» (elevada), el mínimo movimiento activa una alerta. En «minimum» (mínima), solo los sujetos grandes activarán una alerta (ejemplo: un ser humano, pero no una hoja muerta en el campo de visión de la cámara). Ajuste en función del campo de visión de la cámara y del objetivo buscado.
- 3 Intervalo de activación: pausa entre cada alerta si el movimiento activador se prolonga
- 1 Zona de detección: la imagen de la cámara aparece detrás de una rejilla. Si se detecta un movimiento en una casilla roja, se envía la alerta. Si se detecta un movimiento en una casilla virgen, no se envía ninguna alerta. Pulse en cada casilla para pasarla de activa (rojo) a no activa (virgen) para, por ejemplo, solo vigilar una ventana y evitar que algo en el interior active inútilmente la alerta.

IMPORTANTE: Una vez terminada la configuración, recuerde pulsar «Sauvegarder» (Guardar) en la parte superior de la ventana para confirmar los datos introducidos.

La configuración ha finalizado. A continuación, cualquier movimiento delante de la cámara en las zonas y durante las horas especificadas provocará el envío de un correo de alerta.

#### 3 - CONFIGURACIÓN CON UN NAVEGADOR DE INTERNET

Atención: los frecuentes cambios de política de los principales desarrolladores de navegadores web, así como las numerosas configuraciones y versiones posibles pueden complicar la configuración de la cámara. Seleccione, en la medida de lo posible, el uso de un teléfono inteligente, una tableta o un programa específico.

• Descargue desde nuestro sitio de internet el programa IP Camera Tool http://www.thomsonsecurity.eu/docs. php?lang=FR&type=5&ref=512393

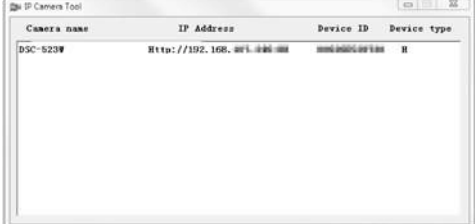

- La red detecta la cámara e indica su dirección IP.
- Haga doble clic en el nombre para abrir la configuración de la cámara con el navegador de internet.

El navegador necesita un módulo adicional para visualizar correctamente la imagen de la cámara y le pedirá que lo instale. Acepte para que el navegador muestre la imagen:

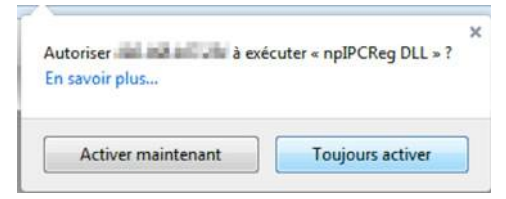

Observación: El procedimiento puede variar en función del navegador, aunque el principio es el mismo: debe autorizar de forma permanente la ejecución del módulo para un funcionamiento óptimo de la cámara en el navegador.

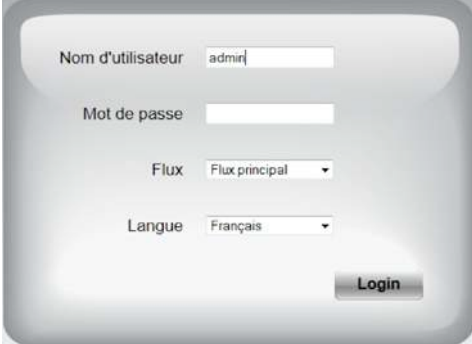

Seleccione el idioma de visualización y después introduzca el identificador y la contraseña de conexión a la cámara. De forma predeterminada, el identificador es **admin** y la contraseña está vacía; deje el campo en blanco. En la primera conexión, la cámara le pedirá que cambie el identificador y la contraseña predeterminados para una mayor seguridad.

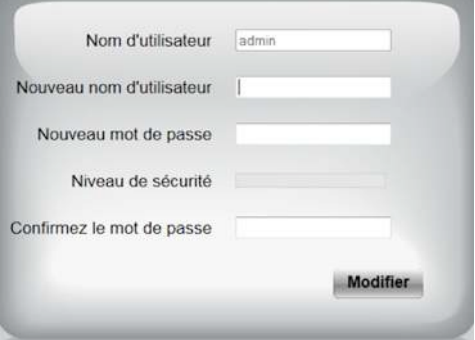

Una vez cambiados el identificador y la contraseña, deberá conectarse de nuevo.

Una vez conectado con los nuevos identificador y contraseña, la imagen de la cámara aparece:

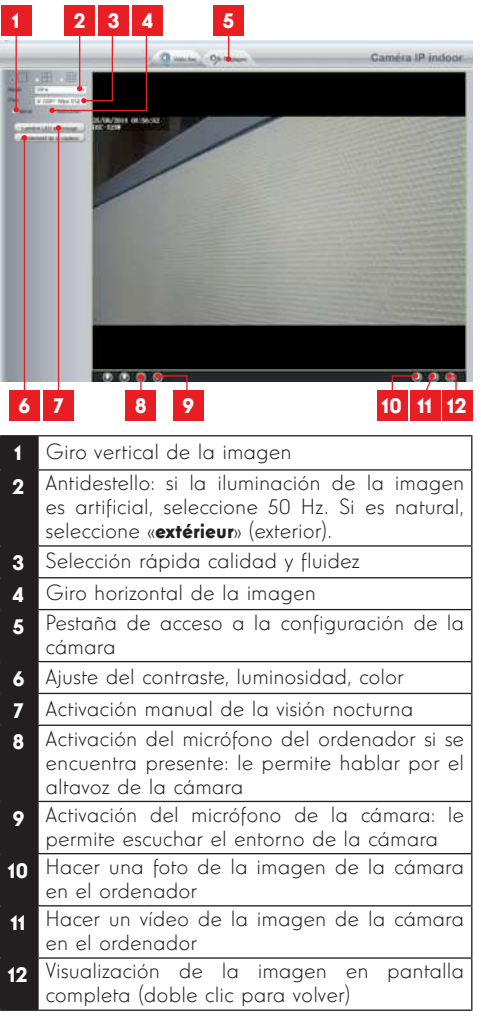

Acceda a los ajustes de la cámara pulsando la pestaña «Réglages» (Ajustes) en la parte superior de la ventana:

#### CÁMARA IP DOMO PTZ WIFI 960P

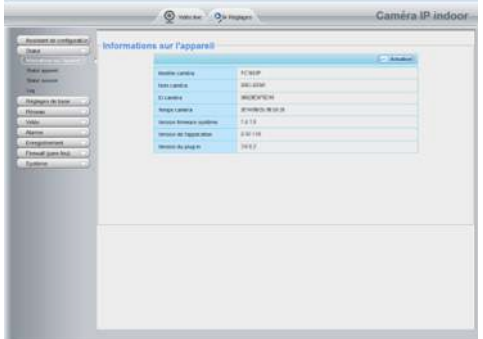

Encontrará aquí las mismas funciones que las accesibles desde el programa ThomView. Consulte el párrafo anterior para conocer cada una de ellas.

ATENCIÓN: si usa el navegador para pasar la cámara de una red por cable a una red inalámbrica, la conexión se perderá porque la dirección IP de la cámara cambiará. Deberá reiniciar IP Camera Search Tool para volver a detectar la cámara.

## *E - REINICIO*

En caso de problema o de pérdida de los identificadores, la cámara puede reiniciarse con los valores predeterminados pulsando durante 15 segundos la tecla Reset en el cable de la parte trasera de la cámara.

## *F - PREGUNTAS FRECUENTES*

Si su problema no figura a continuación, debe ponerse en contacto con nuestro servicio técnico.

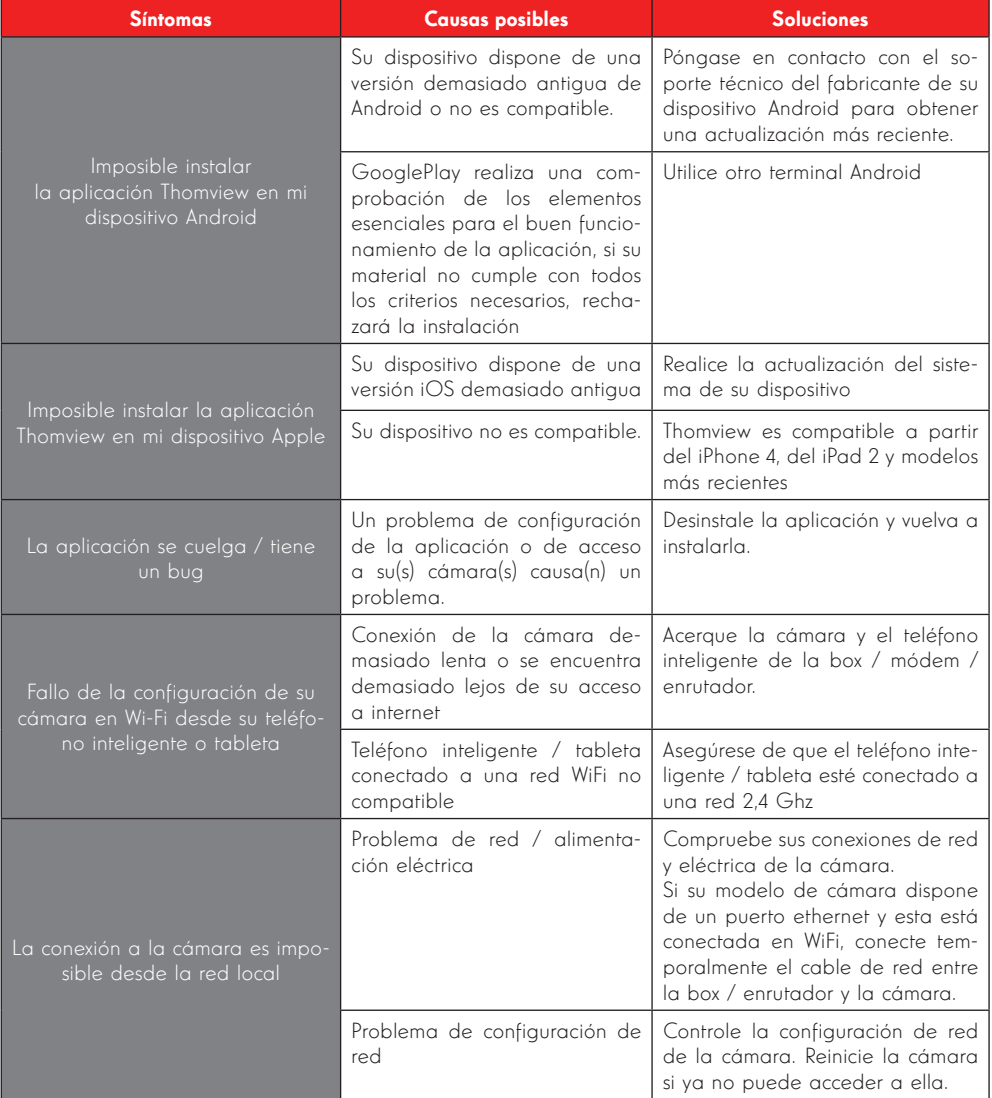

# *F - PREGUNTAS FRECUENTES*

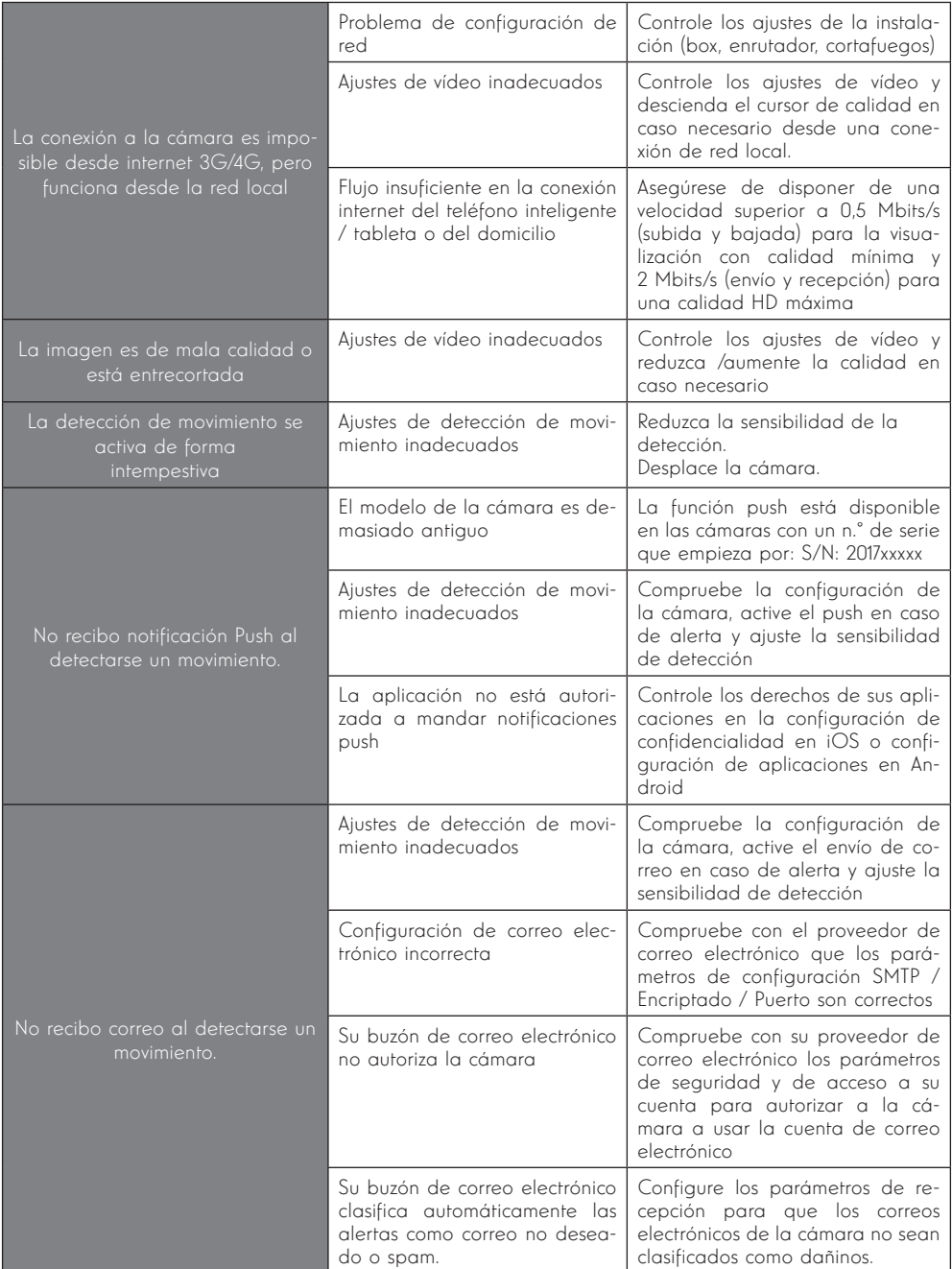

# *G - INFORMACIÓN TÉCNICA Y LEGAL*

### 1 - CARACTERÍSTICAS GENERALES

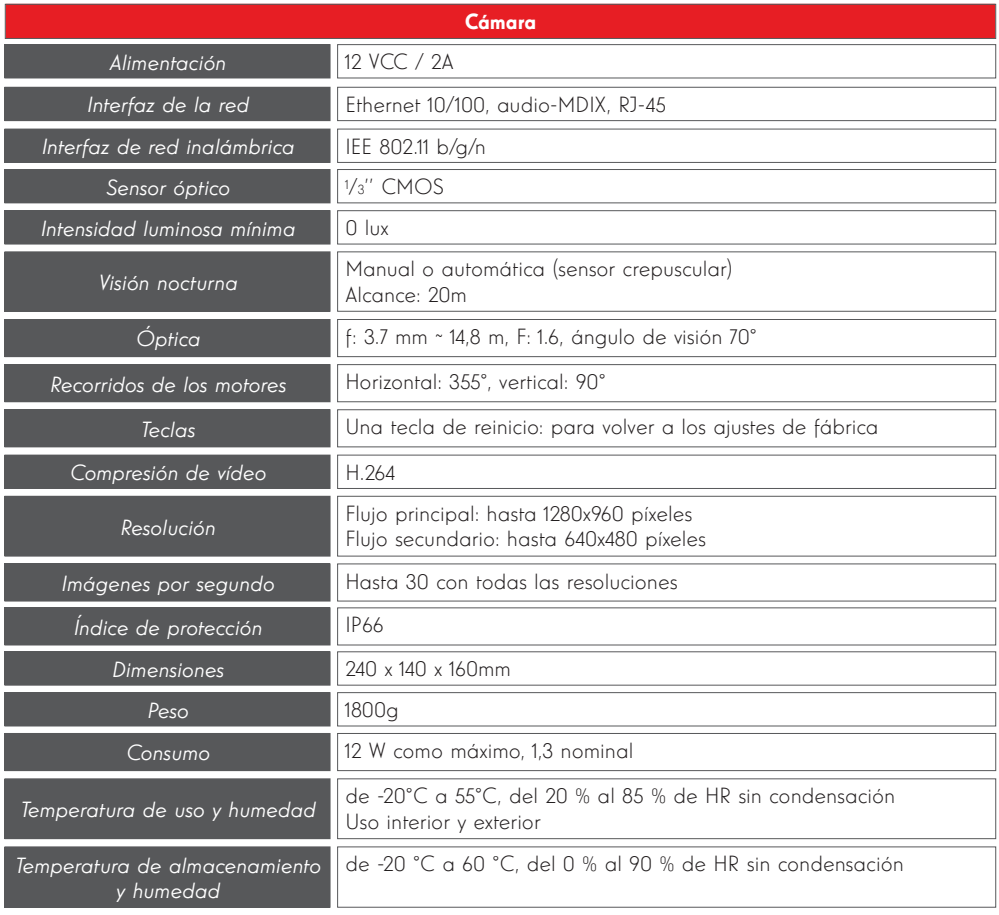

# *G - INFORMACIÓN TÉCNICA Y LEGAL*

#### 2 - GARANTÍA

- Este producto tiene una garantía de 2 años para las piezas y la mano de obra desde la fecha de la compra. Es obligatorio conservar el justificante de compra durante todo el periodo de la garantía.
- La garantía no cubre los daños causados por negligencia, golpes y accidentes.
- Ningún elemento de este producto debe abrirse o repararse si no es por el personal de la empresa AVIDSEN.
- Cualquier intervención en el aparato anulará la garantía.

#### 3 - ASISTENCIA Y ASESORAMIENTO

- A pesar de todo el cuidado que hemos aportado al diseño de nuestros productos y a la realización de estas instrucciones, si encuentra dificultades durante la instalación del producto o tiene cualquier pregunta, le recomendamos encarecidamente que se ponga en contacto con nuestros especialistas que se encuentran a su disposición para asesorarle.
- debe ponerse en contacto con nosotros con la • En caso de problemas de funcionamiento durante la instalación o tras unos días de uso, instalación delante para que nuestros técnicos diagnostiquen el origen del problema, ya que este seguramente se deba a un ajuste no adaptado o a una instalación no conforme. Si el problema procede del producto, el técnico le dará un número de expediente para la devolución a la tienda. Sin este número de expediente, la tienda tendrá derecho a rechazar el cambio del producto.

Póngase en contacto con los técnicos de nuestro servicio posventa en el:

#### + 34 902 101 633 De lunes a jueves de 8:00 a 17:00 h y los viernes de 08:00 a 13:00 h.

#### 4 - DEVOLUCIÓN DEL PRODUCTO - SPV

A pesar del cuidado aportado al diseño y a la fabricación de su producto, si éste debe ser devuelto al servicio posventa en nuestros locales, puede consultar la evolución de las intervenciones en nuestro sitio de Internet en la dirección siguiente: http://sav.avidsen.com

Avidsen se compromete a disponer de existencias de piezas de repuesto para este producto durante el periodo de la garantía contractual.

#### 5 - DECLARACIÓN DE CONFORMIDAD CE

#### Con la directiva R&TTE

AVIDSEN declara que el equipo designado a continuación: Cámara IP domo PTZ WiFi 960p HD 512393 (DSC-923W) Cumple con la directiva 1999/5/CE y que su conformidad se ha evaluado según las normas vigentes: EN 60950-1: 2006 + A11: 2009 + A1: 2010 + A12: 2011 + A2: 2013 EN 62311: 2008 FN 301 489-1 V192 EN 301 489-17 V2.2.1 EN 300 328 V1.8.1

En Chambray les Tours Alexandre Chaverot, 21/03/2017 Presidente

Consulte toda nuestra gama Thomson en

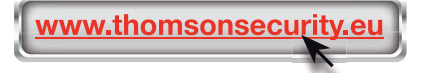

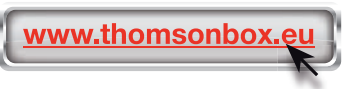
THOMSON es una marca de TECHNICOLOR S.A. usada bajo licencia por:

Avidsen France S.A.S - 32, rue Augustin Fresnel 37170 CHAMBRAY LES TOURS - Francia

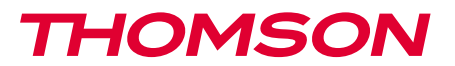

512393

PT Câmara IP domo PTZ Wi-Fi 960p DSC 923W

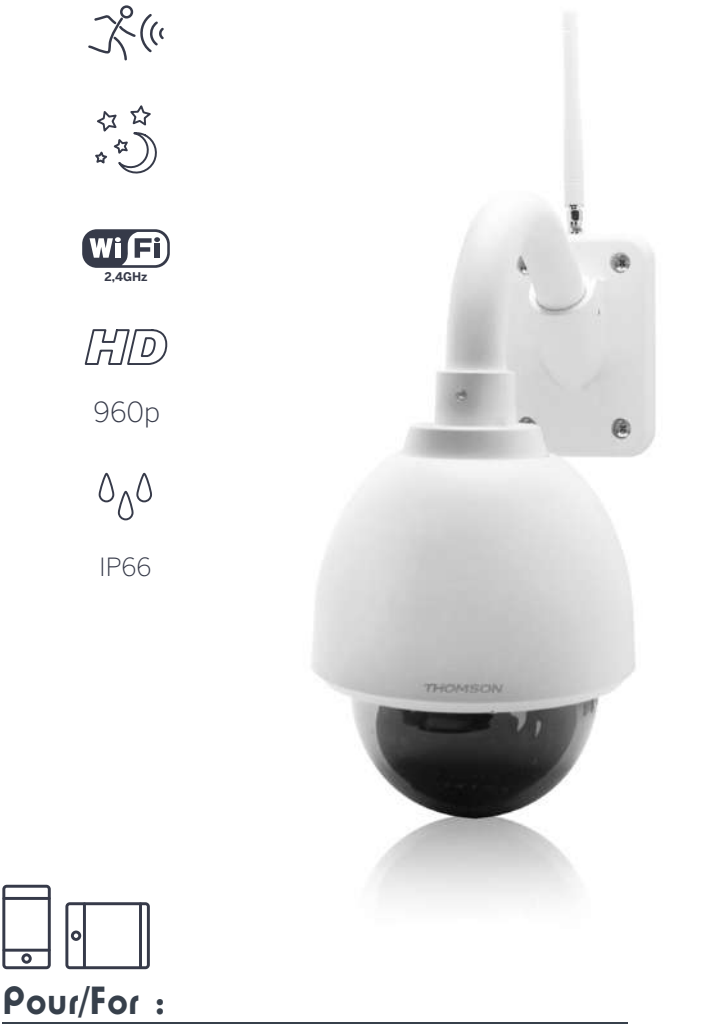

Android 2.3 ou ultérieur, iOS 7.0 ou ultérieur Android 2.3 or later, iOS 7.0 or later

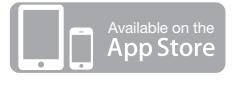

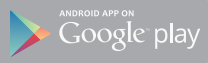

# *ÍNDICE*

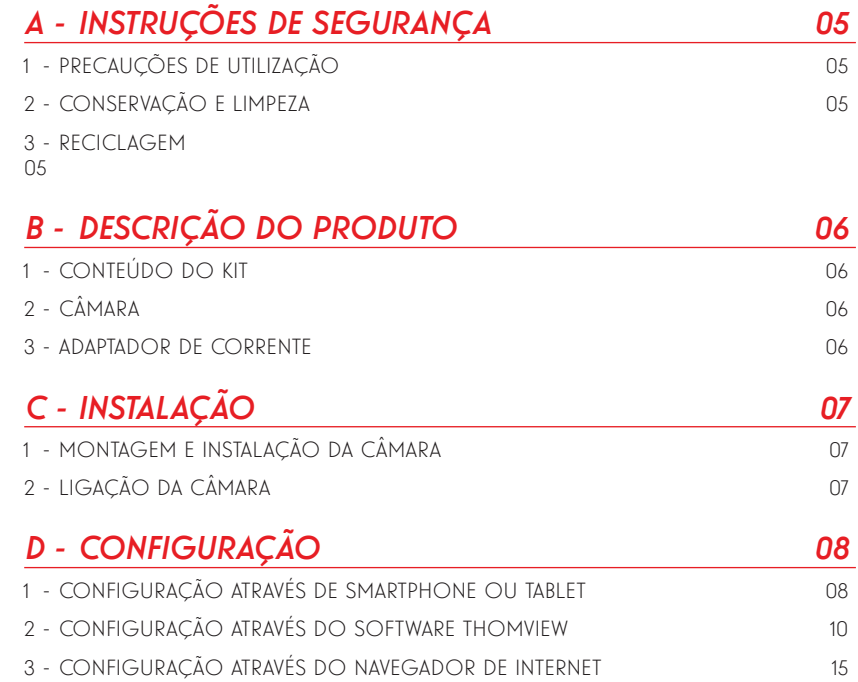

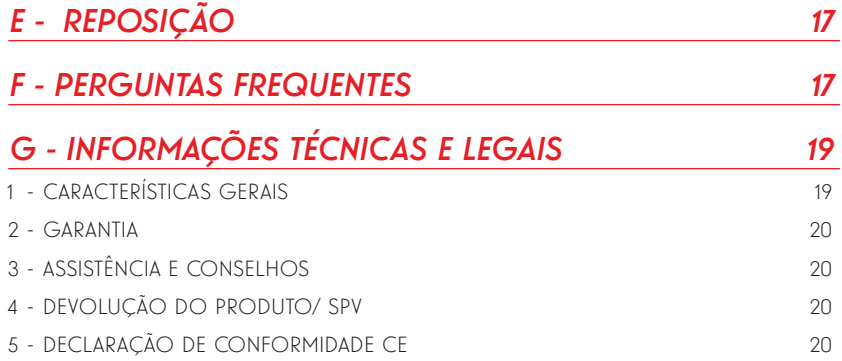

#### 1 - PRECAUÇÕES DE UTILIZAÇÃO

- A câmara não deve ser instalada em locais onde o filtro da objetiva seja exposto a riscos ou sujidade.
- O modo de conexão da câmara não foi previsto para uma instalação externa, não instalar em condições extremas de humidade ou temperatura e proteger convenientemente os cabos de alimentação e de dados ano no âmbito de uma utilização externa.
- Não exponha a objetiva a luz directa do sol ou qualquer fonte de luz reflectida.
- Não conecte um contacto que fornece uma voltagem no terminal encaixável da câmara sob risco de danos electrónicos irremediáveis.
- Não multiplique os blocos de tomadas nem os cabos de extensão.
- Não instale o aparelho na proximidade de produtos químicos ácidos, de amoníaco ou de fontes de emissão de gases tóxicos.
- Não desaparafusar totalmente a objetiva.
- A instalação e a utilização da câmara deverá ser feita em conformidade com a legislação local.

#### 2 - CONSERVAÇÃO E LIMPEZA

- Antes de qualquer trabalho de conservação, desligue o produto da corrente.
- Não limpe o produto com substâncias abrasivas ou corrosivas.
- Utilize um pano macio ligeiramente humedecido.
- Não pulverize com aerossóis, pois pode danificar o interior do produto.

# *A - INSTRUÇÕES DE SEGURANÇA*

#### 3 - RECICLAGEM

Este logótipo significa que os aparelhos inutilizados não devem ser eliminados em conjunto com o lixo doméstico. As substâncias perigosas que poderão conter podem ser prejudiciais para a saúde e

para o ambiente. Peça ao seu fornecedor que recolha estes aparelhos ou utilize os meios de recolha seletiva colocados à disposição pela sua autarquia.

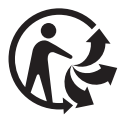

# *B - DESCRIÇÃO DO PRODUTO*

1 - CONTEÚDO DO KIT

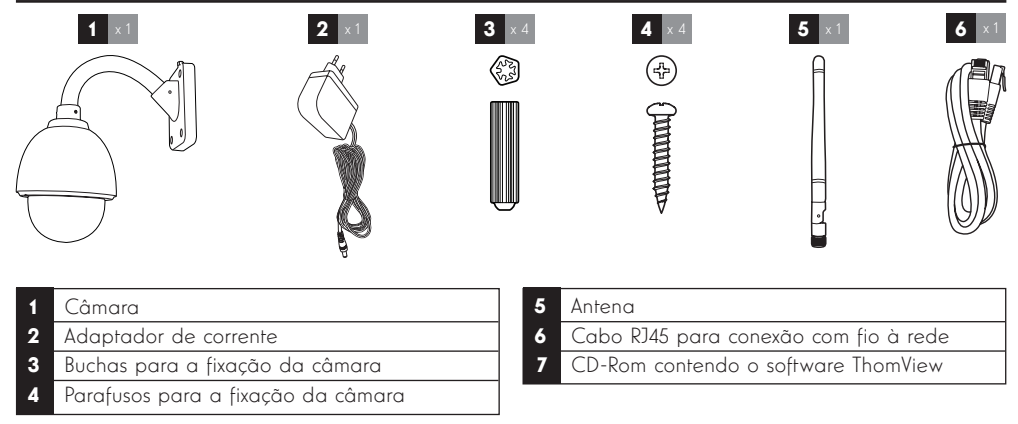

#### 2 - CÂMARA

Vista frontal

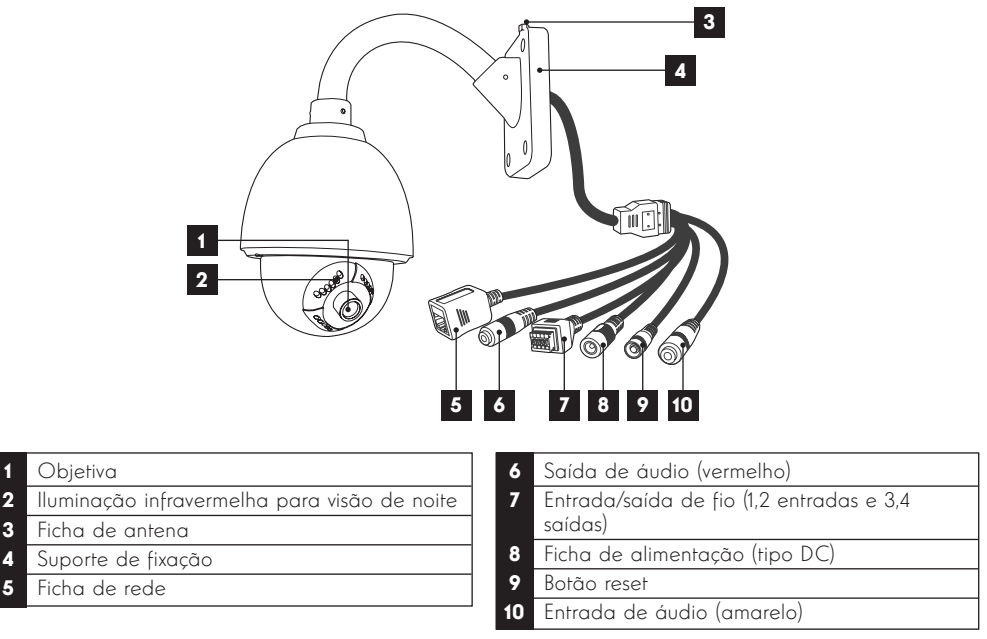

#### 3 - ADAPTADOR DE CORRENTE

Um adaptador de corrente 230Vac 50Hz / 12Vdc 2A é fornecido no kit para a alimentação da câmara. Não utilizar outros modelos de alimentação sob risco de deteriorar a câmara e anular a garantia.

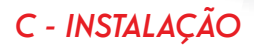

#### 1 - MONTAGEM E INSTALAÇÃO DA CÂMARA

- Fixe a câmara com a ajuda de parafusos e buchas apropriados ao tipo de suporte (os parafusos e buchas fornecidos são aconselháveis para paredes de material sólido).
- Tenha cuidado para fixar a câmara com segurança de forma a evitar qualquer queda.

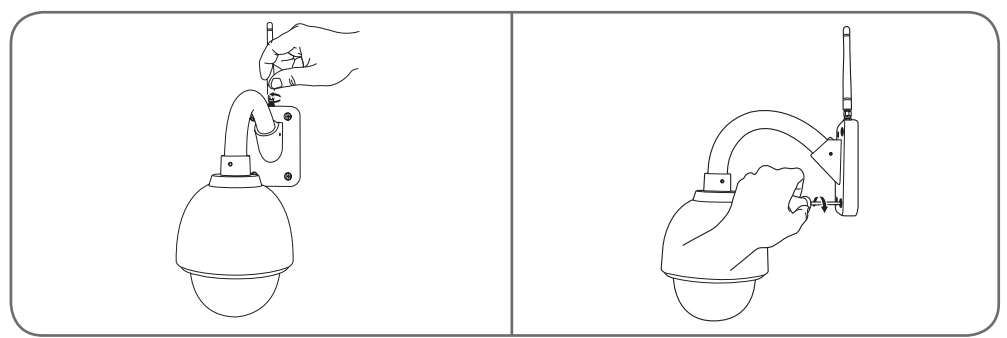

#### 2 - LIGAÇÃO DA CÂMARA

• Conecte o cabo de rede a um modem/roteador. Na maioria dos casos, a câmara é imediatamente detetada pelo modem/roteador que lhe atribui um acesso à Internet. Não conecte a sua câmara no seu computador. Isso não lhe fornecerá acesso à Internet.

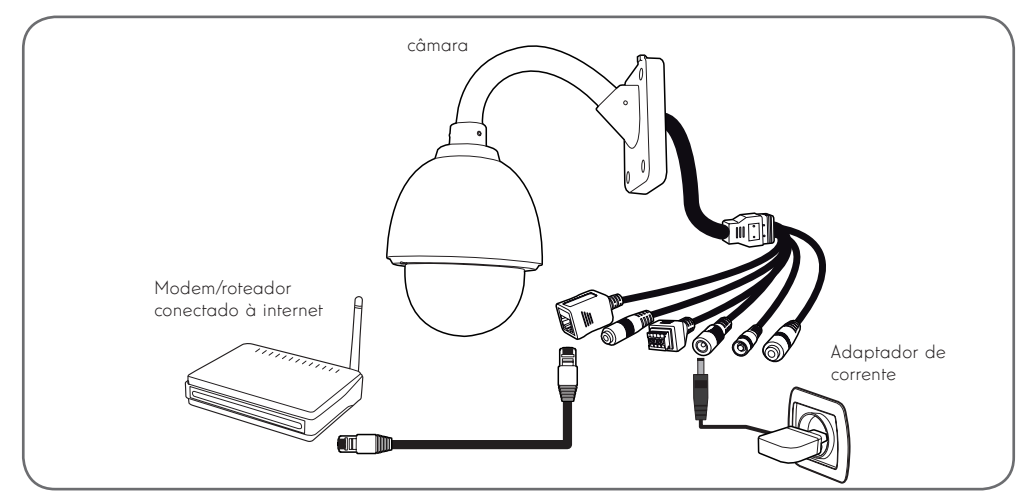

Nota : uma conexão com fio é necessária durante a colocação em funcionamento, mesmo se quiser utilizar uma conexão Wi-Fi mais tarde.

A câmara não é compatível com redes sem fios de frequência 5 GHz (rede Wi-Fi 802.11ac).

#### 1 - CONFIGURAÇÃO ATRAVÉS DE UM SMARTPHONE OIL TABLET

- Descarregue e execute a aplicação Thomview.
- Crie uma conta de utilizador, clicando em « Inscription » (Registar), se tiver uma conta, inicie a sessão.

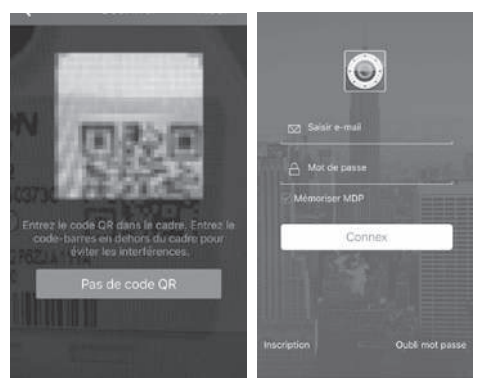

 $\cdot$  Clique no ícone  $\left(\frac{1}{2}\right)$  para digitalizar o código QR que existe na câmara. A câmara será automaticamente adicionada se estiver correctamente ligada à Internet.

**NOTA:** O seu smartphone/tablet deve estar ligado à rede Wi-Fi da box/router/modem onde está ligada a câmara com o cabo.

ATENÇÃO: Se a câmara não for automaticamente adicionada, e se a aplicação solicitar a escolha entre LAN e WiFi, deverá verificar o acesso à Internet da câmara ou smartphone. Verifique a conexão da sua câmara, smartphone ou tablet e reinicialize a câmara pressionando mais de 15s o botão Reset.

Durante a primeira ligação com a aplicação ThomView  $(\blacktriangleright)$ , deverá substituir o nome de utilizador e a palavra-passe de ligação à câmara para garantir uma maior segurança:

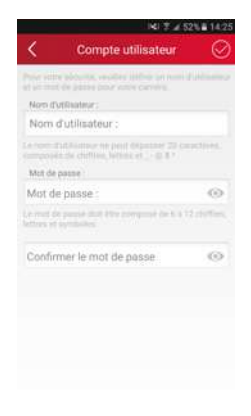

Depois de alterar o nome de utilizador e a palavrapasse, a imagem da câmara aparece:

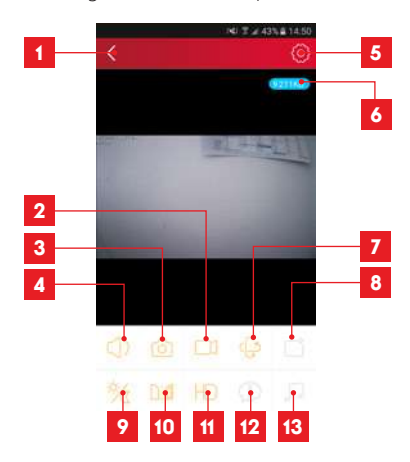

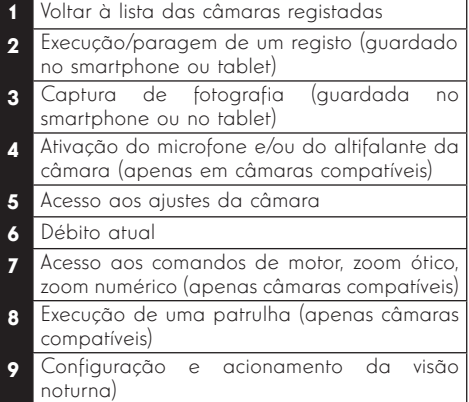

- 10 Reversão/Inversão da imagem
- 11 Ajuste da qualidade da imagem
- 12 Não utilizado neste modelo
- 13 Não utilizado neste modelo

O ícone de acesso aos ajustes da câmara permite aceder à distância à configuração da câmara:

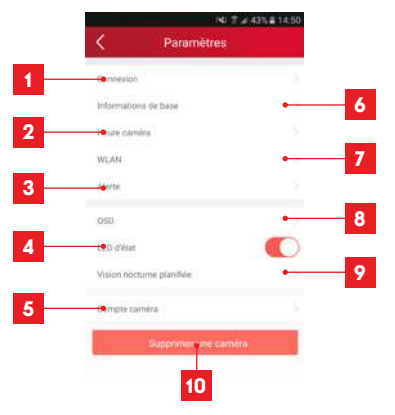

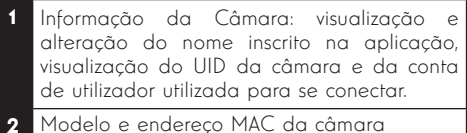

- 3 Ajuste da hora da câmara
- 4 Ajustes de WiFi da câmara (se a câmara estiver a funcionar através de uma ligação com fios e desejar passar para uma ligação sem fios, poderá escolher e configurar a rede WiFi aqui)
- 5 Ajustes de deteção de movimento, de deteção de som (apenas câmaras compatíveis)
- 6 Permite a leitura de gravações vazias efectuadas no cartão microSD (não fornecido)
- 7 Não utilizado
- 8 Opção de apresentação das informações do cartão microSD (a instalar): espaço utilizado, espaço disponível e formatação
- 9 Configuração do e-mail para o envio de mensagem em caso de deteções
- 10 Ajuste do volume da câmara (câmaras compatíveis unicamente)
- 11 Apresentação do nome e da hora na imagem da câmara

# *D - CONFIGURAÇÃO E UTILIZAÇÃO*

- 12 Ativação ou desativação dos indicadores de funcionamento da câmara (câmaras compatíveis unicamente)
- 13 Programação das faixas horárias de ativação da visão noturna, se não desejar utilizar a função automática
- 14 Permite alterar o nome de utilizador ou a palavra-passe de conexão à câmara.
- 15 Permite a eliminação da câmara da sua conta de utilizador.

A lista das câmaras que aparece na página inicial da aplicação permite o acesso a outros ajustes:

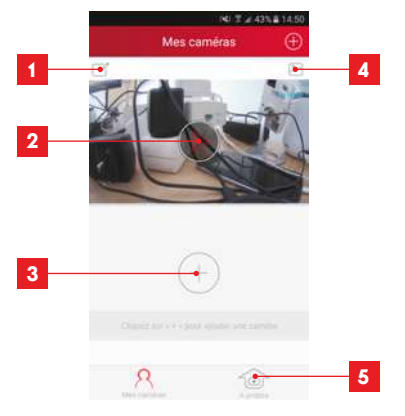

- 1 Nome de registo da câmara na aplicação
- 2 Foto da imagem da câmara. O ícone ao centro inicia a imagem em direto da câmara
- 3 Adição de outra câmara na aplicação
- Acesso às fotografias e vídeos capturados
- 5 Informação sobre a sua conta de utilizador Thomview.
	- Autorização de conexão por 3G/4G ou WiFi apenas
	- Gestão das notificações Push câmara por câmara (unicamente para modelo .<br>compatível)

#### 2 - CONFIGURAÇÃO ATRAVÉS DO SOFTWARE **THOMVIEW**

O software ThomView é compatível com PC e MacOS, permitindo configurar e gerir uma ou mais câmaras ligadas à mesma rede local. Permite, ainda, aceder à imagem da câmara à distância.

O software ThomView é fornecido num CD incluído no produto e está disponível para ser descarregado no nosso site:

http://www.thomsonsecurity.eu/docs. php?lang=FR&type=5&ref=512393

• Instale e execute o software no seu computador:

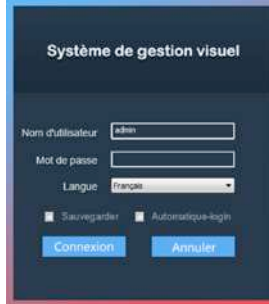

O software ThomView pede um nome de utilizador e uma palavra-passe de ligação. O nome de utilizador predefinido é "admin" e não existe palavra-passe.

Nota importante: este nome de utilizador e esta palavra-passe não são os da câmara. São específicos do software ThomView e permitem, por exemplo, impedir a execução do software por uma pessoa não autorizada.

A janela principal do software abre:

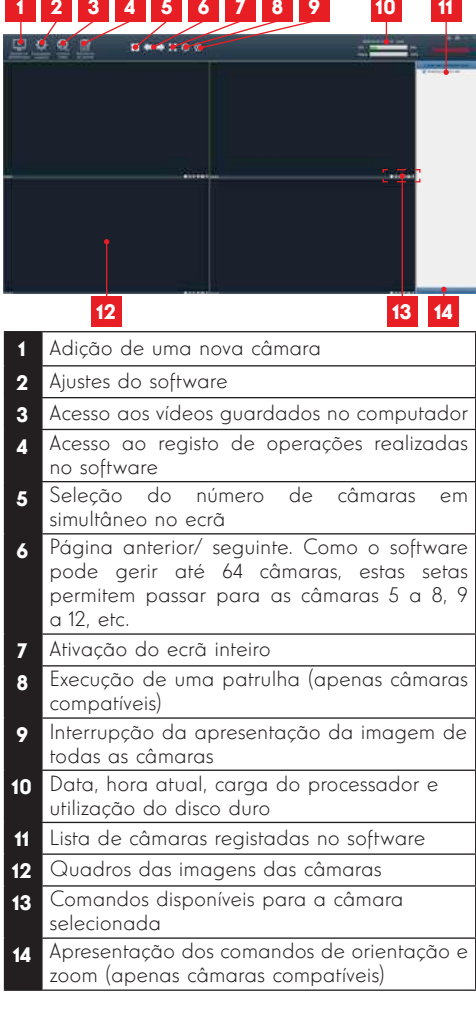

Para adicionar a sua câmara, clique no ícone «Ajouter un périphérique» (Adicionar um periférico) no canto superior esquerdo:

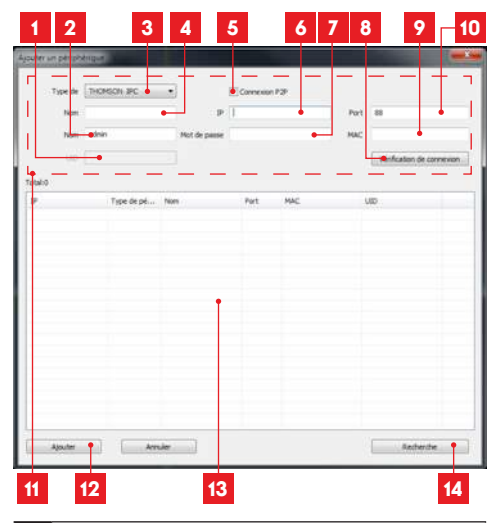

- 1 UID da câmara (código único indicado na câmara)
- 2 Nome de utilizador da câmara (por defeito, ʻadmin $^{\prime\prime}$ )
- 3 Tipo de dispositivo: selecione «THOMSON IPC»
- 4 Nome da câmara que vai aparecer no software (pode ser personalizado)
- 5 Ligação P2P: a selecionar para adicionar uma câmara por meio do respetivo UID. O UID de cada câmara é um código único com 20 ou 24 números e letras, indicado na própria câmara.
- 6 Endereço IP atual da câmara
- 7 Palavra-passe da câmara (por padrão não existe e pode ficar em branco)
- 8 Botão de teste das informações introduzidas: permite verificar a ligação, o nome de utilizador e a palavra-passe introduzidos
- 9 Endereço MAC atual da câmara
- 10 Porta de ligação da câmara (por padrão, 88)
- 11 Informações relacionadas com a câmara que está a ser adicionada
- 12 Botão que permite adicionar a câmara e apresenta as respetivas informações na parte superior da janela
- 13 Resultados de uma pesquisa de câmaras na rede a que o computador está ligado
- 14 Botão de pesquisa: procura as câmaras existentes na rede a que o computador está ligado

- Realize as etapas seguintes para ligar a câmara facilmente:
- Selecione a caixa «Connexion P2P» (Ligação P2P).
- Clique no botão «**Recherche**» (Pesquisar) para procurar a câmara na rede a que o computador está ligado.
- Na lista de câmaras encontradas, clique naquela que pretende adicionar ao software. Os dados da parte superior da janela são preenchidos automaticamente quando seleciona uma câmara da lista.
- Se necessário, altere o Nome de utilizador e a palavra-passe da câmara (por padrão, o nome de utilizador é "admin" e o campo da palavra-passe deve ficar em branco).
- Clique em «Vérification de la connexion» (Verificação da ligação) para verificar a ligação da câmara e dos dados inseridos.
- Enfim, clique em «**Ajouter**» (Adicionar).

Durante a primeira ligação, a câmara vai imediatamente pedir para substituir o nome de utilizador e a palavra-passe de ligação à câmara para garantir uma maior segurança:

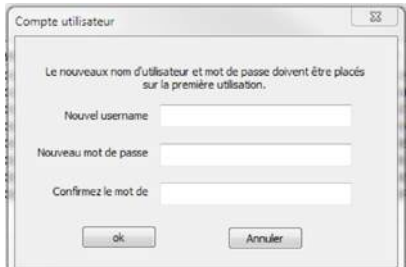

Depois de alterar o nome de utilizador e a palavrapasse, a câmara aparece na lista à direita do ecrã principal do software. Arraste a linha da câmara numa das janelas de visualização para apresentar a imagem:

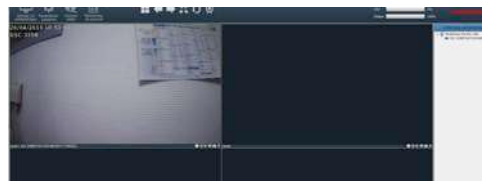

Nota: é possível associar uma câmara não ligada à rede a que o computador está ligado. No passo 3 acima, será necessário introduzir o UID da câmara: não estando na mesma rede, não poderá ser detetado nem preenchido automaticamente.

É possível aceder aos ajustes da câmara à distância. Para isso, clique com o botão direito do rato sobre o nome da câmara na lista (ou sobre a imagem apresentada) e, depois, em «Paramètres caméra » (Parâmetros da câmara):

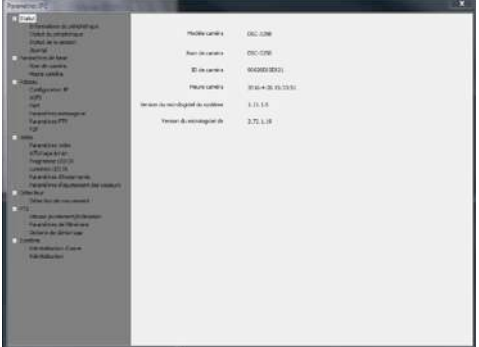

- Menu Statut (Estado): apresenta o estado atual da câmara, incluindo a versão do firmware, o nome de utilizador, as principais funções ativadas, as últimas operações efetuadas.
- Paramètres de base (Parâmetros básicos): permitem definir o nome e a hora da câmara que podem aparecer no vídeo gravado pela câmara.
- www.thomsonsecurity.eu da rede: configuração do IP, configuração do Réseau (Rede): permite o acesso aos aiustes Wi-Fi com a possibilidade de passar a câmara de uma ligação com fios para uma ligação sem fios, portas utilizadas, configuração de alertas por e-mail, acesso a um servidor FTP, configuração de acesso plug and play.
- **Vidéo (Vídeo):** permite o acesso aos aiustes relacionados com a gestão do vídeo da câmara: resolução, número de imagens por segundo, funcionamento da visão noturna, configuração das fotografias tiradas pela câmara, ajustes de contraste, luminosidade, etc.
- Détecteur (Detetor): permite ativar e configurar a função de deteção de movimento e as ações a executar em caso de deteção de intrusos.
- PTZ (apenas para câmaras compatíveis): apresenta os ajustes relacionados com a gestão dos motores da câmara, se aplicável.
- Système (Sistema): permite repor a câmara a zero ou reiniciá-la.

Quando uma câmara envia a imagem para o ecrã, são apresentados comandos adicionais no canto inferior direito:

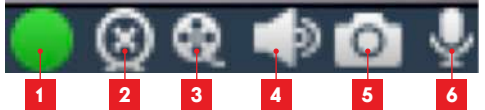

- Este ícone indica a presenca de registos no computador utilizado (branco quando está em pausa, verde quando foram efetuados registos programados/detetados/manuais)
- 2 Paragem da transmissão e fecho da imagem
- **3** Execução de um registo no disco do computador utilizado\*
- 4 Ativação/desativação do microfone da câmara (apenas câmaras com microfone incorporado, o computador deve ter colunas)
- 5 Captura de uma fotografia e gravação no disco do computador utilizado\*
- 6 Ativação/desativação do altifalante da câmara (apenas câmaras com altifalante incorporado, o computador deve ter microfone)

\* Para que as funções de registo e de captura de fotografias estejam acessíveis, é necessário selecionar previamente o disco a utilizar. Clique no

ícone de Parâmetros do sistema **para indicar** ao software onde guardar as fotografias e os vídeos no disco do computador.

Para consultar estes registos no computador, clique no ícone Lecture vidéo (Leitura de vídeo) **:** 

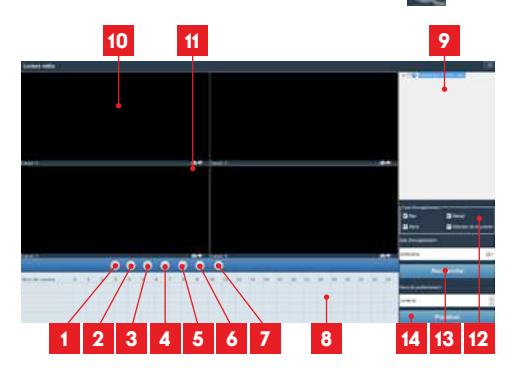

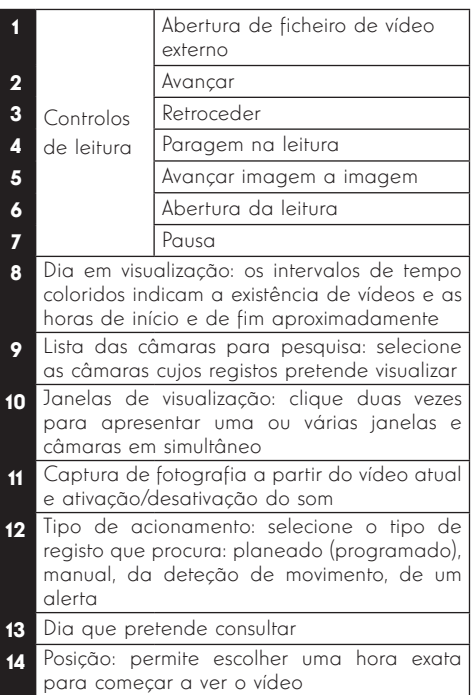

Para procurar um vídeo e visualizá-lo:

- Selecione na lista das câmara na parte superior à direita qual ou quais as câmaras que pretende visualizar.
- Na área «type d'enregistrements» (tipo de registo), indique o tipo de registos que pretende encontrar
- Na área «**date d'enregistrement**» (data do registo), indique o dia em que pretende procurar
- Clique em «Recherche» (Pesquisar): cada câmara é apresentada na parte inferior do ecrã. As áreas coloridas correspondem aos vídeos na memória do computador:

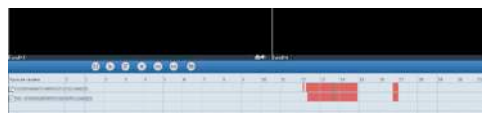

- Selecione, na parte inferior do ecrã, as câmaras que pretende visualizar
- Utilize os controlos de leitura para ler, avançar, recuar, ou utilize a área «Positionner» (Posicionar) para indicar a hora exata onde pretende colocar o cursor de leitura.

# *D - CONFIGURAÇÃO E UTILIZAÇÃO*

Para acionar o envio de um e-mail em caso de deteção de um movimento, irá precisar de 2 endereços de e-mail: o endereço do remetente que será utilizado pela câmara e o endereço que vai receber os alertas. A câmara utiliza o nome de utilizador e a palavra-passe do endereço expedidor para conectar-se e enviar o e-mail. A sua configuração depende do fornecedor de e-mail escolhido.

Nota: os 2 endereços de e-mail podem ser idênticos (assim, pode enviar uma mensagem para si mesmo).

Para este exemplo, utilizamos o www.qmail.com:

endereço-remetente@gmail.com envia os alertas, destinatário@gmail.com recebe os alertas. Os dois endereços devem ser previamente criados.

Para programar os alertas por e-mail em caso de deteção de movimento, clique com o botão direito sobre uma câmara na lista de câmaras, na parte superior direita do ecrã principal, ou sobre a respetiva imagem no ecrã. Em seguida, selecione

«Paramètres caméra» (Parâmetros da câmara). Em sequida, clique em «Réseau» (Rede), «Paramètres messagerie» (Parâmetros de mensagem):

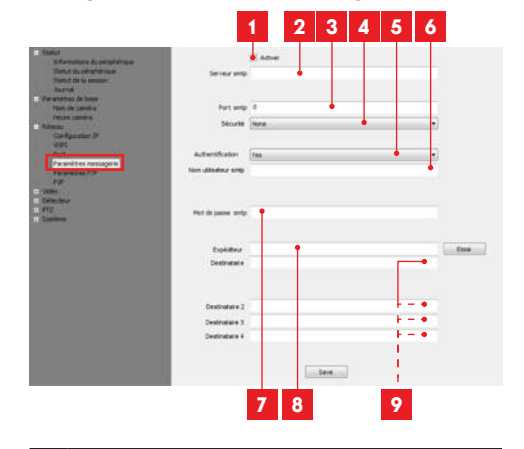

- Selecione a caixa « **Activer** » (Ativar) para ativar o envio de e-mails
- **2 Serveur SMTP** (Servidor SMTP): depende do fornecedor de e-mail do endereço que envia o alerta. No nosso exemplo com gmail, smtp. gmail.com

Port SMTP (Porta SMTP): depende do fornecedor de e-mail do endereço que envia o alerta. No nosso exemplo com gmail, 465 Sécurité (Segurança): segurança durante a ligação, associada ao fornecedor de e-mail.

No nosso exemplo com gmail, TLS

- 5 Authentification (Autenticação): indica se é necessário introduzir credenciais de acesso para enviar um e-mail. No nosso exemplo com amail: Yes (Sim, ou seja, não é possível enviar e-mail a partir do gmail até que sejam introduzidas as credenciais de acesso à conta).
- 6 Nom utilisateur SMTP (Nome de utilizador SMTP): nome que deve inserir para se ligar à conta de e-mail que enviará os alertas. No nosso exemplo com gmail, é o endereço do remetente: adresse-envoi@gmail.com
- 7 Mot de passe SMTP (Palavra-passe SMTP): a palavra-passe de ligação que corresponde ao endereço adresse-envoi@gmail.com no nosso exemplo
- 8 Expéditeur (Remetente): volte a introduzir o endereço que enviará os alertas: **adresse**envoi@gmail.com. Clique em « Test » (Teste) para verificar se os ajustes estão corretos e se a câmara conseguirá estabelecer ligação à conta de e-mail que introduziu para enviar os alertas.
- 9 **Destinataire, etc** (Destinatário, etc.): introduza aqui o(s) endereço(s) que vão receber os alertas. No nosso exemplo: destinataire@ gmail.com

IMPORTANTE: Quando a configuração estiver terminada, não se esqueça de clicar em « Save » (Guardar) para validar os dados inseridos.

Nota : pouco importa o fornecedor de e-mails do destinatário, é o fornecedor do remetente que determina aquilo que deve ser inserido. Tenha cuidado, no entanto, e verifique que os alertas não são considerados « correio indesejável » na caixa do destinatário.

Atenção: certos fornecedores de serviços de e-mail não aceitarão que a câmara envie notificações sem a sua autorização. Consulte os parâmetros de segurança da sua caixa de e-mail para mais detalhes.

Informação: É inútil contactar a nossa assistência técnica para estes ajustes que dependem da sua caixa de e-mail. Para mais informações, entre em contato com o seu fornecedor de serviços de e-mail.

Quando esta configuração estiver terminada, a câmara saberá enviar e-mails. Agora é necessário explicar quando fazê-lo, ao clicar em «Détection de mouvement» (Deteção de movimento):

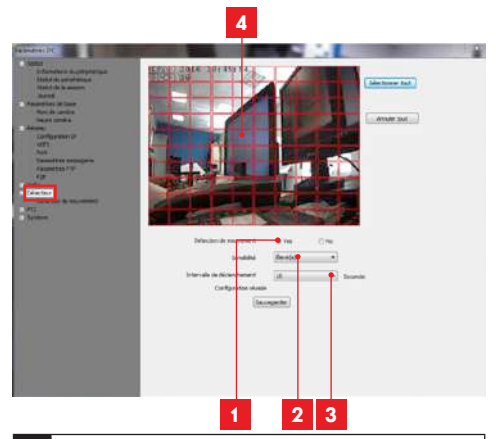

- Selecione «Yes» (Sim) para ativar a deteção de movimento e, em seguida, clique em «Sauvegarder» (Guardar) para acionar a grelha de área sobre a imagem.
- 2 Sensibilité (Sensibilidade): Se «élevée» (elevada), qualquer tipo de movimento acionará um alerta. Se « **minimum** » (mínima), apenas os corpos de grande dimensão acionarão um alerta (exemplo: uma pessoa, mas não uma folha que caia no campo de visão da câmara). Ajuste em função do campo de visão da câmara e da finalidade.
- 3 Intervalle de déclenchement (Intervalo de acionamento): pausa entre cada alerta, se o movimento acionador se prolongar
- 4 Área de deteção: a imagem da câmara aparece por trás de uma grelha. Se o movimento for detetado numa caixa vermelha, é acionado um alerta. Se o movimento for detetado numa caixa vazia, não é acionado um alerta. Clique em cada uma das casas para as ativar (vermelho) ou desativar (vazia) para, por exemplo, não vigiar um vidro e evitar que qualquer coisa no exterior acione um alerta sem ser necessário.

IMPORTANTE: quando a configuração estiver terminada, não se esqueça de clicar em «Sauvegarder» (Guardar) na parte superior direita do ecrã para validar os dados inseridos.

**PT** 14

A configuração está terminada. Em seguida, qualquer movimento em frente da câmara nas zonas e nas horas que especificou provocará o envio de um e-mail de alerta.

#### 3 - CONFIGURAÇÃO ATRAVÉS DO NAVEGADOR DE INTERNET

Atenção: as frequentes alterações de política dos principais programadores de navegadores Web, bem como as inúmeras configurações e versões possíveis, podem dificultar a configuração da câmara. Se possível, prefira a utilização de um smartphone, tablet ou software dedicado.

• Descarregar no nosso site a aplicação IP Camera Tool http://www.thomsonsecurity.eu/ docs.php?lang=FR&type=5&ref=512393

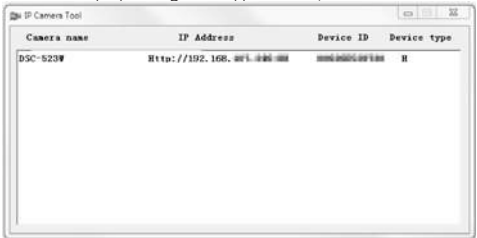

- A câmara é detetada na sua rede e o endereço IP é apresentado.
- Faça duplo clique no seu nome para abrir a configuração da câmara através do seu navegador de internet.

O seu navegador requer um módulo complementar para mostrar corretamente a imagem da sua câmara e solicitará a instalação deste módulo. Aceite para permitir ao navegador a exibição da imagem:

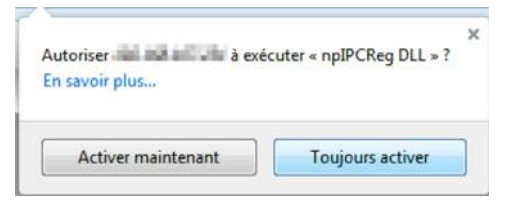

Nota: Dependendo do seu navegador, o procedimento pode variar, o princípio permanece idêntico: é necessário autorizar de maneira permanente a execução deste módulo para um funcionamento correcto da sua câmara no seu navegador.

# *D - CONFIGURAÇÃO E UTILIZAÇÃO*

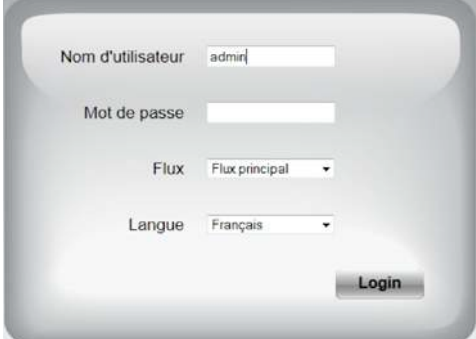

Selecione o idioma de visualização e, em seguida, insira o nome de utilizador e a palavra-passe de ligação à câmara. O nome de utilizador predefinido é admin e o campo da palavra-passe pode ficar vazio. Durante a sua primeira conexão, a câmara vai imediatamente convidá-lo a substituir o nome de utilizador e a palavra-passe predefinidos para mais segurança:

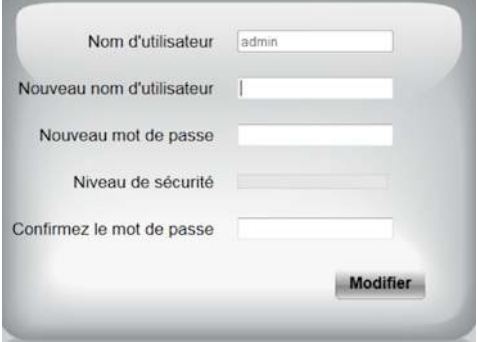

Depois de alterar o nome de utilizador e a palavrapasse, será solicitado que volte a estabelecer ligação.

Depois de inserir o novo nome de utilizador e a palavra-passe, a imagem da câmara é apresentada:

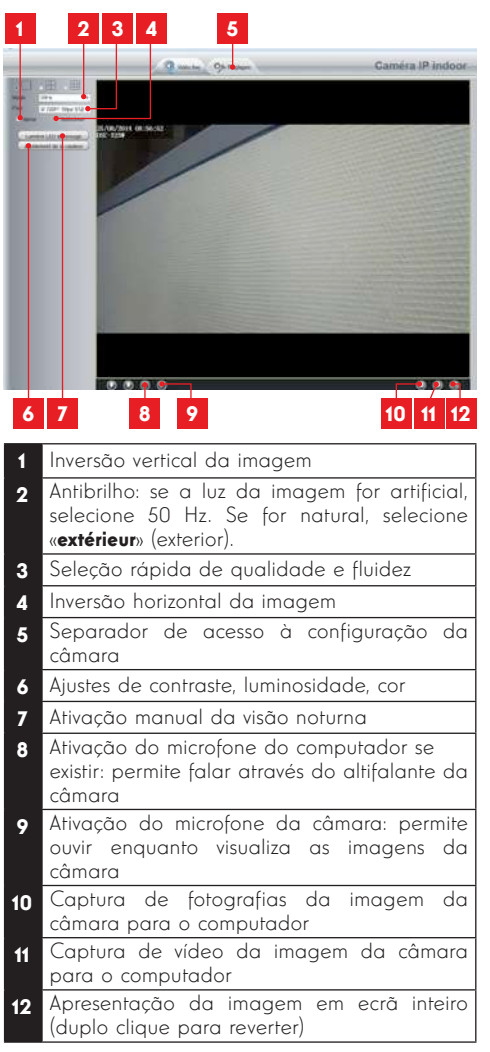

Aceda aos ajustes da câmara através do separador «Réalages» (Ajustes) na parte superior da janela:

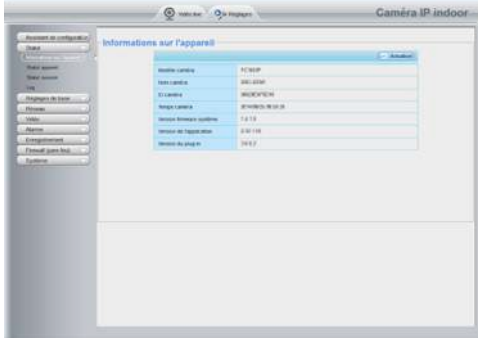

Aqui, encontrará as mesmas funções disponíveis no software ThomView. Consulte o parágrafo seguinte para conhecer cada uma delas.

ATENÇÃO: se utilizar um navegador para passar a câmara de uma rede com fios para uma rede sem fios, irá perder a ligação porque o endereço IP da câmara será alterado. Será necessário voltar a abrir a IP Camera Search Tool para detetar novamente a câmara.

# *E - REINITIALIZAÇÃO*

Em caso de problema ou perda dos identificadores para o seu acesso, a câmara pode ser reinicializada em valores predefinidos ao premir 15 segundos a tecla Reset sobre o cabo na parte traseira da câmara.

### *F - FAQ*

Se o seu problema não estiver indicado abaixo, deve entrar em contacto com o serviço de apoio técnico.

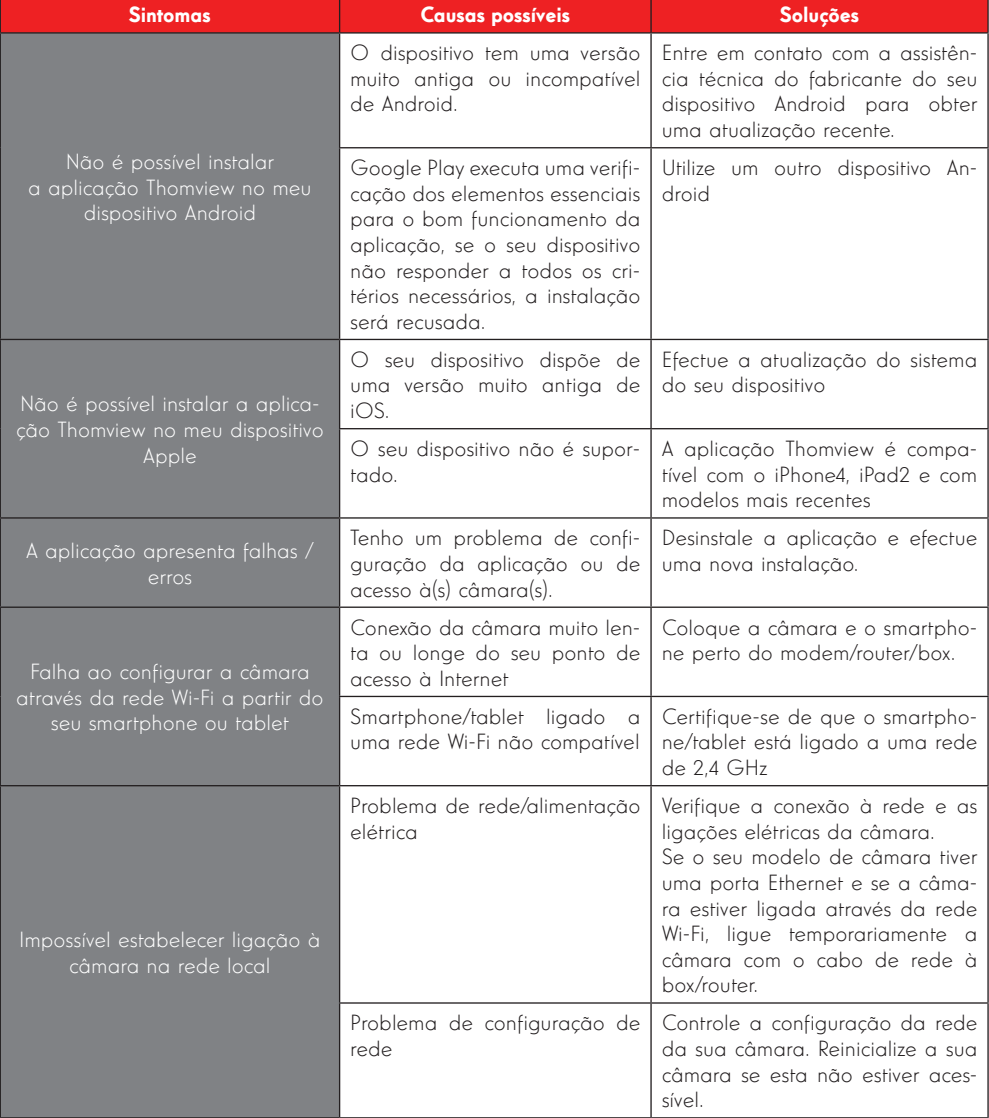

# *F - FAQ*

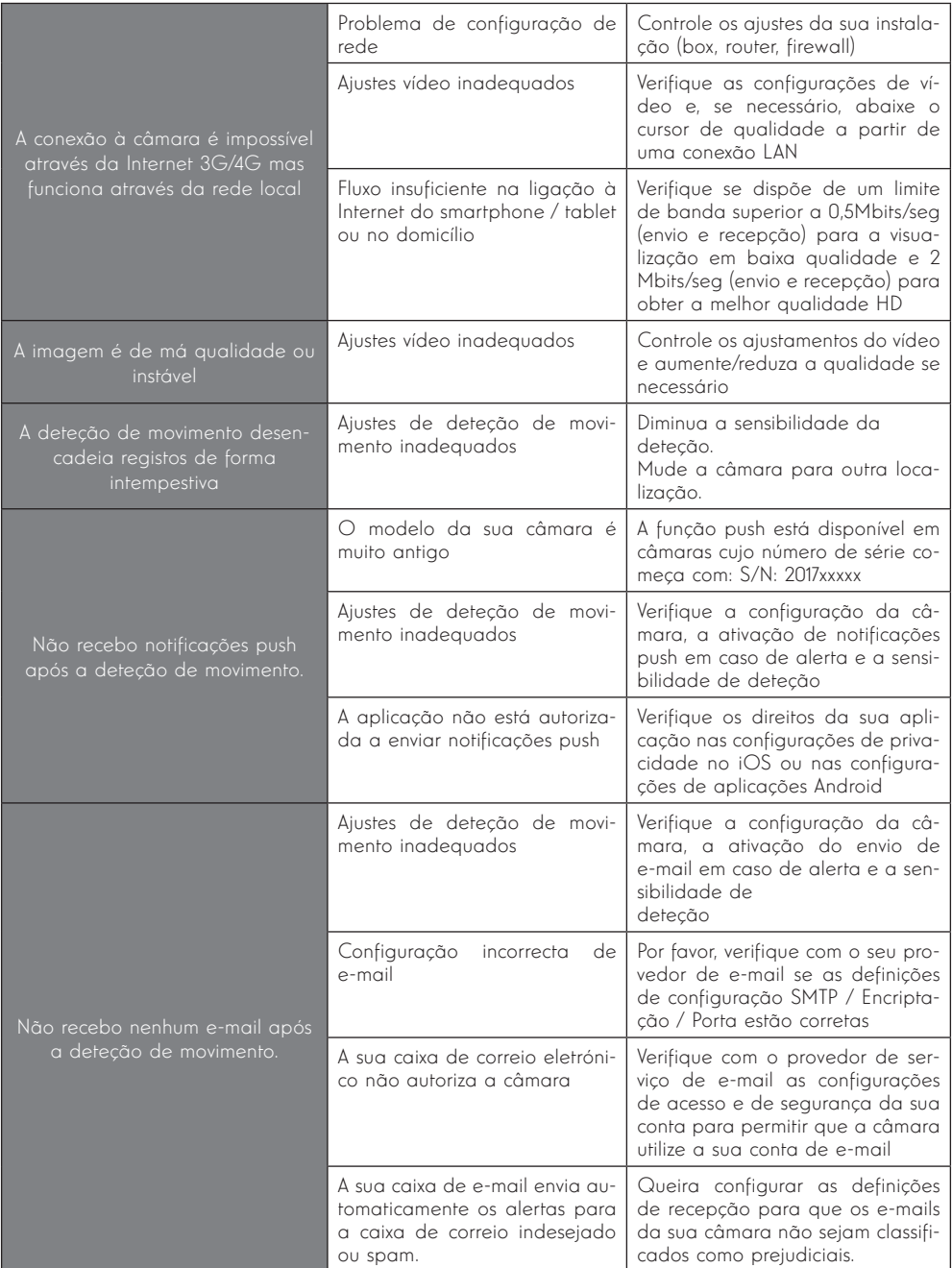

# *G - INFORMAÇÕES TÉCNICAS E LEGAIS*

#### 1 - CARACTERÍSTICAS GERAIS

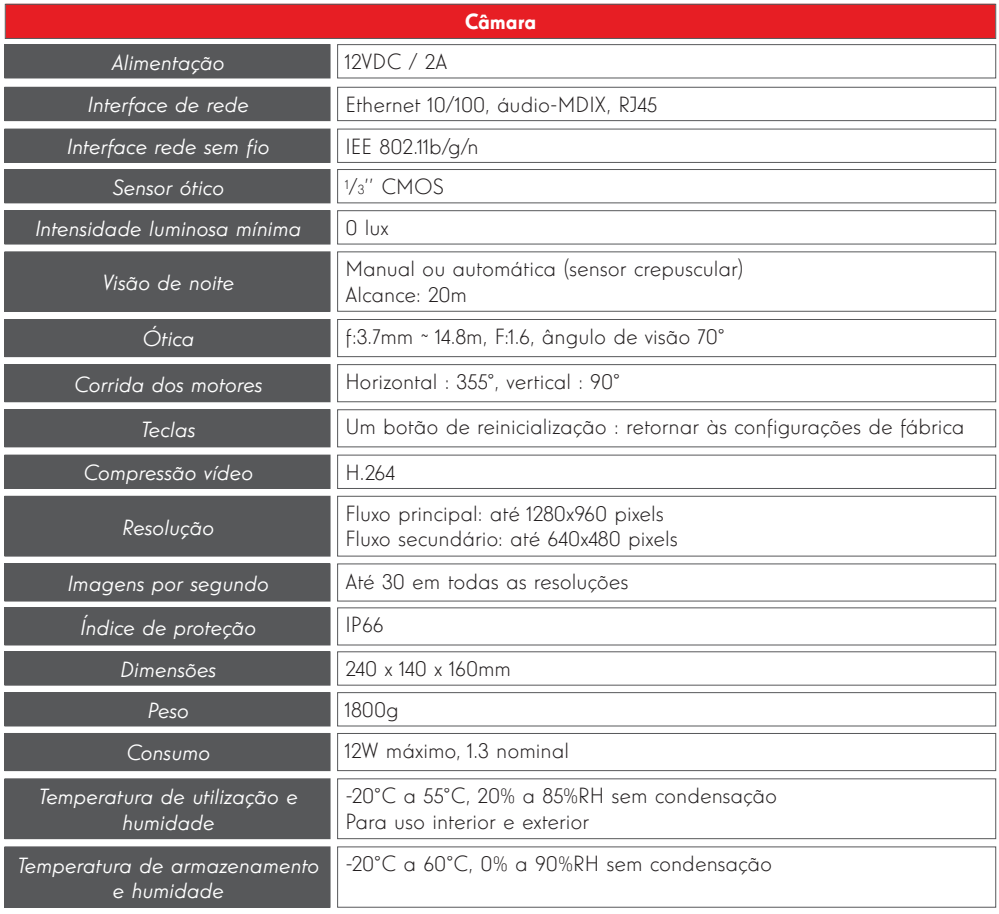

# *G - INFORMAÇÕES TÉCNICAS E LEGAIS*

#### 2 - GARANTIA

- Este produto tem uma garantia de 2 anos, que abrange peças e mão-de-obra, a partir da data de compra. É imperativo que guarde uma prova de compra durante esse período de aarantia.
- A garantia não cobre os danos causados por negligência, choques ou acidentes.
- Nenhum elemento deste produto deve ser aberto ou reparado por pessoas estranhas à empresa AVIDSEN.
- Qualquer intervenção no aparelho anulará a garantia.

#### 3 - ASSISTÊNCIA E CONSELHOS

- Apesar de todo o cuidado empregue na criação dos nossos produtos e na redação deste manual, caso tenha dificuldades durante a instalação do seu produto ou quaisquer questões, é aconselhável contactar os nossos especialistas, que estão à sua disposição para o aconselhar.
- sua instalação para que um dos nossos técnicos • Caso verifique algum problema de funcionamento durante a instalação ou nos primeiros dias de utilização, é imperativo que entre em contacto connosco na presença da faça um diagnóstico da origem do problema pois este dever-se-á, provavelmente, a um ajuste não adaptado ou a uma instalação sem conformidade. Se o problema for do produto, o técnico fornecer-lhe-á um número de dossiê para voltar à loja. Sem o número do dossiê, a loja pode recusar-se a fazer a troca do seu produto.

Contacte os técnicos do nosso serviço pós-venda através do:

#### 707 45 11 45

De segunda a sexta-feiran entre as 9h e as 13h e entre as 14h e as 18h.

#### 4 - DEVOLUÇÃO DO PRODUTO - SPV

Apesar do cuidado dispensado na criação e fabrico do seu produto, caso seja necessário proceder à sua devolução ao nosso serviço de pós-venda, é possível consultar antecipadamente as intervenções no nosso sítio da Internet no seguinte endereço: http://sav.avidsen.com

A Avidsen compromete-se a manter um stock de peças

sobressalentes para este produto durante o período de

garantia contratual.

#### 5 - DECLARAÇÃO DE CONFORMIDADE CE

#### Conforme a Diretiva R&TTE

A AVIDSEN declara que o equipamento indicado abaixo: Câmara IP domo PTZ WiFi 960p 512393 (DSC-923W)

Está em conformidade com a Diretiva 1999/5/CE e a sua

conformidade foi avaliada de acordo com as normas em vigor:

EN 60950-1:2006 + A11:2009 + A1:2010 + A12:2011+A2:2013 EN 62311:2008

EN 301 489-1 V192

EN 301 489-17 V2.2.1 EN 300 328 V1.8.1

Em Chambray les Tours Alexandre Chaverot, 21/03/17 Presidente

Descubra a gama Thomson completa em

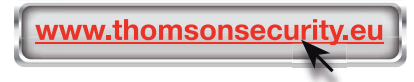

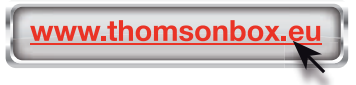

THOMSON é uma marca da TECHNICOLOR S.A. utilizada sob licença por:

Avidsen France S.A.S - 32 Rue Augustin Fresnel 37170 CHAMBRAY LES TOURS - France

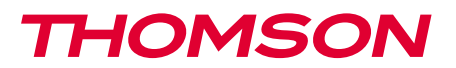

512393

IT Telecamera IP PTZ a cupola wireless 960P DSC 923W

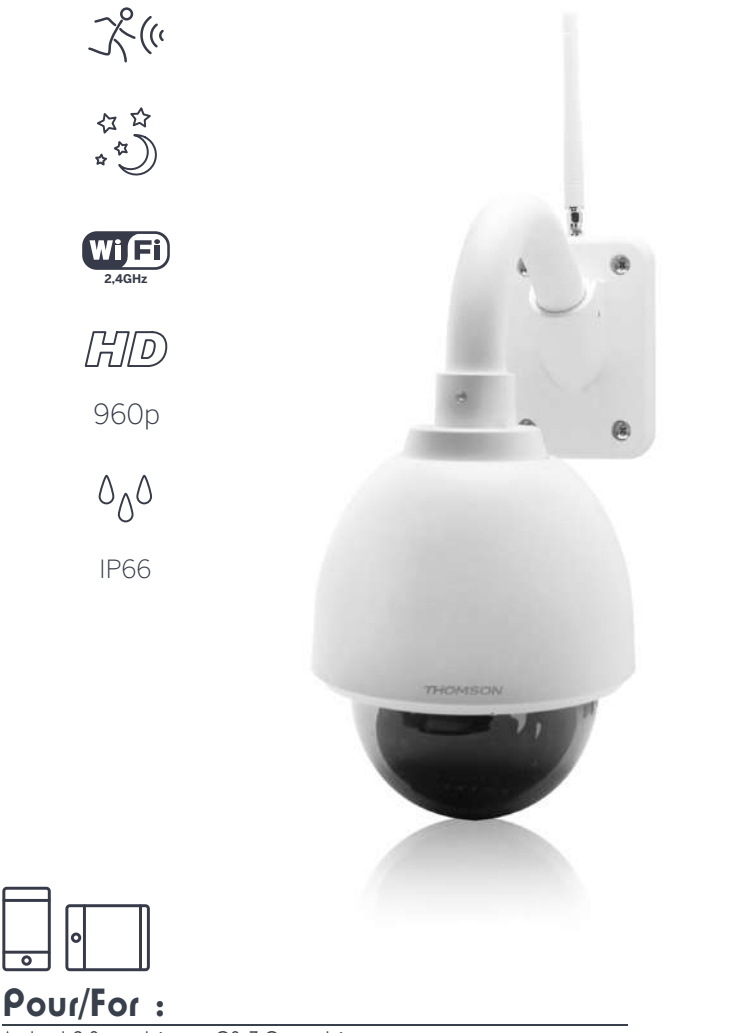

Android 2.3 ou ultérieur, iOS 7.0 ou ultérieur Android 2.3 or later, iOS 7.0 or later

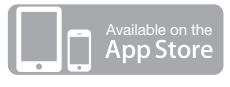

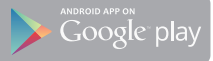

# *INDICE*

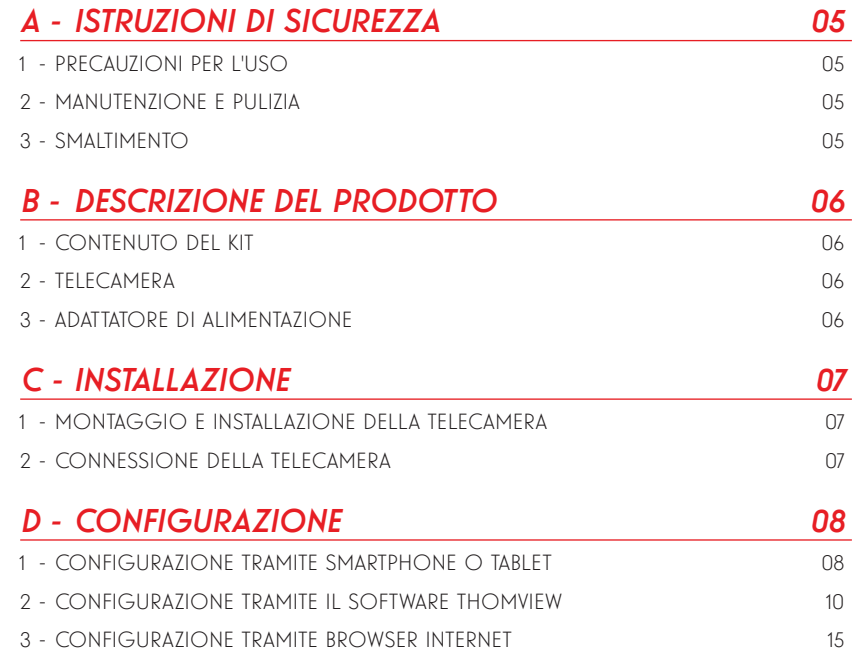

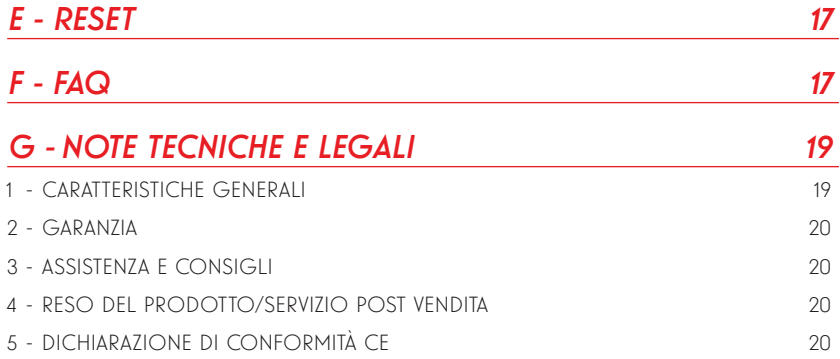

# *A - ISTRUZIONI DI SICUREZZA*

#### 1 - PRECAUZIONI PER L'USO

- Non installare la telecamera in luoghi in cui il filtro dell'obiettivo potrebbe graffiarsi o sporcarsi.
- I connettori elettrici della telecamera non sono adatti per installazione in esterni, non installare in condizioni di umidità o temperature estreme e proteggere in maniera adeguata i cavi di alimentazione e dati in caso di utilizzo in esterni.
- Non esporre l'obiettivo della telecamera direttamente alla luce del sole o a fonti di luce riflessa.
- Non collegare a contatto che eroga tensione sulla morsettiera clip-on della telecamera per evitare il rischio di danni irrimediabili all'elettronica.
- Non utilizzare più prese multiple e/o prolunghe.
- Non installare in prossimità di prodotti chimici acidi, ammoniaca o fonti di emissione di gas tossici.
- Non svitare completamente l'obiettivo.
- Installazione e utilizzo della telecamera devono rispettare le vigenti normative locali.

#### 2 - MANUTENZIONE E PULIZIA

- Prima di qualunque intervento, scollegare il dispositivo dalla rete di alimentazione.
- Non pulire il prodotto con sostanze abrasive o corrosive.<br>• Utilizzare
- un semplice panno morbido leggermente inumidito.
- Per evitare di danneggiare le parti interne del dispositivo, non spruzzare direttamente su di esso prodotti per la pulizia contenuti in bombolette spray.

#### 3 - SMALTIMENTO

Questo logo indica che i dispositivi non più utilizzabili non possono essere gettati nei normali contenitori per i rifiuti ordinari. Le sostanze tossiche che possono esservi contenute potrebbero, infatti, rappresentare un rischio per la salute e per l'ambiente. Tali dispositivi devono essere resi al proprio rivenditore oppure smaltiti secondo quanto stabilito dalle autorità locali.

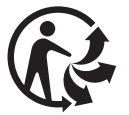

# *B - DESCRIZIONE DEL PRODOTTO*

#### 1 - CONTENUTO DEL KIT

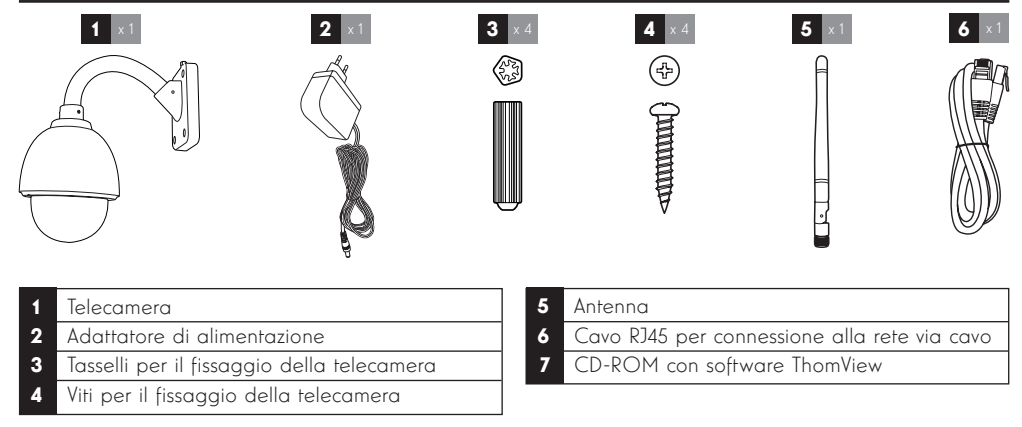

Vista anteriore

#### 2 - TELECAMERA

3 4 www.thomsonsecurity.eu 亦味 1 2  $V$  or <u>ිලි </u> 5 6 7 8 9 10 1 Obiettivo 6 Uscita audio (rosso) 2 Luce a infrarossi per visione notturna 7 Ingressi/uscite filari (1,2 ingressi e 3,4 uscite) 3 Spina d'antenna 8 Spina d'alimentazione (tipo CC) 4 Supporto di fissaggio 9 Pulsante reset 5 Presa di rete 10 Ingresso audio (giallo)

#### 3 - ADATTATORE DI ALIMENTAZIONE

Nel kit è incluso un adattatore di rete 230Vac 50Hz / 12Vdc 2A per l'alimentazione della telecamera. Non utilizzare nessun'altra sorgente di alimentazione per evitare il rischio di danni alla telecamera e l'annullamento della garanzia.

#### TELECAMERA IP PTZ A CUPOLA WIRELESS 960P

# *C - INSTALLAZIONE*

#### 1 - MONTAGGIO E INSTALLAZIONE DELLA TELECAMERA

- Fissare la telecamera usando viti e tasselli adatti al tipo di supporto (le viti e i tasselli forniti sono adatti per l'uso su muri pieni).
- Assicurarsi che la telecamera sia saldamente fissata in modo da prevenire eventuali rischi di caduta.

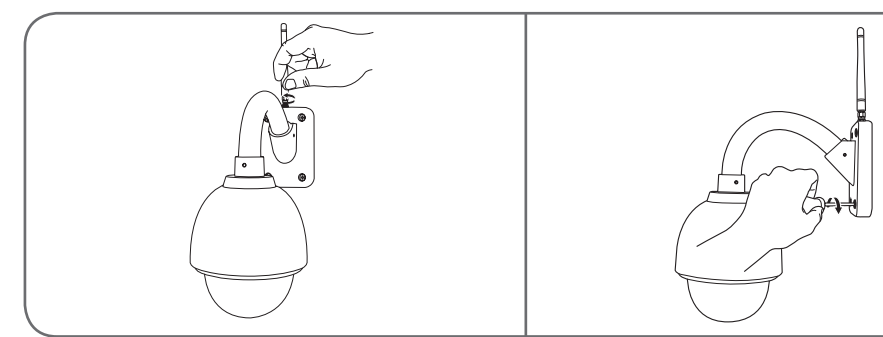

#### **CONNESSIONE DELLA TELECAMERA**

• Collegare il cavo di rete al modem/router. Nella maggior parte dei casi, la telecamera viene subito rilevata dal modem/router che le assegna l'accesso a Internet.

non collegare la telecamera al computer. Il computer non può fornirle accesso a Internet.

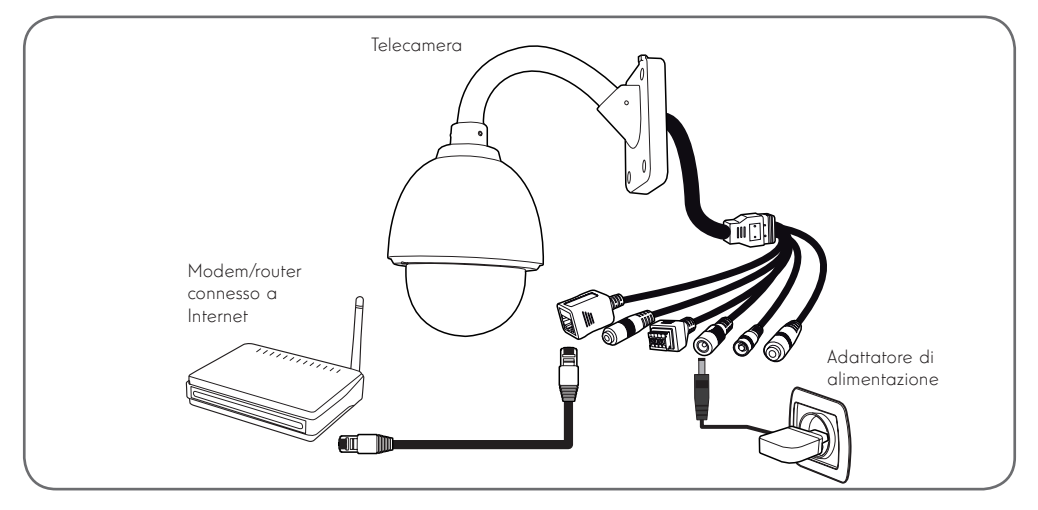

N.B.: la connessione via cavo è obbligatoria al momento della messa in servizio iniziale, anche se in seguito si intende utilizzare una connessione senza fili.

la telecamera non è compatibile con reti wireless con frequenza di 5 GHz (rete wireless 802.11ac).

# *D - CONFIGURAZIONE E UTILIZZO*

#### 1 - CONFIGURAZIONE TRAMITE SMARTPHONE O TABLET

- Scaricare e lanciare l'applicazione ThomView.
- Creare un account utente toccando "Inscription" (Iscrizione). Se invece si dispone già di un account utente, eseguire l'accesso.

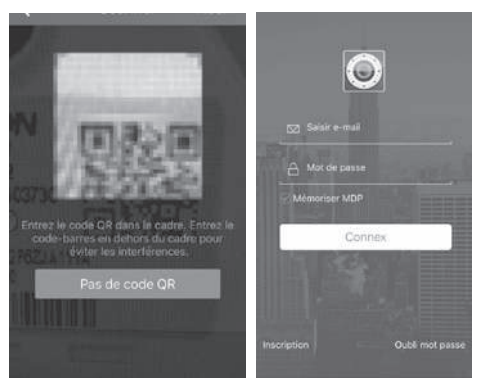

 $\cdot$  Toccare l'icona  $\left(\frac{1}{2}\right)$  e leggere il codice QR presente sulla telecamera. Se la telecamera è correttamente connessa a Internet, sarà aggiunta automaticamente.

**N.B.:** Lo smartphone/tablet deve essere connesso alla stessa rete senza fili del modem/router a cui è connessa via cavo la telecamera.

ATTENZIONE: Se la telecamera non viene aggiunta automaticamente e l'applicazione chiede di scegliere tra rete LAN e rete senza fili, la telecamera o lo smartphone/tablet hanno problemi di accesso a Internet. Controllare che la telecamera e lo smartphone/tablet siano connessi e, se necessario, resettare la telecamera tenendo premuto il pulsante Reset per più di 15s.

Quando ci si connette per la prima volta alla telecamera usando l'applicazione ThomView  $(\rightarrow)$ , per garantire una maggiore sicurezza, l'utente viene invitato a cambiare nome utente e password di connessione della telecamera:

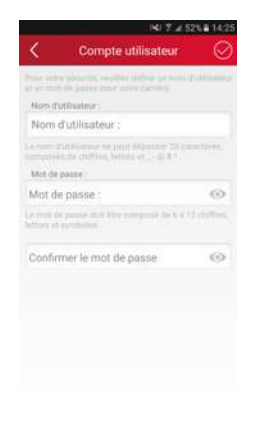

Una volta modificati nome utente e password, il sistema avvia la ripresa in diretta:

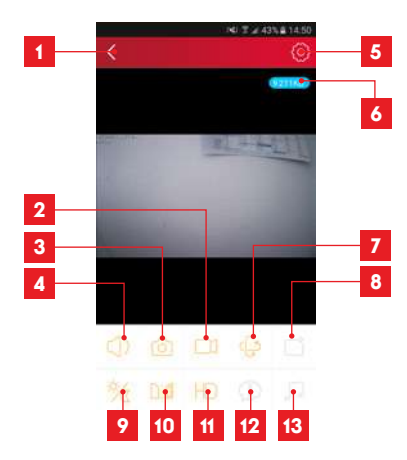

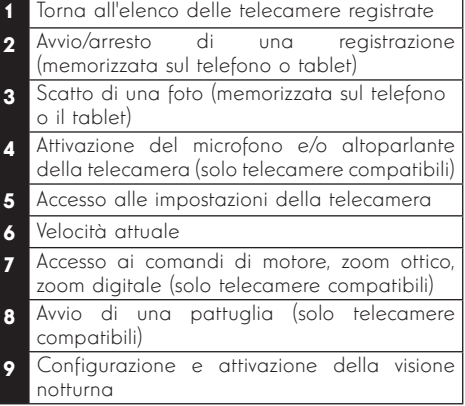

IT  $8$ 

- 10 Capovolgimento orizzontale/verticale dell'immagine 11 Regolazione della qualità dell'immagine
- 12 Non utilizzato su questo modello
- 13 Non utilizzato su questo modello

L'icona per accedere alle impostazioni della telecamera permette di modificare da remoto la configurazione della telecamera:

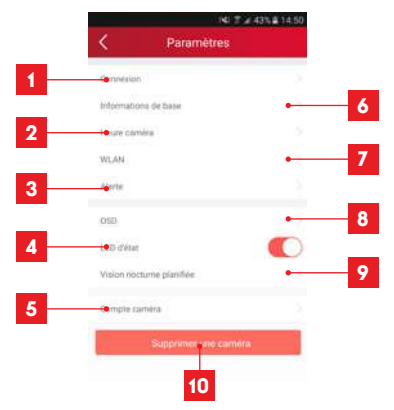

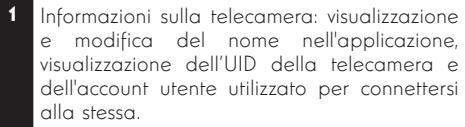

2 Modello e indirizzo MAC della telecamera

3 Impostazione dell'orologio della telecamera

- 4 Impostazioni Wi-Fi della telecamera (se la telecamera è stata messa in servizio tramite connessione via cavo e si desidera passare a una connessione wireless, scegliere e configurare la rete senza fili qui)
- 5 Impostazioni del rilevamento di movimento, del rilevamento di suoni (solo telecamere compatibili)
- 6 Permette di riprodurre i video salvati nella scheda microSD (non inclusa)
- 7 Non utilizzato
- 8 Visualizzazione delle informazioni della<br>scheda microSD (se presente): spazio scheda microSD (se presente): occupato, spazio libero, formattazione
- 9 Configurazione e-mail per l'invio di messaggi in caso di rilevamento di movimenti

# *D - CONFIGURAZIONE E UTILIZZO*

10 Regolazione del volume della telecamera (solo telecamere compatibili) 11 Sovrimpressione di nome e ora nell'immagine ripresa dalla telecamera 12 Attivazione o disattivazione delle spie di<br>funzionamento della telecamera (solo funzionamento telecamere compatibili) 13 Programmazione delle fasce orarie di accensione della visione notturna (se non si desidera utilizzare la funzione automatica) 14 Permette di modificare nome utente e password di connessione alla telecamera 15 Permette di rimuovere la telecamera dall'account utente.

L'elenco delle telecamere che appare all'avvio dell'applicazione dà accesso ad altre impostazioni:

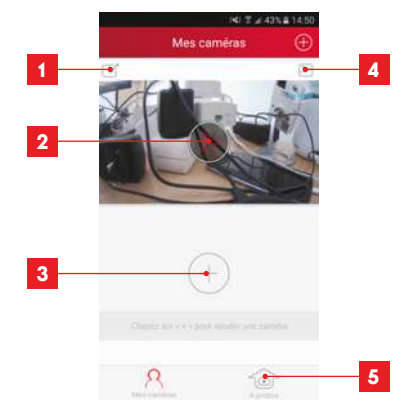

- Nome sotto il quale la telecamera è registrata nell'applicazione
- 2 Foto dell'immagine della telecamera L'icona al centro lancia l'immagine in diretta della telecamera
- 3 Aggiuntadi un'altra telecamera nell'applicazione
- 4 Accesso alle foto e ai video registrati
- 5 Informazioni sull'account utente Thomview. - Autorizzazione della connessione alla rete 3G/4G o alle sole reti senza fili.
	- Gestione delle notifiche Push telecamera per telecamera (solo modelli compatibili)

# *D - CONFIGURAZIONE E UTILIZZO*

#### 2 - CONFIGURAZIONE TRAMITE IL SOFTWARE **THOMVIEW**

Il software ThomView compatibile con PC e MacOS permette la configurazione e gestione di più telecamere connesse alla stessa rete locale. Su un'altra rete, consente accesso in remoto alla ripresa della telecamera.

Il software ThomView è incluso nel CD che accompagna il prodotto ed è disponibile in download sul nostro sito internet: http://www.thomsonsecurity.eu/docs. php?lang=FR&type=5&ref=512393

• Installare e poi lanciare l'esecuzione del software sul computer:

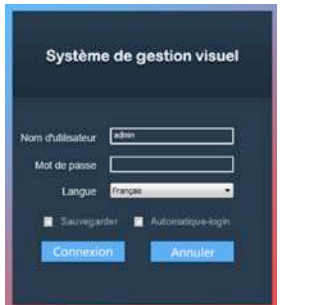

Il software ThomView richiede nome utente e password di connessione: il nome utente predefinito è "admin" e non c'è nessuna password.

Importante: questo nome utente e questa password non sono quelli della telecamera. Sono specifici per il software ThomView e impediscono, per esempio, che una persona non autorizzata possa interrompere l'esecuzione del software.

Si apre la finestra principale del software:

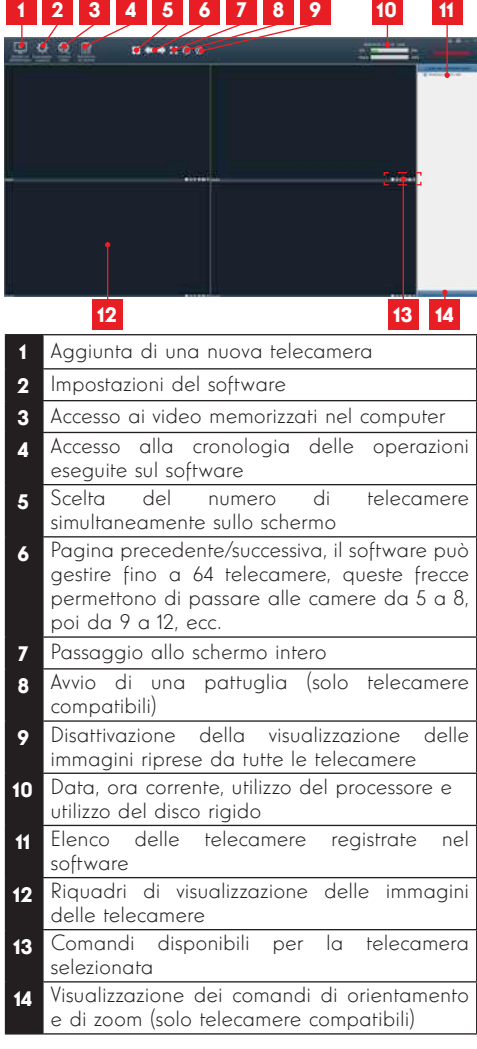

Per aggiungere la telecamera, cliccare sull'icona "**Ajouter un périphérique**" (Aggiungi periferica) in alto a sinistra:

# 11 12 13 14 1 **2 3 4 5 6 7 8 9 10**

- 1 UID della telecamera (codice univoco indicato sulla telecamera)
- 2 Nome utente della telecamera (per default,  $"$ admin" $)$
- 3 Tipo di dispositivo: selezionare "THOMSON  $I<sub>DC</sub>$
- 4 Nome con cui la telecamera appare nel software (impostato dall'utente)
- 5 Connessione P2P: applicare un segno di spunta se si desidera aggiungere una telecamera tramite il relativo codice UID. L'identificativo UID delle singole telecamere è un codice unico a 20 o 24 caratteri alfanumerici riportato direttamente sulla telecamera.
- 6 Indirizzo IP attuale della telecamera
- 7 Password della telecamera (nessuna password predefinita; lasciare il campo vuoto)
- 8 Pulsante di verifica delle informazioni inserite: consente di verificare la connessione, l'identificativo e la password inserita
- 9 Indirizzo MAC attuale della telecamera
- 10 Porta di connessione della telecamera (88 per default)
- 11 Informazioni relative alla telecamera che si sta aggiungendo
- 12 Pulsante che permette di aggiungere la telecamera le cui informazioni sono visualizzate nella parte superiore della finestra
- 13 Risultati della ricerca delle telecamere sulla rete collegata al computer
- Pulsante di ricerca: cerca la presenza di telecamere nella rete collegata al computer

# *D - CONFIGURAZIONE E UTILIZZO*

- Procedere con i passaggi successivi per connettere la telecamera:<br>Spuntare la casella
- Spuntare la casella "**Connexion P2P**" (Connessione P2P).
- Cliccare sul pulsante "Recherche" (Cerca) per rilevare la telecamera sulla rete a cui è connesso il computer.
- Nell'elenco delle telecamere rilevate, cliccare su quella che si desidera aggiungere nel software. I parametri nella parte superiore della finestra sono compilati automaticamente quando si seleziona una telecamera dall'elenco dei dispositivi individuati.
- Cambiare, se necessario, il nome utente e la password di connessione della telecamera (il nome utente predefinito è "admin" e lasciare in bianco la password).
- Cliccare su "Vérification de la connexion" (Verifica connessione) per verificare la connessione della telecamera e i dati inseriti.
- Cliccare infine su "Ajouter" (Aggiungi).

Al momento della prima connessione alla telecamera e per garantire una maggiore sicurezza l'utente viene invitato a cambiare il nome utente e la password di accesso alla telecamera:

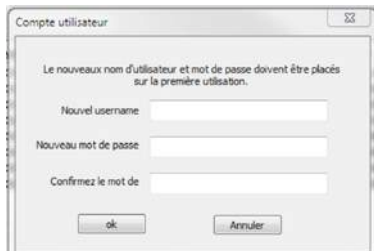

Una volta modificati nome utente e password, la telecamera appare nell'elenco sulla destra della schermata principale del software. Trascinare la linea della telecamera in una delle finestre per visualizzare l'immagine:

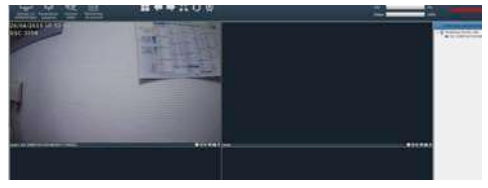

N.B.: è possibile associare una telecamera non presente nella rete a cui è collegato il computer. In questo caso, al punto 3 di cui sopra, sarà necessario inserire manualmente il codice identificativo UID della telecamera: non essendo questa presente sulla rete, i dati non possono essere rilevati e inseriti in automatico.

## *D - CONFIGURAZIONE E UTILIZZO*

Tutte le impostazioni della telecamera sono accessibili in remoto facendo clic col tasto destro sul nome della telecamera nell'elenco (oppure sull'immagine che questa mostra) e poi cliccando su "Paramètres caméra" (Parametri telecamera):

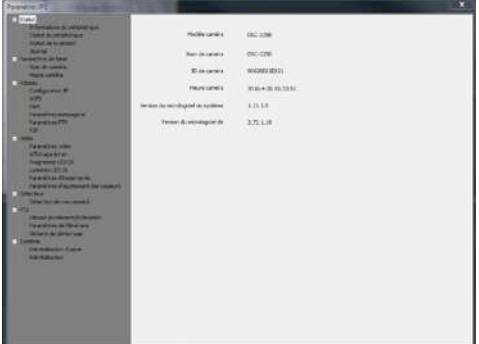

- **Menu Statut** (Menu stato): indica lo stato attuale della telecamera: versione del firmware, ID, principali funzioni attivate, ultime operazioni effettuare.
- Paramètres de base: (Parametri di base) permette di scegliere il nome e impostare l'ora della telecamera da sovraimprimere nel video ripreso dalla telecamera.
- configurazione IP, configurazione wireless Réseau (Rete): dà accesso a tutte le impostazioni relative all'utilizzo della rete: con possibilità di spostare la telecamera da un connessione via cavo a una connessione wireless, porte utilizzate, configurazione degli allarmi via e-mail, accesso a server FTP, configurazione dell'accesso plug and play.
- Vidéo: (Video) consente accesso a tutte le impostazioni relative alla gestione video della telecamera: risoluzione, numero di fotogrammi al secondo, funzionamento della visione notturna, configurazione delle foto scattate dalla telecamera, impostazioni di contrasto, luminosità, ecc.
- Détecteur (Rilevatore): qui è possibile attivare e configurare la funzione di rilevamento del movimento e le azioni da attuare se viene rilevato un intruso.
- **PTZ** (solo telecamere compatibili) raccoglie le impostazioni relative alla gestione dei motori della telecamera, se questa ne è dotata.
- Système: (Sistema) consente di reimpostare a 0 la telecamera o di riavviarla.

Quando una telecamera trasmette la sua ripresa allo schermo, controlli aggiuntivi vengono visualizzati nell'angolo in basso a destra:

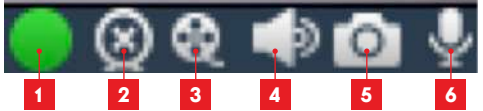

- Questa icona indica la presenza registrazioni sul computer utilizzato (bianco a riposo, verde se sono presenti registrazioni programmate/su rilevamento/manuali)
- 2 Interruzione della ripresa e arresto dell'immagine
- 3 Avvio riproduzione di una registrazione memorizzata sul disco del computer utilizzato\*
- 4 Attivazione/disattivazione del microfono della telecamera (solo telecamere dotate di microfono, il computer deve essere dotato di altoparlanti)
- 5 Scatto di una foto e sua memorizzazione sul disco rigido del computer utilizzato\*

6 Attivazione/disattivazione dell'altoparlante della telecamera (solo telecamere dotate di altoparlante; il computer deve essere dotato di microfono)

\* Per rendere accessibili le funzioni di registrazione e di scatto di foto è necessario prima specificare il disco da utilizzare. Cliccare sull'icona parametri di

sistema **per indicare al software dove salvare** foto e video sul disco rigido del computer.

Per visualizzare le registrazioni video presenti sul computer, cliccare sull'icona di riproduzione video :

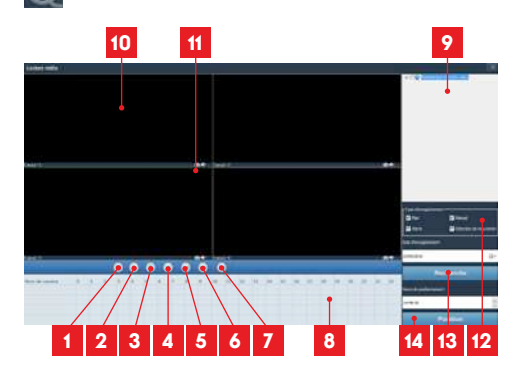
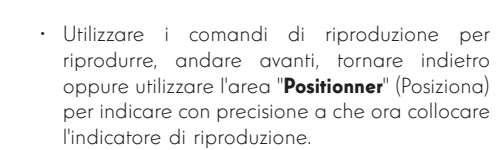

*D - CONFIGURAZIONE E UTILIZZO*

La funzione di allarme via e-mail in seguito al rilevamento di movimenti richiede la disponibilità di 2 indirizzi e-mail: un indirizzo che la telecamera impiega per l'invio degli allarmi e un secondo indirizzo da utilizzare come destinatario degli stessi. La telecamera utilizza il nome utente e la password dell'indirizzo mittente per connettersi e inviare l'email. La configurazione dell'account e-mail dipende dal fornitore del servizio utilizzato.

N.B.: i due indirizzi e-mail possono essere identici (in tal caso si invierà un messaggio a se stessi)

Come esempio, qui utilizziamo www.qmail.com: indirizzo-invio@gmail.com invia gli allarmi, mentre destinatario@amail.com li riceve. I due indirizzi devono essere stati precedentemente creati.

Per programmare gli avvisi via e-mail quando viene rilevato un movimento, cliccare con il tasto destro su una telecamera nella lista delle telecamere in alto a destra della schermata principale o sulla sua immagine sullo schermo, quindi selezionare

"Paramètres caméra". (Parametri telecamera) Posizionarsi quindi su "Réseau" (Rete), "Paramètres messagerie" (Parametri messaggi):

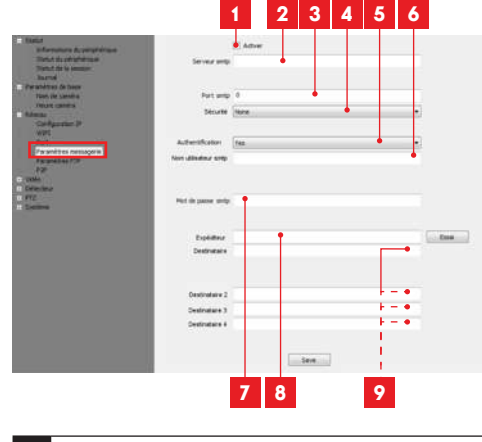

Applicare un segno di spunta su "Activer" (Attivare) per attivare l'invio di e-mail

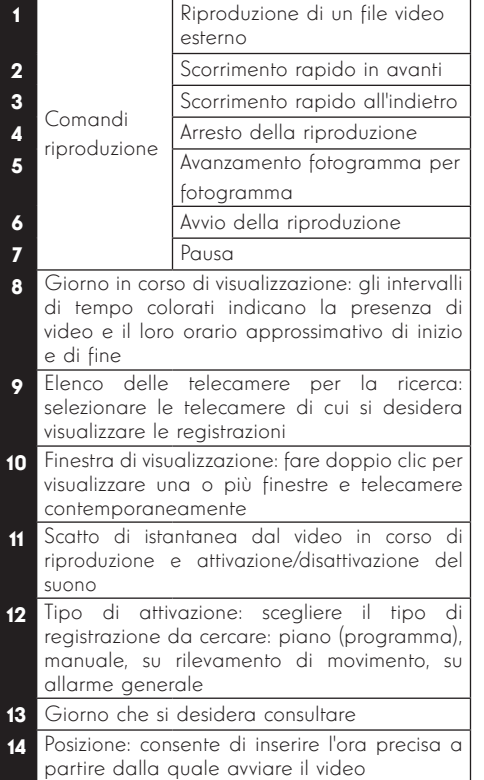

Per cercare un video e consultarlo:

- Spuntare nell'elenco delle telecamere in alto a destra la o le telecamere che si desidera consultare.
- Nell'area "type d'enregistrements" (tipo di registrazione), specificare il tipo di registrazione che si desidera cercare
- Nell'area "date d'enregistrement" (data di registrazione), indicare il giorno che si desidera consultare
- Cliccare su "**Recherche**" (Cerca): tutte le telecamere sono elencate nella parte inferiore dello schermo. Le zone colorate corrispondono ai video nella memoria del computer:

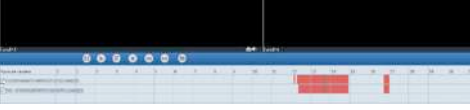

• Spuntare in basso nello schermo le telecamere di cui si desidera vedere i video

#### TELECAMERA IP PTZ A CUPOLA WIRE-LESS 960P

# *D - CONFIGURAZIONE E UTILIZZO*

- 2 Server SMTP: dipende dal provider dell'indirizzo e-mail di invio degli allarmi. Nel nostro esempio con gmail: smtp.gmail.com 3 Porta SMTP: dipende dal provider dell'indirizzo e-mail di invio degli allarmi. Nel nostro esempio con gmail: 465 Sicurezza: sicurezza della connessione, legata a quella del provider e-mail. Nel nostro esempio con gmail: TLS 5 Autenticazione: indica se è obbligatorio connettersi (autentificarsi) per inviare l'e-mail. Nel nostro esempio con gmail: Sì (vale a dire: non è possibile inviare l'e-mail con gmail se non si è connessi al proprio account di posta elettronica). 6 Nome utente SMTP: nome che è necessario inserire per collegarsi alla casella di posta elettronica che invierà gli allarmi. Nel nostro esempio con gmail è l'indirizzo del mittente: adresse-envoi@gmail.com 7 Password SMTP: la password di connessione
- corrispondente, nel nostro esempio, a indirizzo-invio@gmail.com
- 8 Mittente: inserire di nuovo l'indirizzo di invio degli allarmi: adresse-envoi@gmail. com. Cliccare su "Test" per verificare che le impostazioni siano corrette e che la telecamera si colleghi all'account e-mail scelto quale mittente degli allarmi.
- 9 Destinatario, ecc: Il o gli indirizzi che riceveranno gli allarmi. Nel nostro esempio: destinataire@gmail.com

IMPORTANTE: Una volta terminata la configurazione, non dimenticare di cliccare su "Save" (Salva) per convalidare le impostazioni.

N.B.: indipendentemente dal provider di posta elettronica del destinatario, è il mittente che determina ciò che cosa deve essere inserito in questi campi. Assicurarsi tuttavia che i messaggi di allarme non siano considerati come "posta indesiderata" dai destinatari. Attenzione: alcuni provider di posta elettronica non accetteranno che la telecamera invii notifiche senza il previo consenso da parte dell'utente. Per maggiori informazioni, consultare le impostazioni di sicurezza della propria posta elettronica.<br>Informazione importante: Questo importante: Questo tipo di impostazioni dipende esclusivamente dalla propria posta elettronica ed è quindi inutile contattare in proposito l'assistenza tecnica Avidsen. Per maggiori informazioni, contattare direttamente il proprio provider di posta elettronica.

Una volta completata la configurazione, la telecamera è predisposta per l'invio delle e-mail. Bisogna però ancora impostare i criteri di invio degli allarmi selezionando "Détection de mouvement" (Rilevamento movimenti):

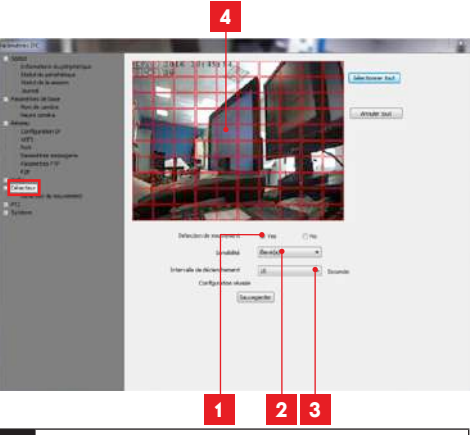

- Selezionare "Yes" (Sì) per attivare il rilevamento di movimento, poi cliccare su "Sauvegarder" (Salva) per far apparire la griglia sull'immagine.
- 2 Sensibilità: Su "élevée" (alta), anche il minimo movimento rilevato genere un allarme. Su "**minimum**" (minimo), solo grandi oggetti generano un allarme (esempio: un essere umano, non una foglia morta che entra nel campo di ripresa della telecamera). Impostare a seconda del campo di ripresa della telecamera e dello scopo del monitoraggio.
- 3 Intervallo di attivazione: pausa tra ciascun allarme se il movimento di attivazione si prolunga
- 4 Zona di rilevamento: le immagini della telecamera appaiono dietro una griglia. Se il movimento viene rilevato all'interno di una casella rossa, l'allarme viene inviato. Se il movimento viene rilevato all'interno di una casella verde, l'allarme non viene inviato. Cliccare sulle singole caselle da portare da attivo (rosso) a inattivo (bianco), per esempio per sottrarre una finestra al monitoraggio ed evitare che qualcosa all'esterno della finestra possa innescare inutilmente l'allarme.

**IMPORTANTE:** Una volta terminata la configurazione, non dimenticare di cliccare su "Sauvegarder" (Salva) in alto sullo schermo per convalidare le impostazioni.

## *D - CONFIGURAZIONE E UTILIZZO*

La configurazione è ora completata. Da questo momento, qualunque movimento rilevato davanti alla telecamera nelle aree e nei tempi specificati provocherà l'invio di un allarme e-mail.

#### 3 - CONFIGURAZIONE TRAMITE BROWSER INTERNET

Attenzione: i frequenti cambiamenti nelle prassi dei principali sviluppatori dei browser Internet, come le numerose configurazioni e versioni esistenti, possono rendere complicata la configurazione della telecamera. È quindi preferibile, se possibile, utilizzare smartphone, tablet o software dedicati.

• Scaricare il software IP Camera Tool all'indirizzo http://www.thomsonsecurity.eu/ docs.php?lang=FR&type=5&ref=512393

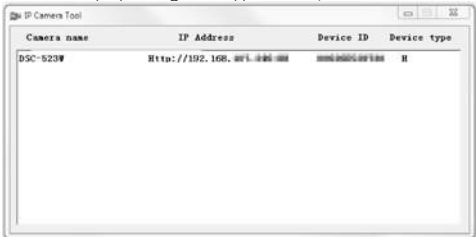

- La telecamera viene rilevata sulla rete e il suo indirizzo IP registrato.
- Fare doppio clic sul nome della telecamera per accedere alla sua configurazione mediate il browser Internet.

Il browser necessita di un modulo aggiuntivo per visualizzare correttamente le immagini della telecamera e vi inviterà a installarlo. Accettare la richiesta per consentire al browser di visualizzare le riprese:

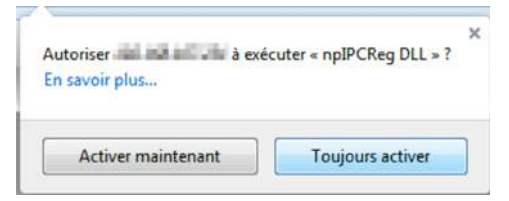

N.B.: la procedura può differire in funzione dello specifico browser, ma il principio è identico: è necessario autorizzare in maniera permanente l'esecuzione del modulo per consentire il funzionamento ottimale della telecamera sul browser.

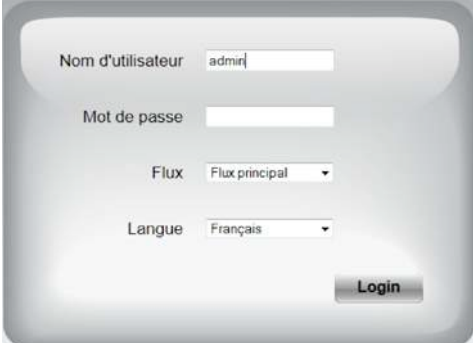

• Selezionare la lingua di visualizzazione per inserire l'identificativo e la password di connessione alla telecamera. Per default il nome utente è admin e la password non è impostata, lasciare il campo vuoto. Al momento della prima connessione e per garantire una maggiore sicurezza, la telecamera invita l'utente a modificare il nome utente e la password.

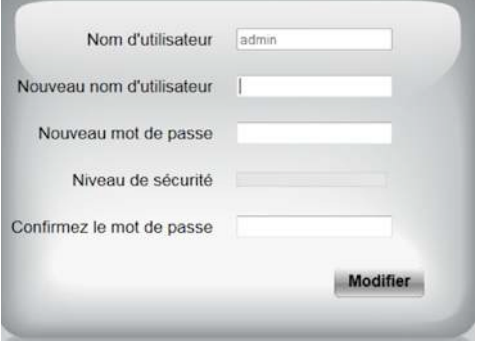

Modificati il nome utente e la password è necessario effettuare nuovamente la connessione.

Effettuata l'autenticazione con il nuovo nome utente e la nuova password, il sistema avvia la ripresa in diretta:

#### TELECAMERA IP PTZ A CUPOLA WIRE-LESS 960P

# *D - CONFIGURAZIONE E UTILIZZO*

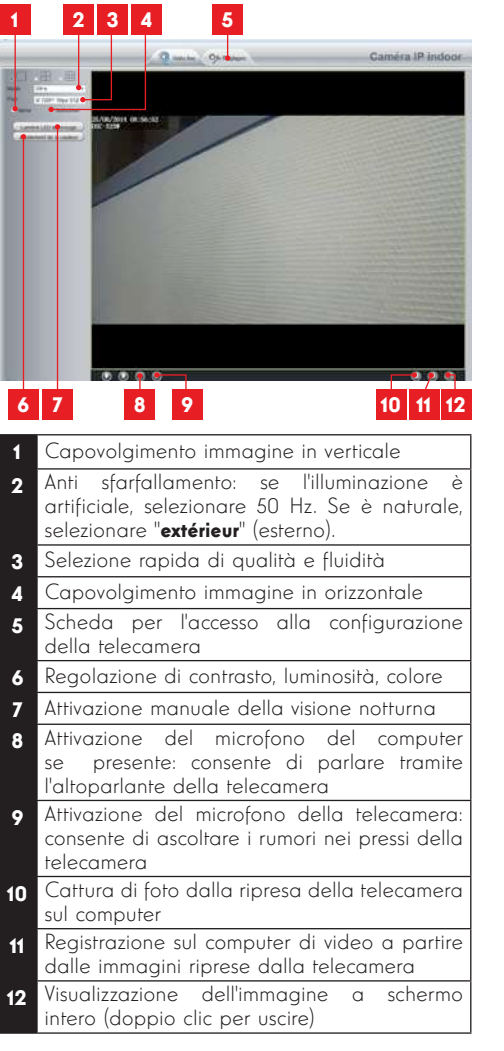

Accedere alle impostazioni della telecamera cliccando sulla scheda "Réglages" (Impostazioni) nella parte superiore della finestra:

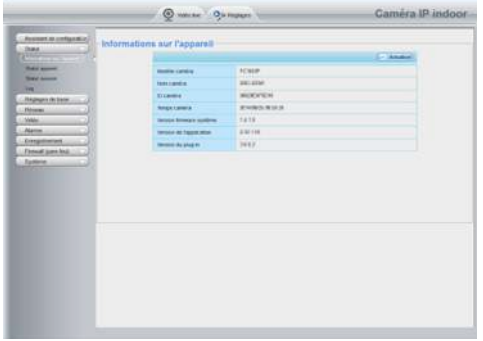

Qui trovate le stesse funzioni accessibili tramite il software ThomView. Vedere il paragrafo precedente per maggiori dettagli su ciascuna di esse.

ATTENZIONE: se si utilizza il browser per spostare la telecamera da una rete via cavo a una rete wireless, la connessione si interromperà a causa della variazione dell'indirizzo IP della telecamera. Sarà quindi necessario riavviare lo IP Camera Search Tool per individuare nuovamente la periferica.

In caso di problemi o perdita di identificativi, la telecamera può essere riportata alle impostazioni di default premendo per 15 secondi il tasto Reset sul cavo sul retro del dispositivo.

### *F - FAQ*

Se il problema non è elencato di seguito, si prega di contattare il nostro ufficio tecnico.

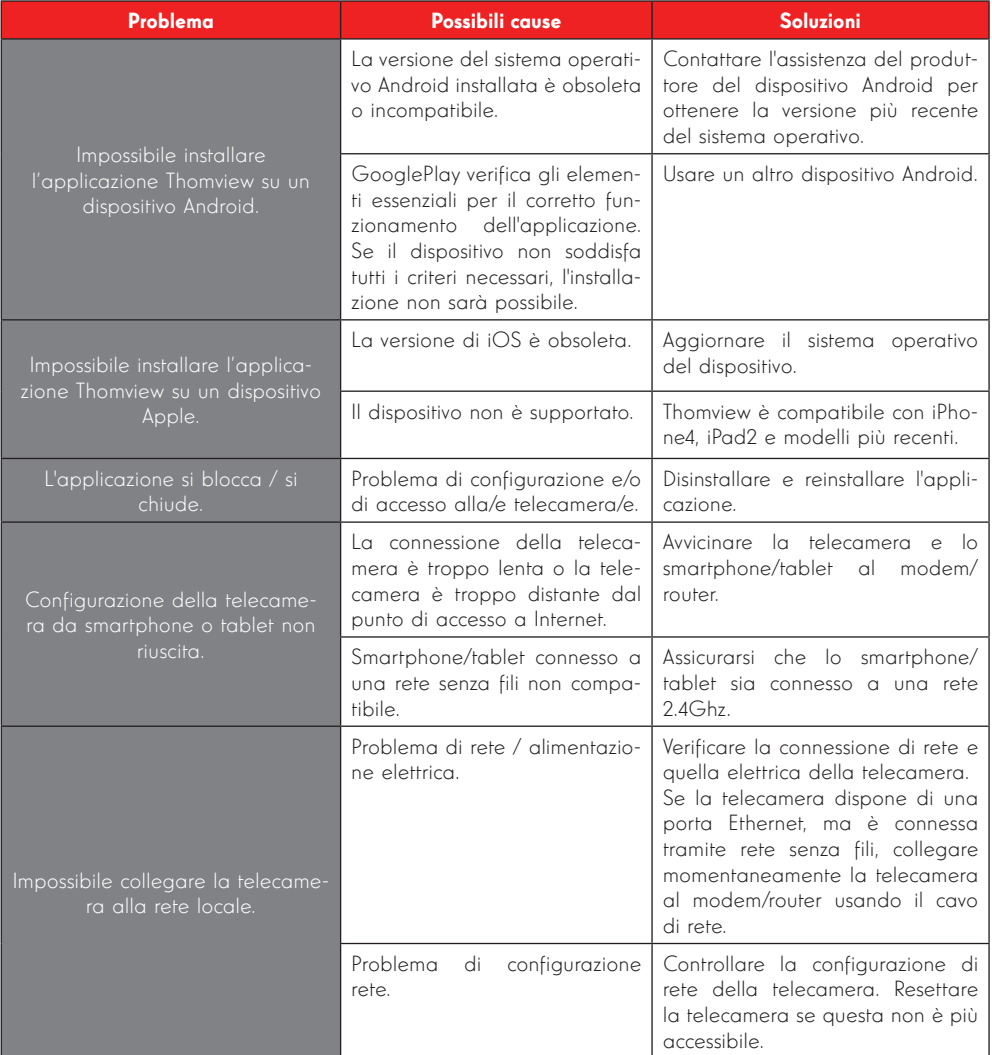

### TELECAMERA IP PTZ A CUPOLA WIRE-LESS 960P

# *F - FAQ*

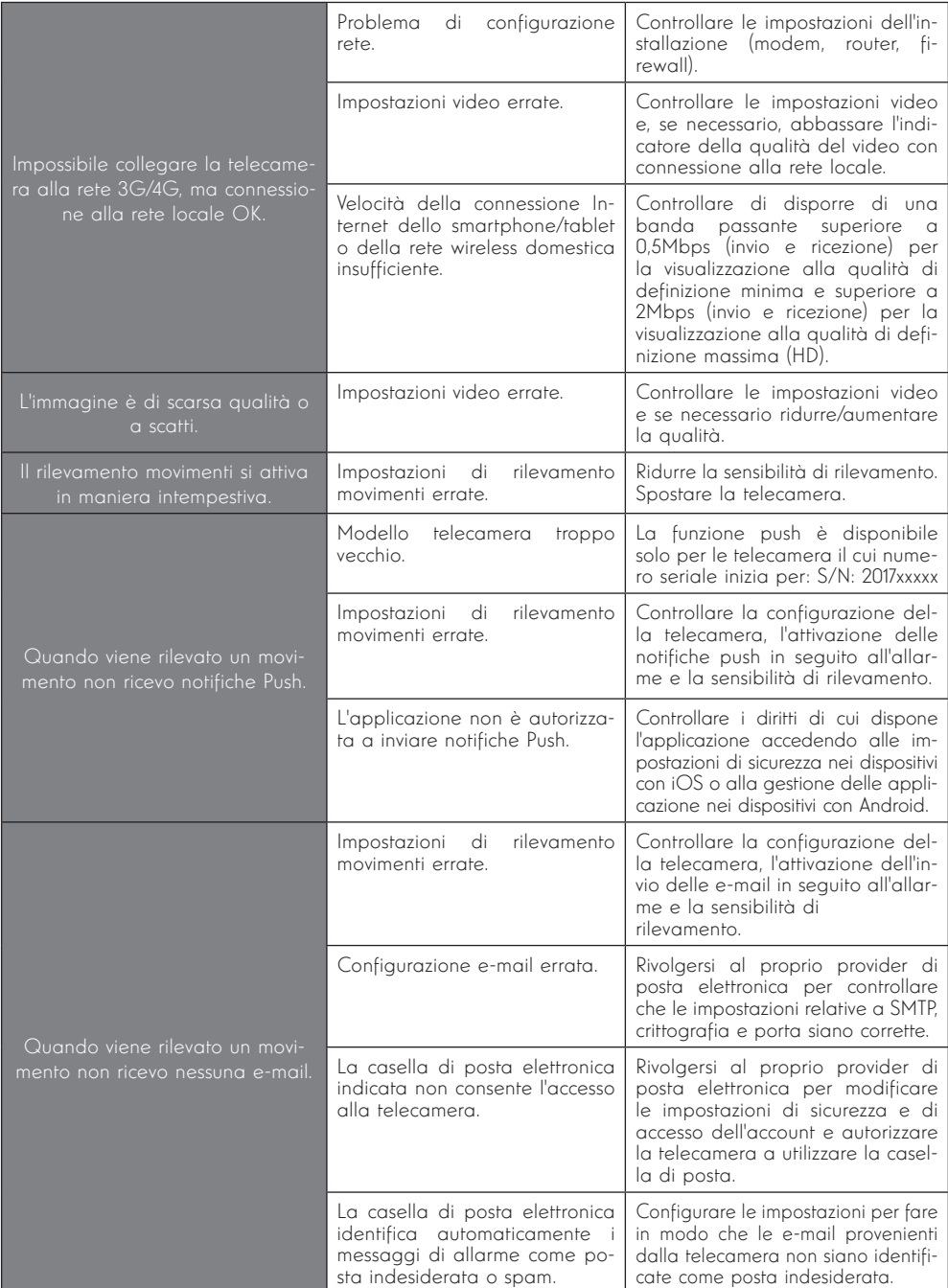

### *G - NOTE TECNICHE E LEGALI*

### 1 - CARATTERISTICHE GENERALI

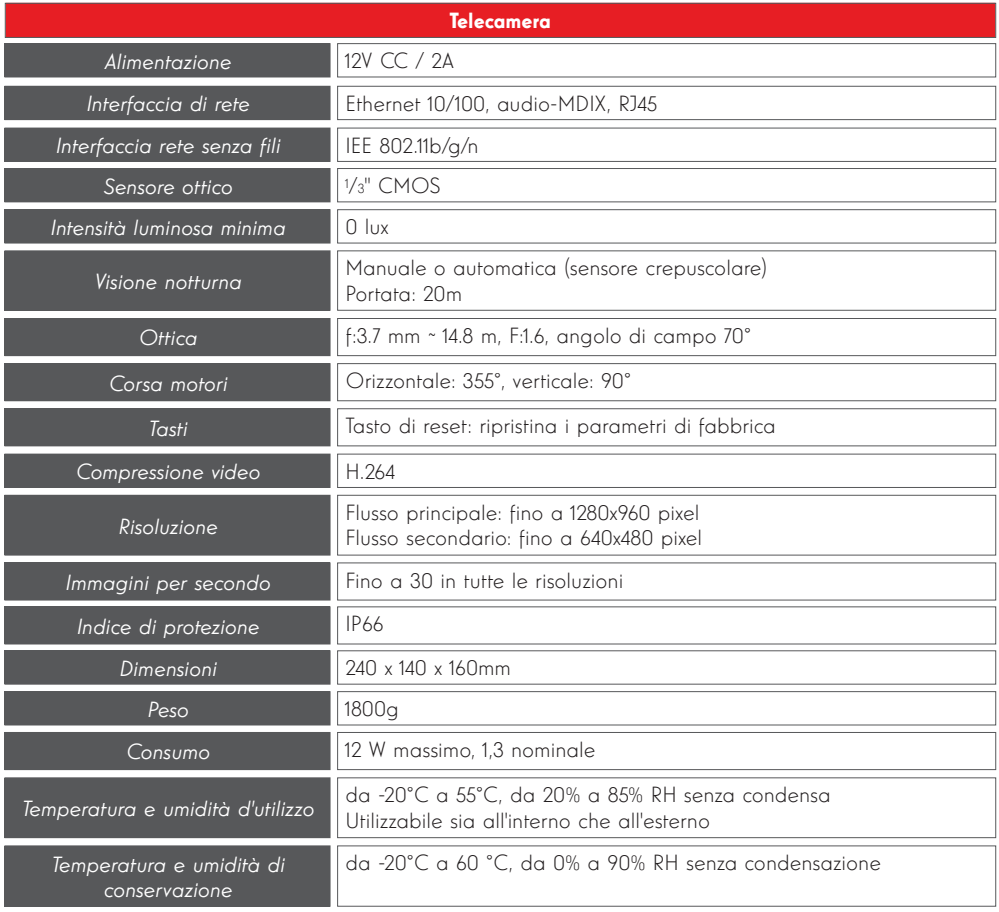

# *G - NOTE TECNICHE E LEGALI*

#### 2 - GARANZIA

- Il presente prodotto è coperto da una garanzia pezzi e manodopera di 2 anni a partire dalla data di acquisto. Per far valere la garanzia è necessario conservare la prova di acquisto.
- La garanzia non copre eventuali danni dovuti a negligenza, urti o incidenti.
- I componenti del prodotto non devono essere aperti o riparati da persone esterne alla società AVIDSEN.
- Eventuali interventi di riparazione autonomi dell'apparecchio invalidano la garanzia.

### 3 - ASSISTENZA E CONSIGLI

- Nonostante tutta la cura con la quale abbiamo progettato i nostri prodotti e realizzato il presente manuale, qualora l'utente incontri difficoltà nell'installare il prodotto o abbia dei dubbi è invitato a contattare i nostri specialisti, che saranno sempre a sua completa disposizione per rispondere a tutte le sue domande.
- da consentire ai nostri tecnici di diagnosticare • In caso di malfunzionamento del prodotto durante l'installazione o pochi giorni dopo la stessa si invita a contattare il servizio clienti rimanendo in prossimità del prodotto in modo subito l'origine del problema, con molta probabilità dovuto a errato settaggio o installazione non conforme. Se invece il problema dovesse derivare dal prodotto stesso il tecnico fornirà all'utente un apposito numero di pratica per poter effettuare un reso in negozio. In mancanza di tale numero di pratica il rivenditore potrà rifiutarsi di sostituire il prodotto difettoso.

I tecnici del servizio post-vendita sono disponibili al numero:

### + 39 02 97 27 15 98 Dal lunedì al venerdì dalle 9:00 alle 13:00 e dalle 14:00 alle 18:00.

#### 4 - RESO DEL PRODOTTO - SERVIZIO POST **VENDITA**

Nonostante tutta la cura con la quale abbiamo progettato e realizzato il prodotto acquistato, qualora fosse necessario rinviarlo al produttore tramite il servizio post vendita per permetterne la riparazione, sarà possibile consultare lo stato di avanzamento dell'intervento collegandosi al seguente sito Internet: http://sav.avidsen.com

Avidsen si impegna a disporre di uno stock di pezzi di ricambio

per questo prodotto durante il periodo di garanzia contrattuale.

### 5 - DICHIARAZIONE DI CONFORMITÀ CE

#### Alla direttiva R&TTE

AVIDSEN dichiara che il dispositivo seguente: Telecamera IP PTZ a cupola wireless 960P 512393 (DSC-923W)

è conforme alla direttiva 1999/5/CE e che tale conformità è stata valutata in ottemperanza delle seguenti norme:

EN 60950-1:2006 + A11:2009 + A1:2010 + A12:2011+A2:2013 EN 62311:2008

EN 301 489-1 V192 EN 301 489-17 V2.2.1 EN 300 328 V1.8.1

Chambray les Tours Alexandre Chaverot, 21/03/2017 Presidente

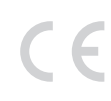

Tutti prodotti della gamma Thomson sono disponibili su

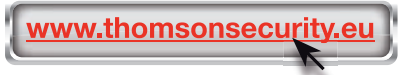

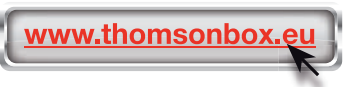

è un marchio di proprietà di TECHNICOLOR S.A. concesso in licenza a:

Avidsen France S.A.S - 32 Rue Augustin Fresnel 37170 CHAMBRAY LES TOURS - Francia